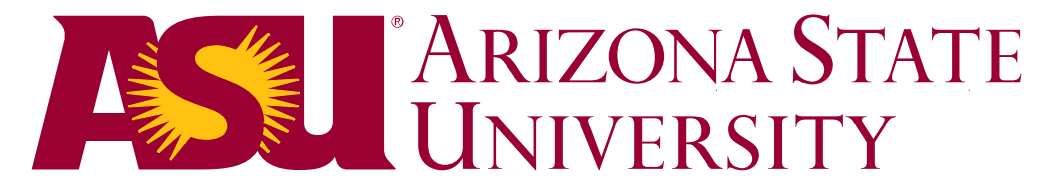

# **Fletcher Library at the west campus**

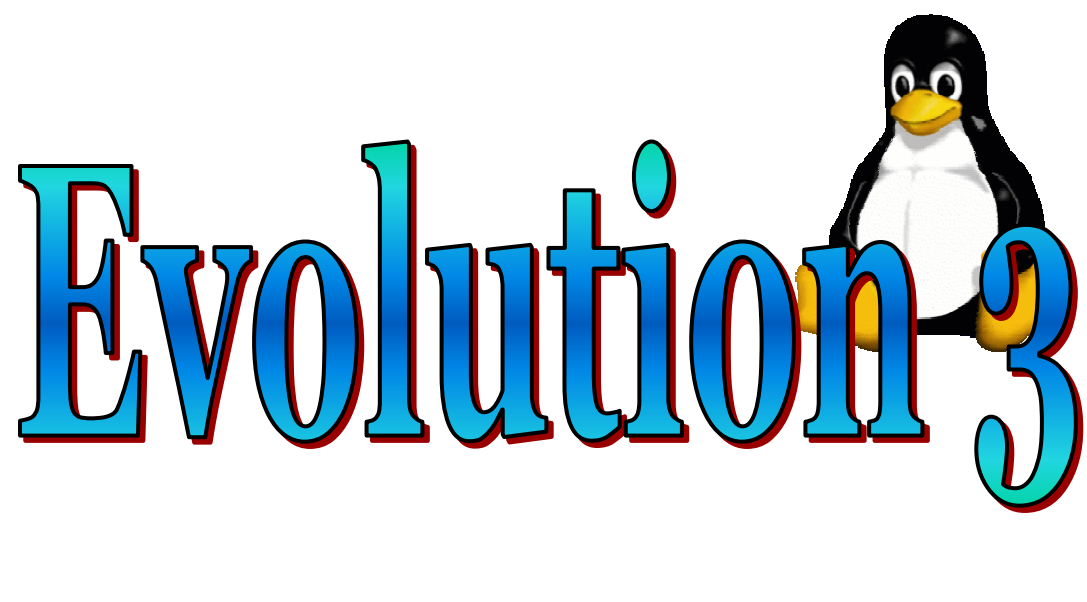

# **Version 2.0**

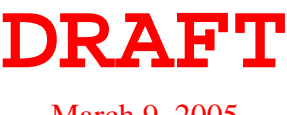

March 9, 2005

#### **Forward**

This document is a draft of the "Build Station" component of the E3 project version 2. The three component documents consist of the Build Station, Development Station, and Boot Server. Information contained within this document may include errors and inconsistencies which will be edited for the final version. Additions, changes, and deletions may occur before the final version.

A forthcoming development portal Web site is scheduled to go online during the summer of 2005. This site will allow other institutions to download, contribute, and exchange information, files, and contributions to the project.

Version 1 project documentation can be retrieved from [http://wlibinfo.westlib.asu.edu](http://wlibinfo.westlib.asu.edu/) under past projects.

Perry Horner Coordinator of Library Technology Support & Development ASU Fletcher Library at the West Campus [p\\_horner@asu.edu](mailto:p_horner@asu.edu)

March 9, 2005

# **ASU West Library Public Workstation Version 2**

The following outlines the creation of a client image for network booting. Some areas may be more detailed than others.

#### Create From Scratch

Version 2 uses the stock Fedora Core 2 distribution as the building block for our custom system. We begin by installing onto a fresh hard drive using the stock anaconda installer.

- 1. When it comes to creating drive partitions, do not use up all remaining space. Make the partitions the sizes for the client RAMdisk image. Install only the packages you want to use on the client image. We will call this machine the BUILD-STATION.
- 2. Perform a second installation on a different machine which uses the same identical hardware. This installation you will want to load all of the development utilities and libraries to build custom software for the client image. You can use the same machine for both if you have a removable hard drive tray installed in the case of the system. We will call this machine the DEV-STATION.
- 3. Build a third machine that does not have a hard drive in it. This will be a copy of what a client workstation would be. We will call this machine the CLIENT-TEST-STATION.

After both installations are complete, set the /etc/yum.conf file to point to the latest yum archive and perform a yum update on both systems. This will update both systems to the latest versions of their respective installed software.

*NOTE: Any script that you modify you should include a unique word in a comment field. We use"* E3-" *for remarks, comments, and script prefixes. This helps when you want to*  grep *for what has been customized.*

## DEV STATION

This station is to be used to compile custom apps and source code distributions. These applications can then be copied over to the Build Station.

## BUILD STATION

The Build Station contains all of the components of the Client Station with the addition of a hard drive and dvd rom drive. This station has special scripts which are used to create the boot image served by the boot servers.

You will want to perform all of your software installations using the *root* account. Any preferences you set will be stored in resource files in the /root directory. These preferences can then be copied over to  $/etc/s$  which will be copied to each new workstation user's /home directory for default settings.

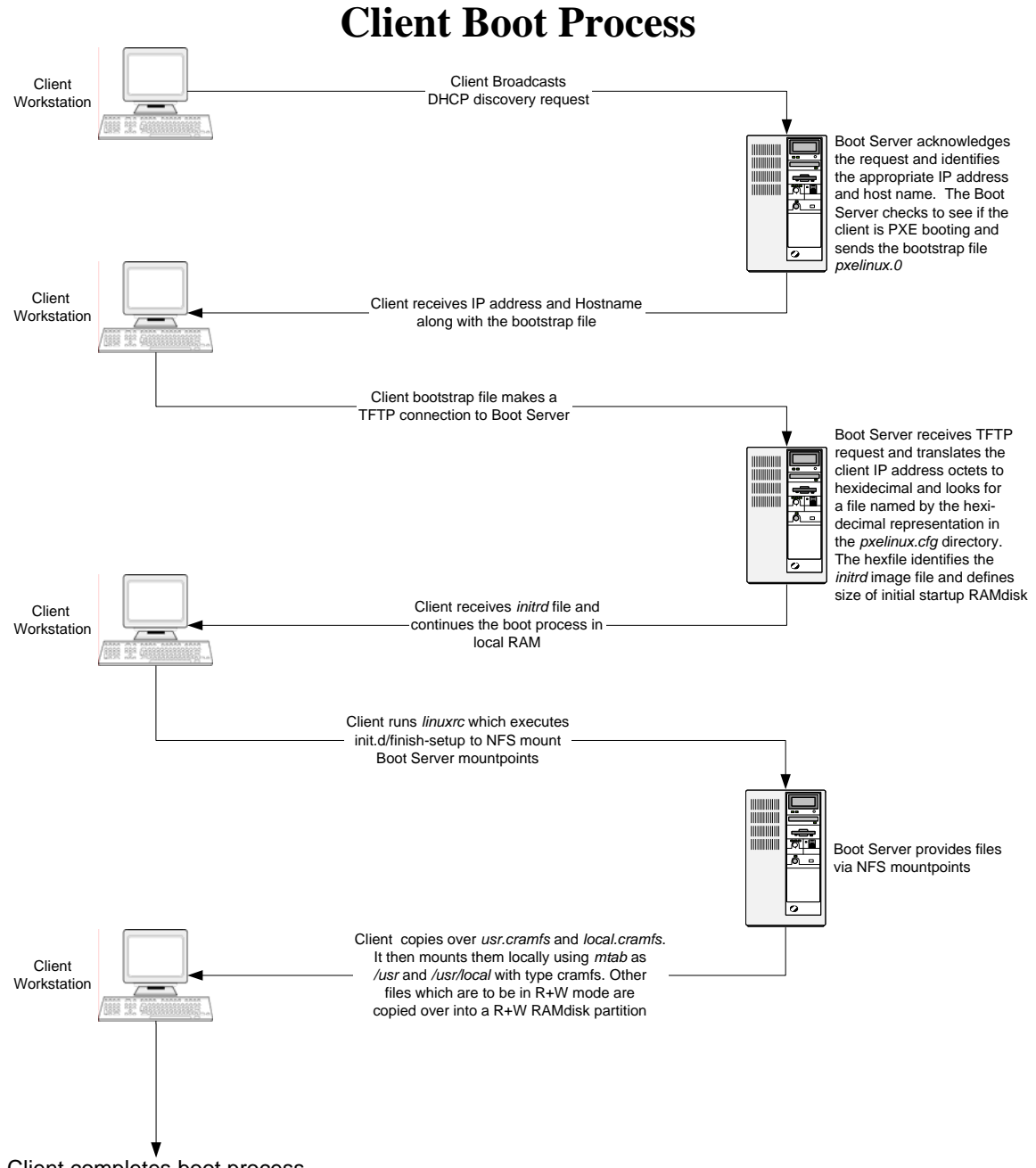

Client completes boot process

# **Changes & Enhancements**

**Fletcher Library Public Machine Image Version 2.0 Spring 2005** 

Version 2.0 of the Library's PAC image has been developed from the ground up. TS&D decided not to build upon the previous 1.5 image since no documentation existed covering its development and specifications. Version 2.0 may look similar to version 1.5, but under the hood, it is a completely different system. TS&D has created the development documentation at every step during the build process. The amount of time invested in its development is almost half that of the Version 1. This is a milestone in our process. Version 2 took into account all issues and enhancement requests placed during the past 9 months as well as feedback from end users through the "Talk Back" feature on each workstation.

The following is a descriptive of what Version 2.0 has to offer. An item identified as NEW indicates something that was not on previous versions. UPDATED indicates the item has been upgraded to a new version or a bug has been fixed. REMOVED identifies an item that was on previous images but is not included in Version 2. UPGRADED indicates hardware and device enhancements.

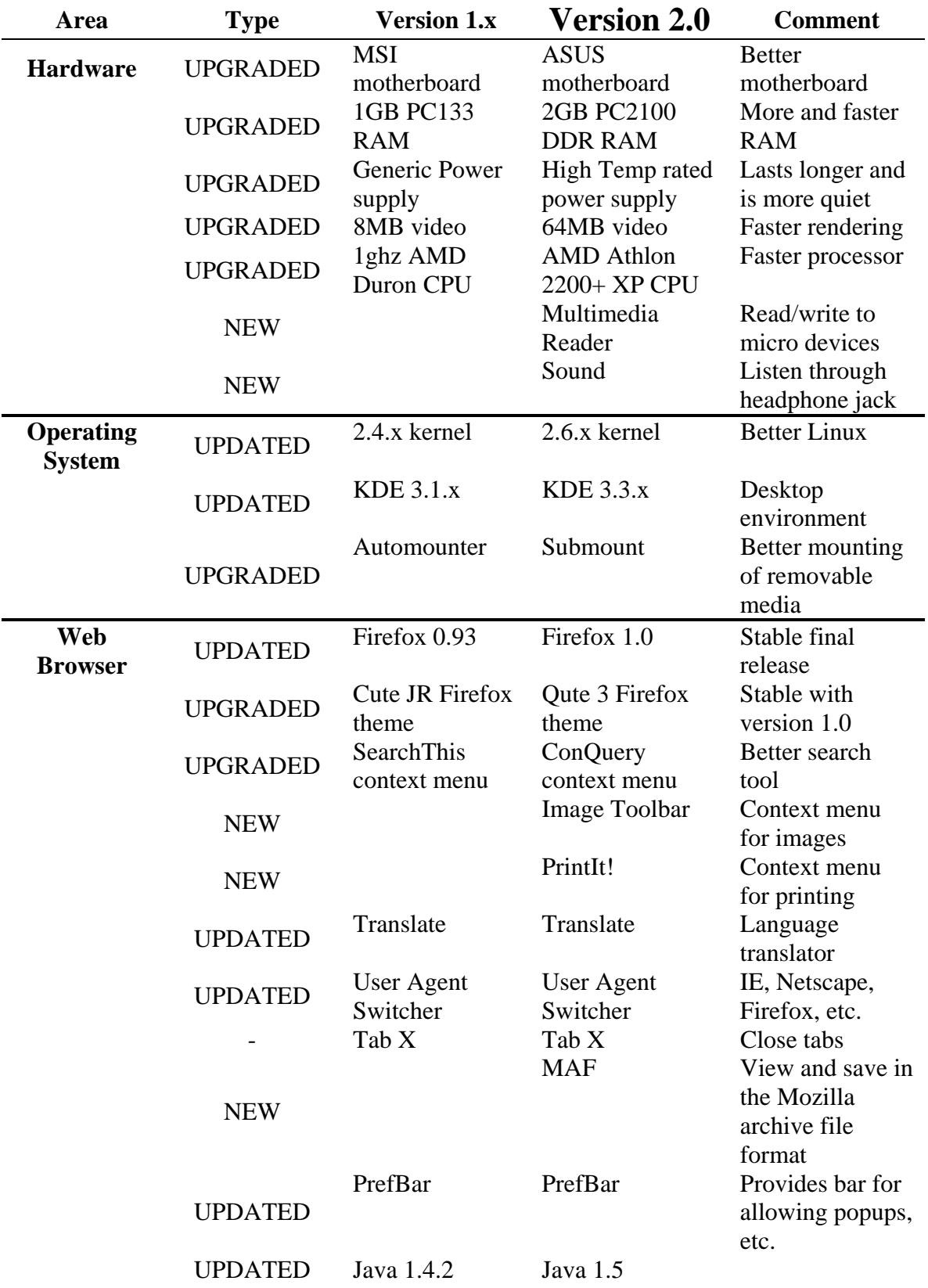

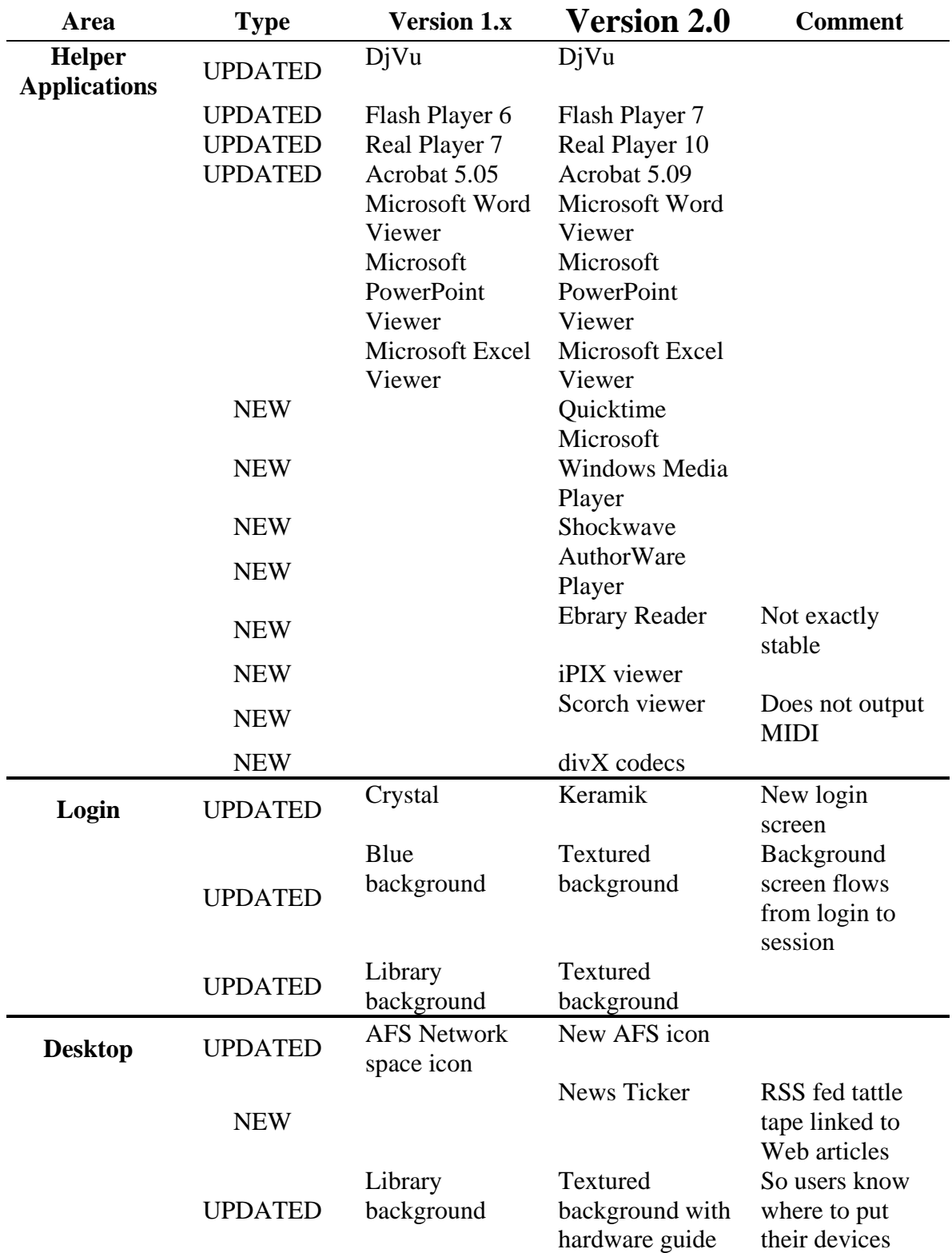

#### **Allowed Pop-up Sites**

0-journals.iucr.org web6.epnet.com www.fofweb.com brs.newsbank.com publish.aps.org www.chemnetbase.com www.tpcincweb.com web5.silverplatter.com humanities.uchicago.edu www.euromonitor.com www.jstor.org www.library.uiuc.edu www.update-software.com aio.anthropology.org.uk arba.odyssi.com www.asme.org www.netlibrary.com www.edrs.com  $0 - *$ www.kcdlonline.com www.netadvantage.standardandpoors.com www.biologists.com www.alexanderstreet2.com web.lexis-nexis.com ejournals.ebsco.com www.booksinprint.com app.harpweek.com www.biomedcenter.com www.grovemusic.com premium.hoovers.com rdsweb2.rdsinc.com

arjournals.annualreviews.org www.hbcpnetbase.com www.aip.org proquest.umi.com www.groveart.com www.emeraldinsight.com www.dgbiblio.unam.mx www.edpsciences.org sanborn.umi.com library.cqpress.com journals.cambridge.org portal.acm.org lion.chadwyck.com juno.emeraldinsight.com www.gpoaccess.gov onlineedition.culturegrams.com ca1.csa.com poolesplus.odyssi.com www.stat-usa.gov infotrac.galegroup.com www.ciaonet.org gateway.ut.ovid.com www.asee.org accuweather.ap.org www.engineeringvillage2.org www.datagold.com www.blackwell-synergy.com www.accessible.com www.cios.org www.artstor.org

# **Evaluation Checklist**

#### **Login Screen**

- □ Fonts readable
- $\Box$  Heading instructions clear
- $\Box$  Background and theme are pleasant and inviting
- $\Box$  Transition from login to desktop session is smooth

#### **Desktop**

- □ Background screen appropriate
- $\Box$  Icon placement satisfactory
- $\Box$  Icon labels satisfactory
- $\Box$  AFS icon appears with ASURITE login
- $\Box$  AFS icon does not appear with generic login
- $\Box$  Right click on desktop context menu disabled
- $\Box$  Right click on kicker bar context menu disabled
- $\Box$  Cannot delete desktop items
- $\Box$  Icons appropriate
- $\Box$  Drag and drop files between disks and storage devices
- $\Box$  Screensaver initiates after 10 minutes of no keyboard or mouse activity
- $\Box$  Screensaver can be canceled by moving the mouse or pressing a key

## **Kicker Bar**

- $\Box$  Kicker bar buttons correctly placed
- $\Box$  Kicker bar buttons appropriate and understandable
- $\Box$  News ticker connects to alert
- $\Box$  Clock is readable
- $\Box$  Clock time correct
- $\Box$  Talk Back button goes to feedback Web page
- $\Box$  Open Web button goes to acceptance page for ASURITE
- $\Box$  Open Web button goes to guest user info page for generic user
- $\Box$  Disk Formatter button opens disk formatter application
- □ Logout Button logs out session
- $\Box$  Kill button terminates all Windows applications

#### **Applications**

- $\Box$  Disk Formatter application formats disks
- $\Box$  Firefox defaults with all themes and extensions loaded
- $\Box$  Adobe Acrobat should default save to user Home directory

#### **Firefox Web Browser**

- $\Box$  Default saves to user HOME directory space
- $\Box$  Print command launches Pharos client for naming print job
- $\Box$  Standard documents launch appropriate helper application
- $\Box$  Web sites can be accessed using the User Agent Switcher
- □ ASU Blackboard behaves correctly
- $\Box$  Printed items default with footer location id

#### **Multimedia**

- $\Box$  Audio and video files launch appropriate players
- $\Box$  Audio is at a comfortable listening level
- □ Audio can be heard
- $\Box$  Video plays back with audio

#### **Web Services**

- $\Box$  Java applications work
- □ Blackboard works
- $\Box$  Subscription databases work

#### **File System**

- $\Box$  Cannot save to any place but HOME directory and devices
- $\Box$  Cannot execute binary applications [local or remote]
- $\Box$  Cannot traverse file system
- $\Box$  Filling up file space does not crash system

# **Installation PART 1**

**INSTALLATION CDs**

Install *Fedora Core 2*

# **Installation Procedures**

Insert the Fedora Core 2 disk 1 CD or DVD Boot the machine

At the installer boot prompt, press the ENTER key to start installation in a graphical environment.

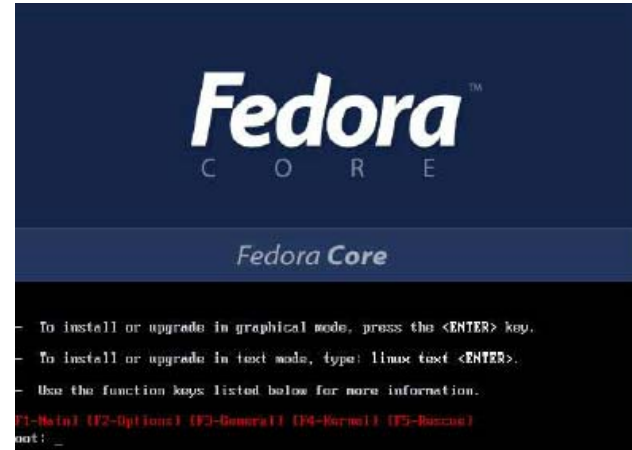

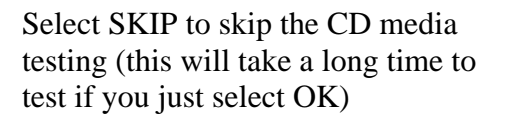

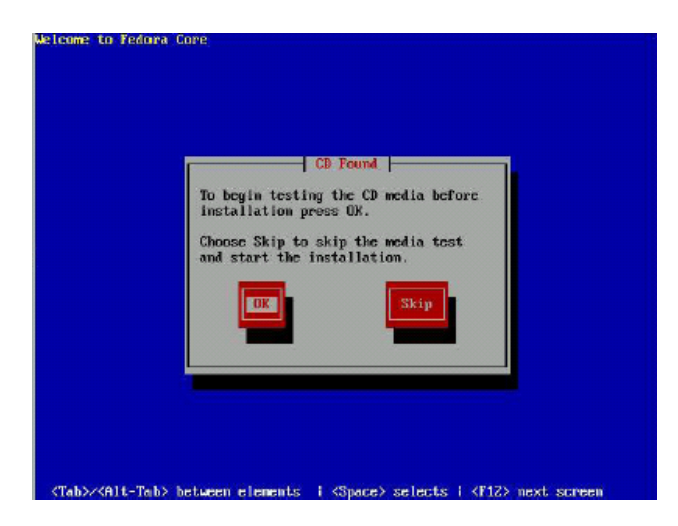

Follow the prompts for setting your keyboard, mouse, location.

#### Select *Custom Install*

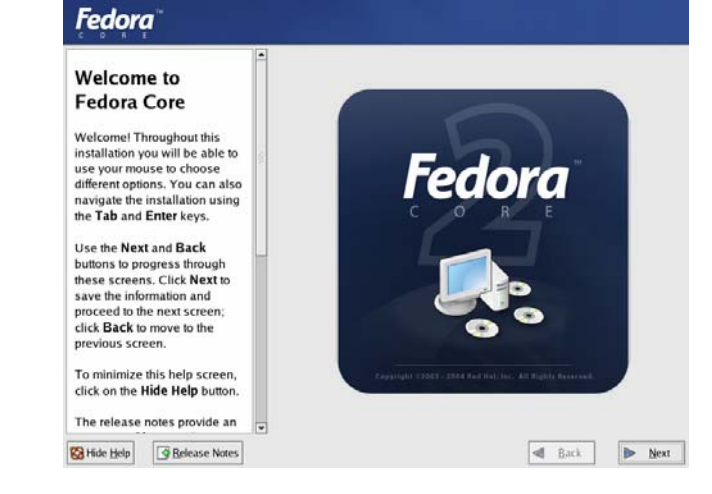

#### **Disk Setup** Choose where you would like<br>Fedora Core to be installed. N If you do not know how to<br>the partition your system of you<br>need help with using the<br>manual partitioning tools, refer<br>to the product documentation. New | Edit | Delete | Reset | RAJD | LVM  $\begin{tabular}{l|c|c|c|c} \hline \textbf{Now} & \textbf{Noant Poirif} & \textbf{Type} & \textbf{Format} & \textbf{Size} & \textbf{Star} & \textbf{End} \\ \hline \textbf{RAIDVolume} & \textbf{Type} & \textbf{Format} & \textbf{OMB1} & \textbf{Star} & \textbf{End} \end{tabular}$ If you used automatic If you used automatic<br>partitioning, you can either<br>accept the current partition<br>settings (click **Next**), or modify<br>the setup using the manual<br>partitioning tool. If you are manually partitioning<br>your system, you will see your<br>current had dirive(s) and<br>partitions displayed below. Use<br>the partitionis (good to add, edit,  $\Box$ )<br>this RAID device! VM Volume Group members<br>the partitionin  $\boxed{\text{Q} \text{ Hde Heip}} \quad \boxed{\text{Q} \text{ Bolease Notes}}$  $\begin{tabular}{|c|c|c|c|c|} \hline & \multicolumn{1}{|c|}{\bf{Text}} & \multicolumn{1}{|c|}{\bf{Text}} \\ \hline \multicolumn{1}{|c|}{\bf{Text}} & \multicolumn{1}{|c|}{\bf{Text}} \\ \hline \multicolumn{1}{|c|}{\bf{Text}} & \multicolumn{1}{|c|}{\bf{Text}} \\ \hline \multicolumn{1}{|c|}{\bf{Text}} & \multicolumn{1}{|c|}{\bf{Text}} \\ \hline \multicolumn{1}{|c|}{\bf{Text}} & \multicolumn{1}{|c|}{\bf{Text}} \\ \hline \multicolumn{1}{|c|}{\bf$

## **Additional Languages [each takes up a lot of space. Choose wisely!]:**

 $E_{\rm{m}}$  density

• Arabic (Egypt)

**Partitions (on a 20GB drive)** 

 /boot 200MB /swap 4000MB / 15000MB

- Chinese (P.R. of China)
- English (USA)
- French (France)
- German (Germany)
- Greek
- Hebrew (Israel)
- Hindi (India)
- Italian (Italy)
- Japanese
- Korean
- Russia
- Spanish (USA)
- Swedish (Sweden)
- Vietnamese

**Fedora** 

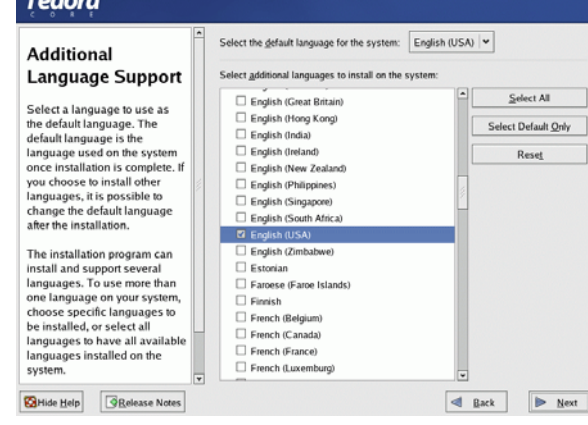

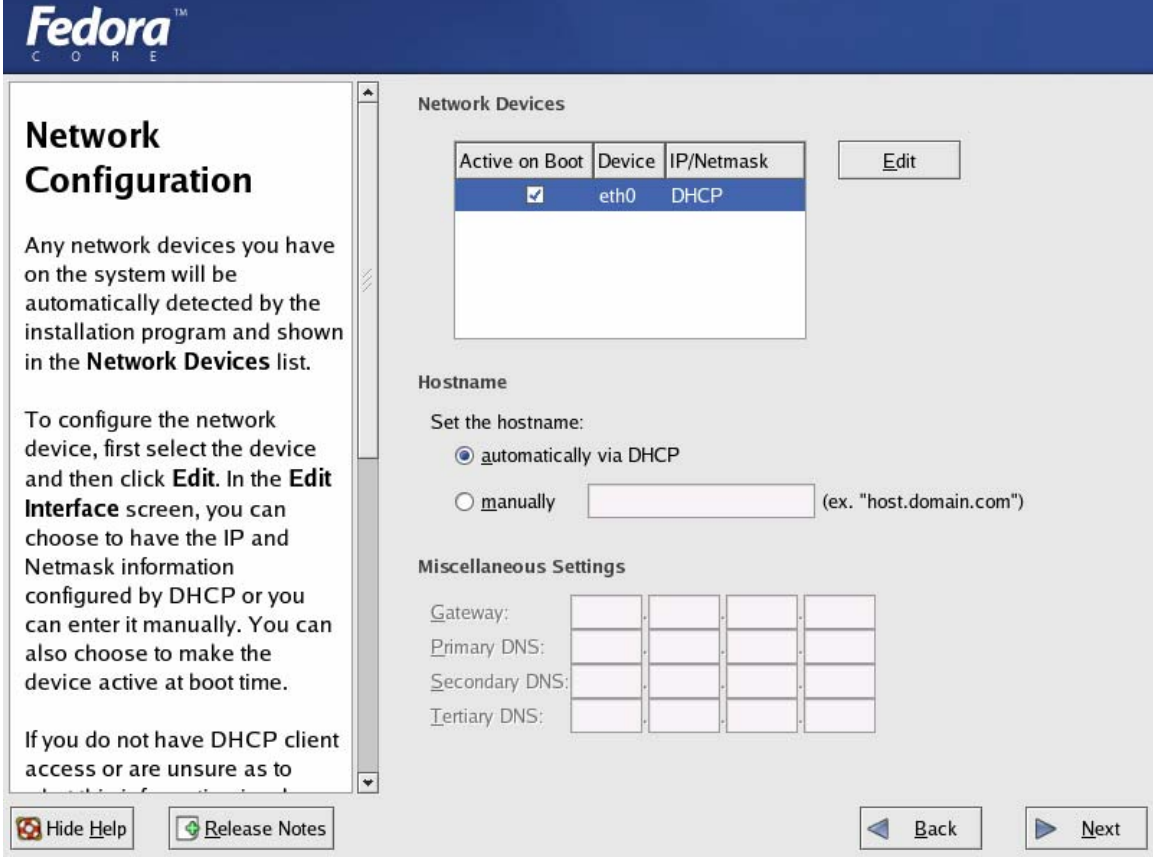

Select DHCP for network configuration and NO firewall.

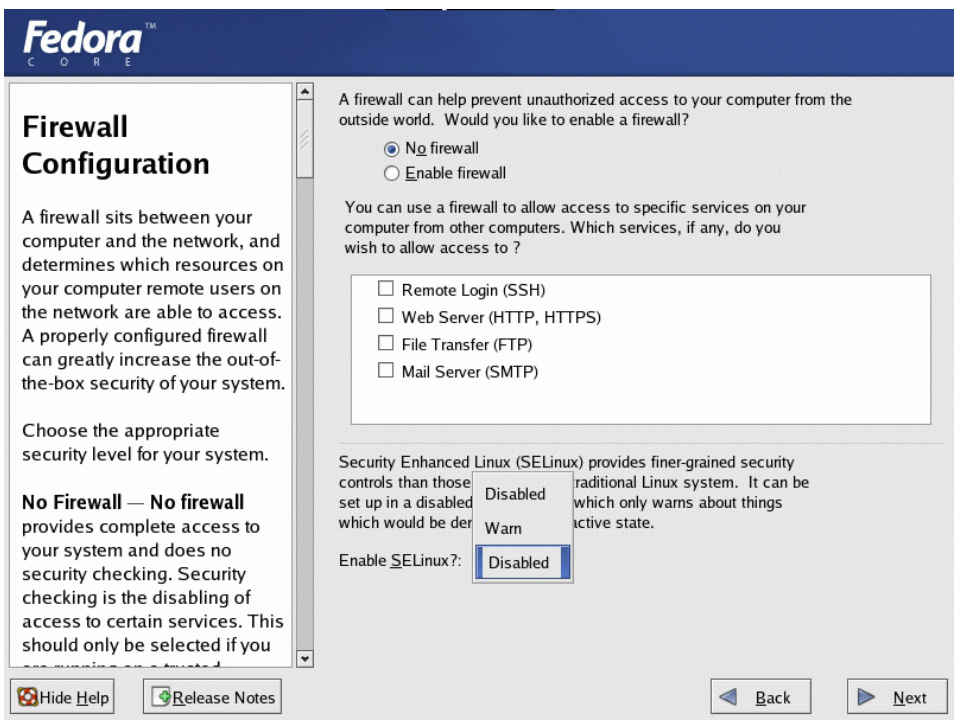

#### **Select Packages to Install:**

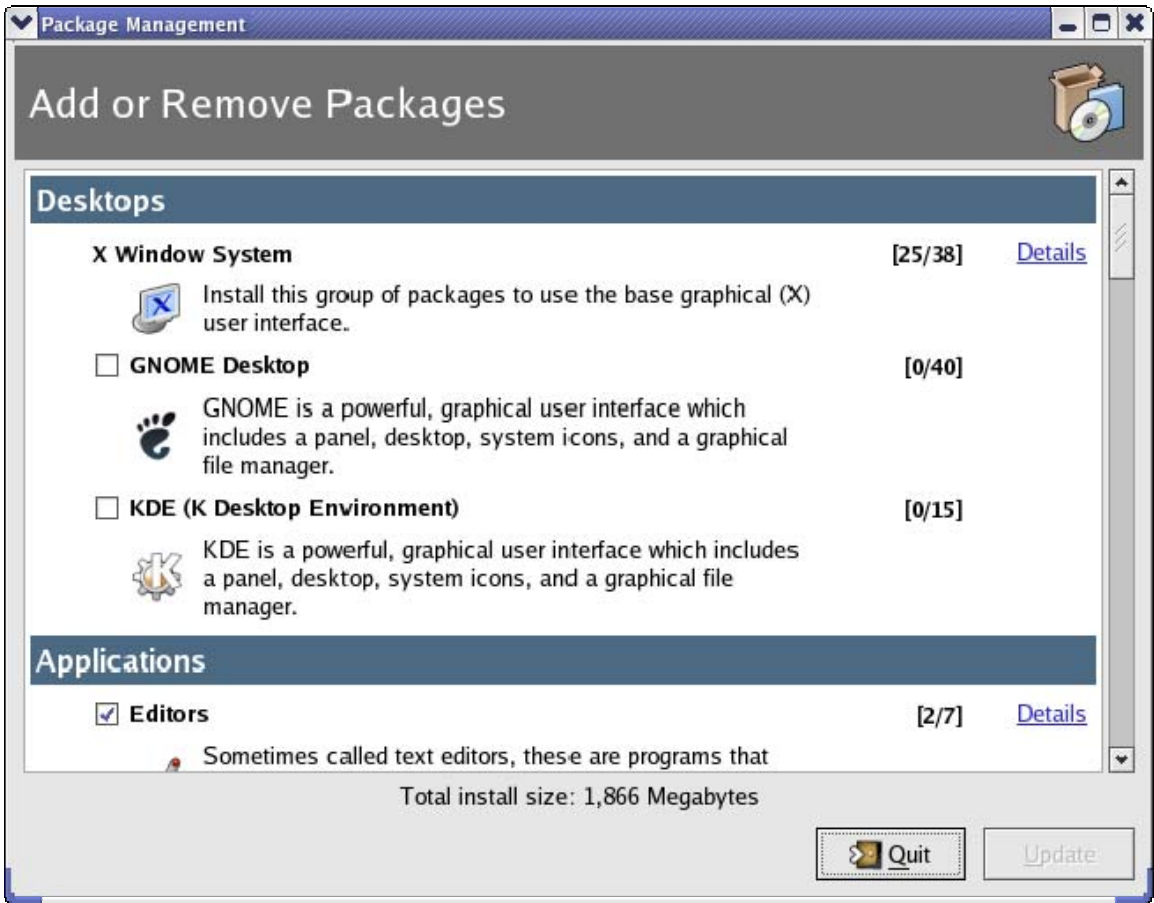

#### X Windows System

- Bitstream-vera-fonts
- Firstboot
- Openssh-askpass

#### Gnome

- File-roller
- Gtk-engines

# KDE

- Kdeaddons
- Kdeadmin
- Kdeartwork
- Kdegraphics

#### Editors

- Rhgb
- System-config-\* (all)
- Xterm
- Gtk2-engines
- Kdemultimedia
- Kdenetwork
- Kdeutils
- Vim-common Vim-enhanced

#### Graphical Internet

• (none)

#### Text-based Internet

• (none)

#### Sound and Video

- Kdemultimedia
- Mikmod

## Authoring and Publishing

• (none)

# Graphics

• Imagemagik • Kdegraphics

## Games and Entertainment

• (none)

## Administration Tools

• System-config-\* (all)

# Printing Support

- A2ps
- Cups
- Enscript
- Vorbis-tools
- Xmms
- 

- Hpijs
- Tttprint

After installation is complete, select the REBOOT button to restart the BUILD machine.

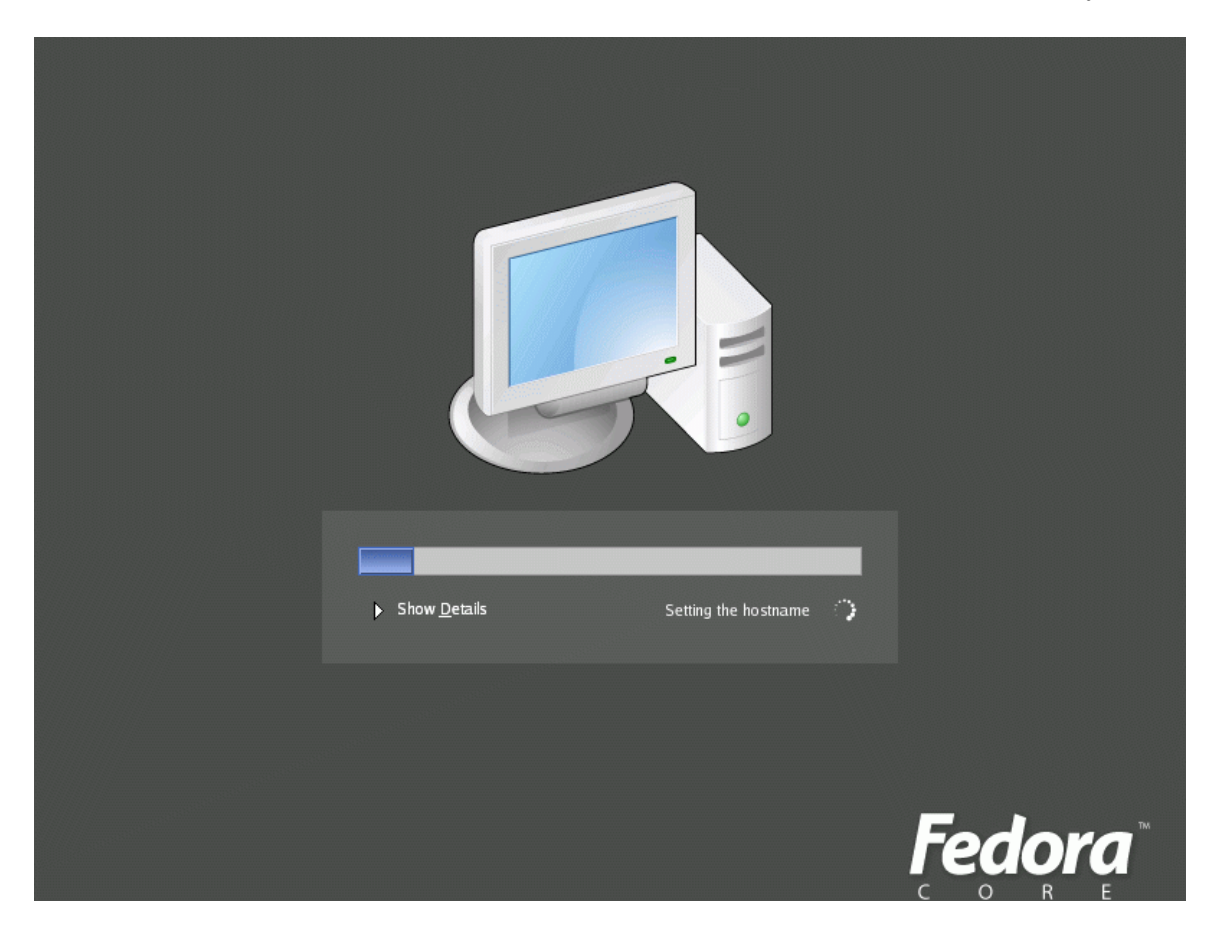

End of PART 1

# **Installation PART 2**

After the final REBOOT from PART 1:

Login as root at the greeter prompt Open a terminal window (console, xterm, etc) to get a shell prompt Execute switchdesk kde to set the default desktop to KDE

#### Initial Package Removal

We need to remove some packages that were installed during PART 1. Do the following in the terminal window:

```
rpm –e firstboot 
rpm –e desktop-printing 
rpm –e gnome-utils 
rpm –e gnome-session 
rpm –e control-center 
rpm –e --nodeps nautilus-cd-burner 
rpm –e nautilus 
rpm –e gnome-ufs2-smb 
rpm –e eog
```
# X Server Configuration

Now we need to set the xorg.conf file with the settings for our public machine monitors. Do the following in the terminal window:

```
cd /etc/X11 
vi xorg.conf
```
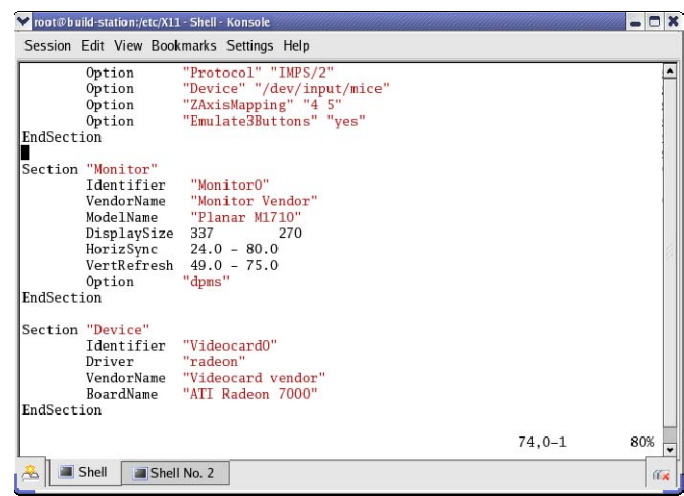

Using the arrow keys, scroll to where the monitor definition is located and press i to go into "insert mode" and edit the settings to look like the following [make adjustments to match the monitor of your public machines]:

```
Section "Monitor" 
    ModelName "Planar M1710"
     DisplaySize 337 270 
     HorizSync 24.0-80.0 
     VertRefresh 49.0-75.0 
     #option "dpms"
```
If a *dpms* option exists, comment it out. Add a new section with the following entries. Options that are enabled are in bold.

```
Section "ServerFlags" 
# Uncomment this to disable the <Crtl><Alt><Fn> VT switch sequence 
# (where n is 1 through 12). This allows clients to receive these key 
# events. 
    Option "DontVTSwitch" 
# Uncomment this to disable the <Crtl><Alt><BS> server abort sequence
# This allows clients to
receive this key event.
    Option "DontZap" 
# Uncomment this to disable the <Crtl><Alt><KP_+>/<KP_-> mode switching 
# sequences. This allows clients to receive these key events. 
    Option "DontZoom" 
# Uncomment this to disable tuning with the xvidtune client. With 
# it the client can still run and fetch card and monitor attributes, 
# but it will not be allowed to change them. If it tries it will 
# receive a protocol error. 
# Option "DisableVidModeExtension" 
# Uncomment this to enable the use of a non-local xvidtune client. 
# Option "AllowNonLocalXvidtune" 
# Uncomment this to disable dynamically modifying the input device 
# (mouse and keyboard) settings. 
# Option "DisableModInDev" 
# Uncomment this to enable the use of a non-local client to 
# change the keyboard or mouse settings (currently only xset). 
# Option "AllowNonLocalModInDev" 
# Set the basic blanking screen saver timeout. 
    Option "blank time" "0" # 0=no screensaver 
# Set the DPMS timeouts. These are set here because they are global 
# rather than screen-specific. These settings alone don't enable DPMS. 
# It is enabled per-screen (or per-monitor), and even then only when 
# the driver supports it. 
# Option "standby time" "20" 
# Option "suspend time" "30" 
# Option "off time" "60"
```
EndSection

Now press the "ESC" escape key to get out of insert mode and you should be able to type wq at the bottom of the vi editor window to "write and quit". If all goes well, you should be back at the terminal window with a shell prompt.

#### Yum Update

Now we can update our installation with the latest updates to the kernel and all our installed packages. This is done through the use of the yum application. We have a server that has a default yum.conf file available for download which has all the settings necessary to facilitate the update.

In the terminal window, do the following, where *validuser* is an account name which has been granted access to the server:

```
cd /etc 
sftp validuser@wlibtris.westlib.asu.edu
```
This will connect to the WLIBTRIS server in secure ftp mode. Type in the correct password when prompted.

Once connected, enter the following:

```
cd .. 
cd web 
cd html 
cd fedora 
cd 2 
get yum.conf 
exit
```
You now have downloaded the current yum.conf file to be used by the yum updater. In the terminal window, do the following:

yum update

This will start yum downloading all the available header files for what is on the yum repository. It will then check the list against what is loaded on the BUILD workstation. When it is done checking and identified any additional packages you need downloaded, it will present you with a list of packages that can be updated.

Answer Y to start the updates.

It will then start the update process. When this process is complete, logout of your session and have the system REBOOT by selecting this option under the *Menu* pull-down menu from the login (greeter) screen.

#### Additional Actions

After the system reboots, logon as root and open a terminal window. We will now turn of some services. Type the following at the shell prompt:

```
chkconfig kudzu off 
chkconfig isdn off 
chkconfig rhnsd off 
chkconfig pcmcia off 
chkconfig cpuspeed off 
chkconfig mdmpd off
```
We also need to disable IPV6. IPV6 comes as a default in FC2 but has been known to slow down DNS queries. To disable this, edit the /etc/modprobe.conf file:

cd /etc vi modprobe.conf

Use the arrow keys to move to the end of the last line and press "i" to go into insert mode. Insert a new line with the following statement.

alias net-pf-10 off

This will turn off IPV6. Press the "ESC" escape key and type "wq" to write and quit editing the file.

New Directories

Now we will make some new directories to be used later. At the shell prompt, type the following:

cd / mkdir e3image mkdir e3custom mkdir packages

We now should have three new directories in the root / directory.  $\epsilon$  3 image is where the actual disk image files will be stored. e3custom is where any custom files and settings will be stored for building the image. packages is where any rpms or tarballed files that are installed will be placed.

It is time to once again, logout of this session and REBOOT the machine from the login screen Action item selection.

## Final Cleanup

When the system has restarted and presents you with a login prompt, login as root and open up a terminal window and type the following:

cd /var/log cat messages

You can use the page up and page down keys or scrollbar to view the messages file. Look for any problems encountered and address them.

cat dmesg

Examine the dmesg content to see if any issues were encountered during boot and address them (or ignore them).

If all is well, then we can remove them so that they will be fresh when the system boots the next time. Type the following at the shell prompt:

rm /var/log/dmesg rm /var/log/messages

We also need to rid ourselves of the Redhat Network Update stuff. Type the following at the shell prompt:

rm /usr/bin/rhn\_register rm –rdf /etc/sysconfig/rhn

Another service we do not need is the cron scheduling of logwatch. Do the following:

```
rpm –e logwatch
```
Now we need the locater database to reflect all of the changes we have made so far. To do this, type the following at the shell prompt:

updatedb

Since the kernel has been updated to the latest version, and since the DEVELOP station will need to compile some applications against this kernel version, we need to edit the yum.conf file to exclude all new kernel updates.

cd /etc vi yum.conf

Under [main] add the entry:

```
exclude=kernel*
```
Do this also on the DEVELOP station.

Now all should be well and we are ready to duplicate the hard drive so we have a fresh backup copy. Logout and perform a shutdown of the system. Take the hard drive out and use our hard drive duplicator to make a copy to the "master" BUILD station drive.

End of PART 2

# **Configuration PART 1 – Initial configuration**

## Images and Icons

We need to use some custom images for backgrounds screens, etc. We will want to place these custom items into the e3custom directory. To start with, we need to make some new subdirectories.

```
cd e3custom 
mkdir usr 
cd usr 
mkdir local 
cd local 
mkdir e3 
cd e3 
mkdir wallpaper 
mkdir icons
```
Now you can place your custom pictures in the wallpaper directory and custom icons in the icons directory.

# **Desktop Customizing Using KDE Control Center**

The KDE Control Center application allows us to customize the user interface and desktop behaviors. You will start by customizing the root user desktop environment where we will later export these settings into the global environment for all users. Below is a list of setting types and what should be set.

Appearance & Themes

**Background** Set the background to a picture file you placed in the e3custom/usr/local/e3 /wallpaper directory.

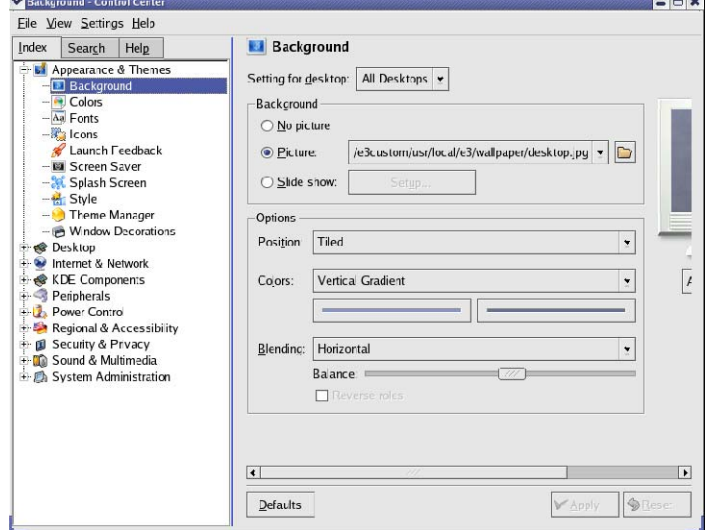

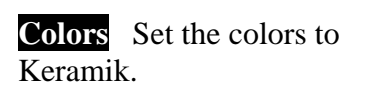

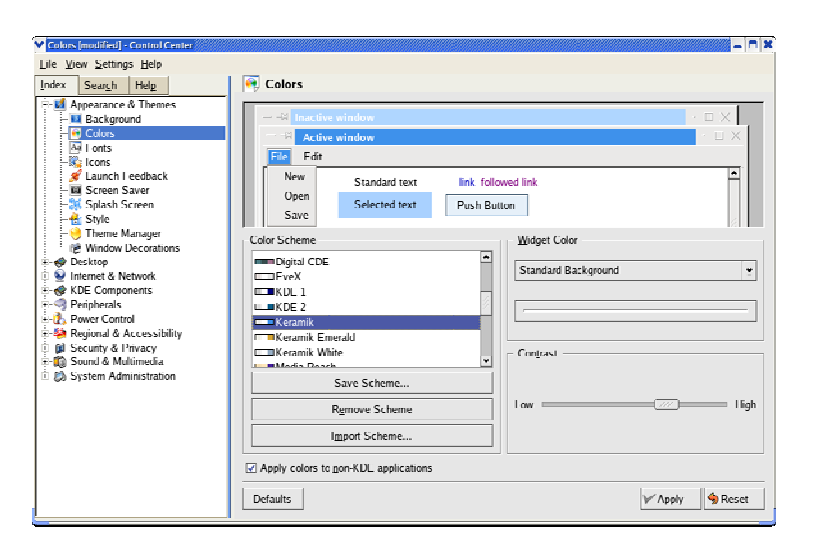

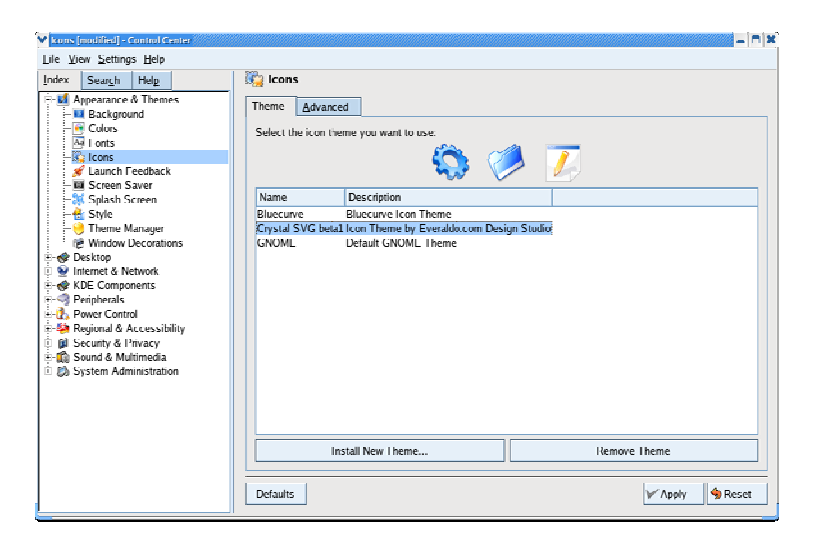

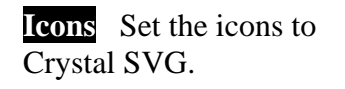

Keramik

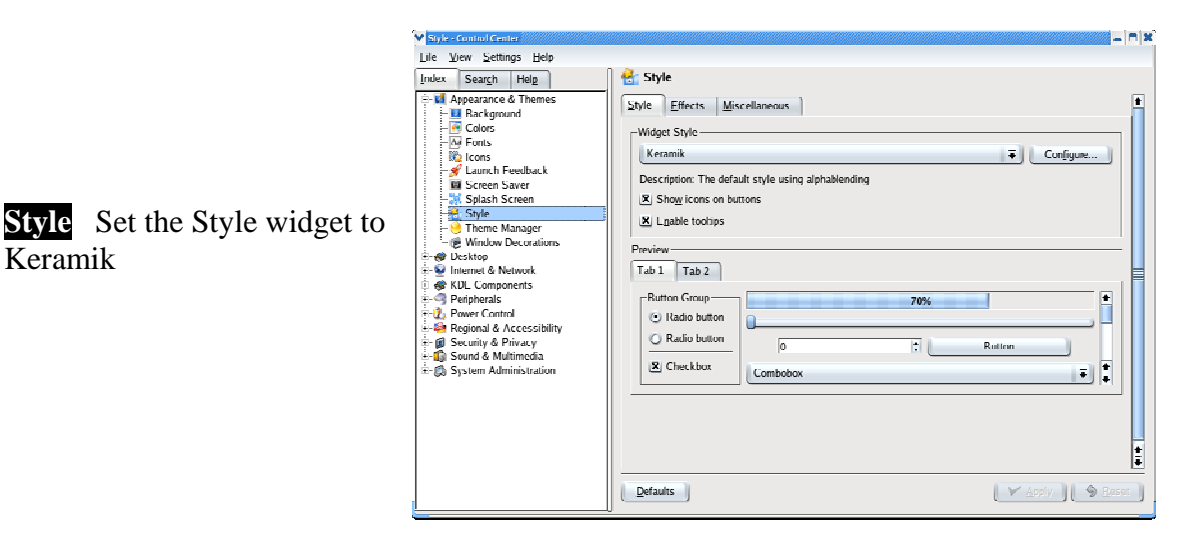

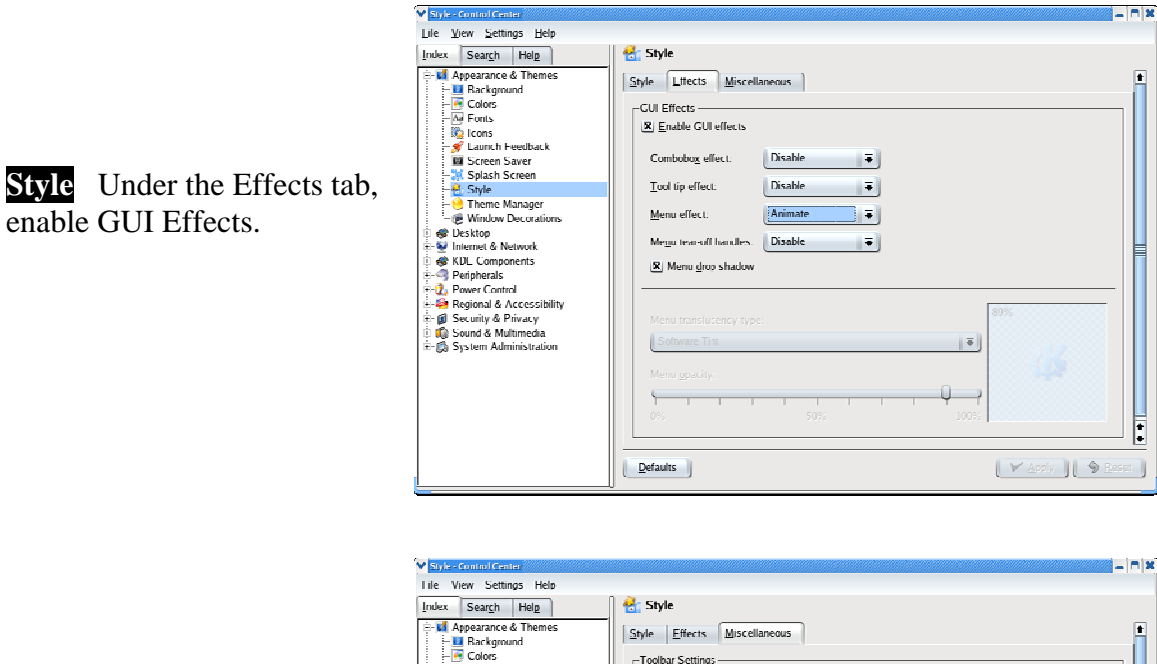

**Style** Under the Miscellaneous tab, set Text Position to Text Under Icons.

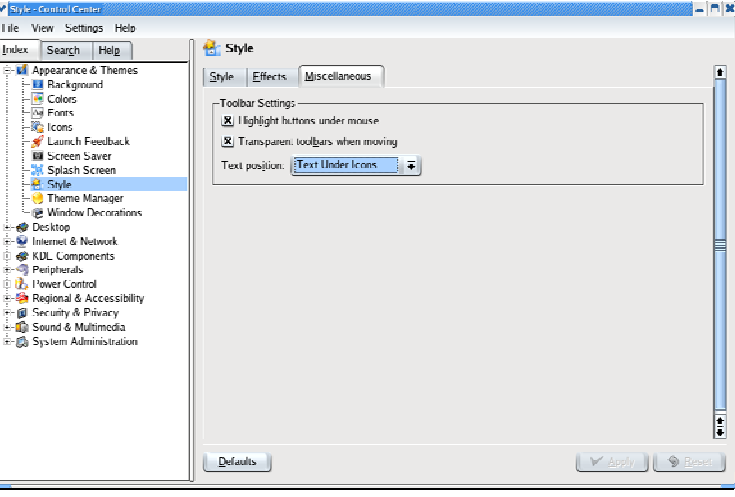

#### Desktop

**Multiple Desktops** Set to 1 virtual desktop

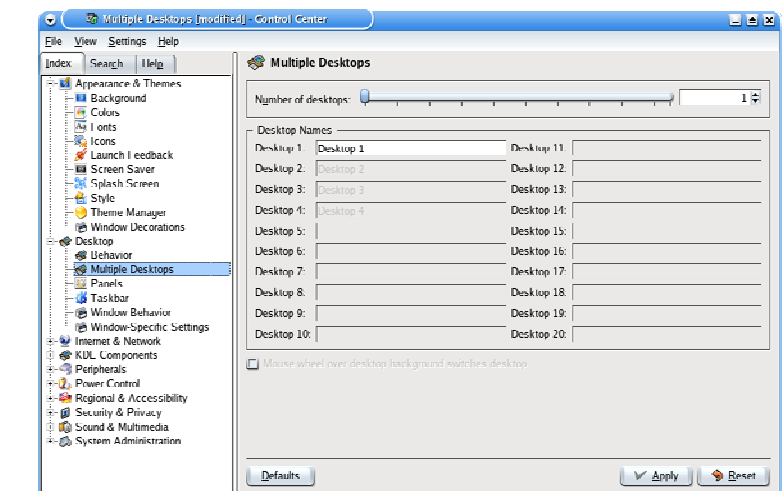

**Panels** Under the *Appearance* tab, select to Enable Icon Zooming and Enable Transparency.

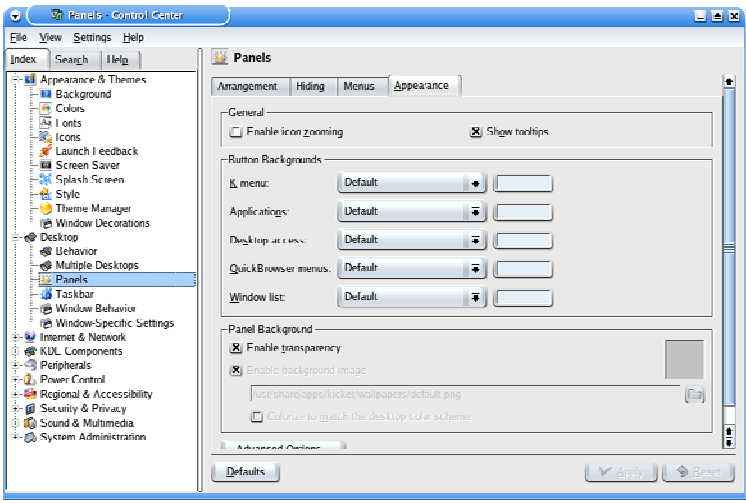

## System Administration

#### **Login Manager**

 Select the *Appearance* tab and change the logo to an image file in the e3custom/usr/local/ e3/wallpaper directory. Change the default language to US. Change the GUI style to Keramik. Change the Color Scheme to Keramik.

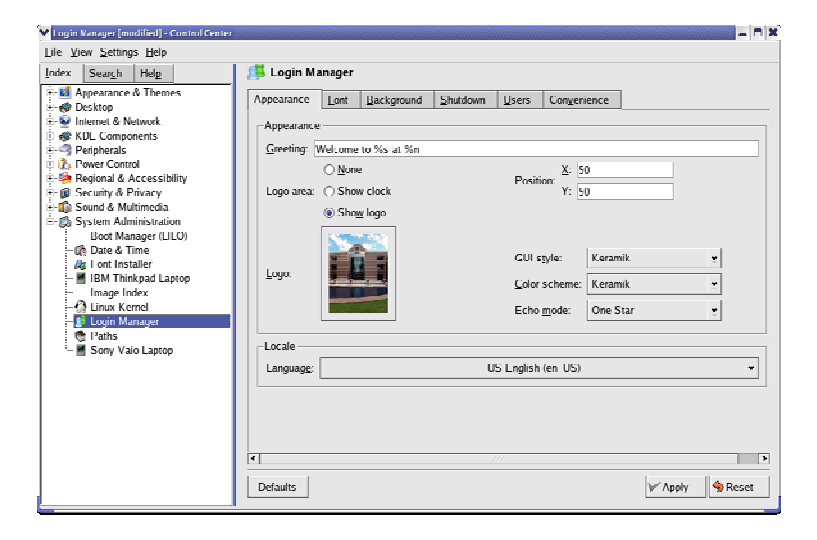

Select the *Background* tab to change the login background screen.

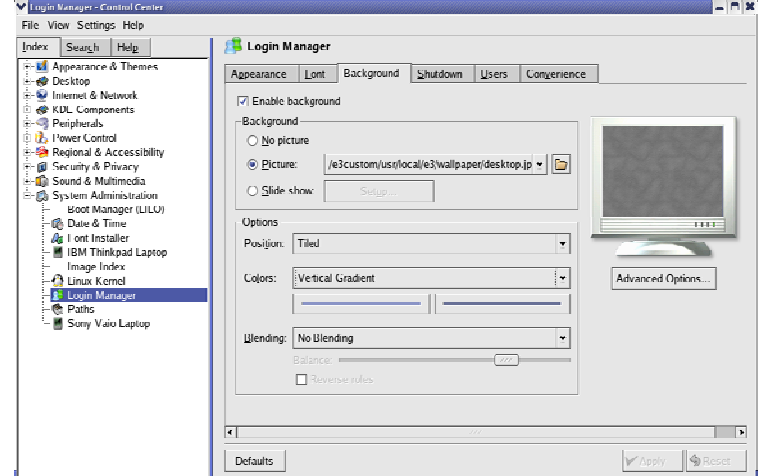

Also verify that the desktop theme is set to default.

#### **More on Background Screens**

When a user initiates a login, the background normally will change to a solid color until the desktop is loaded. Then our desktop background picture is loaded. Since we want to ensure a smooth login transition process, we want the login background picture and desktop background picture to remain the same as well as the transition screen. To do this, we need to edit the Xsession file.

cd /etc/X11/xdm vi Xsession

Move down to where there is an entry for xsetroot. It should be listing –solid and some hex number for the color. Remove this entry and add one for display. Change this line to look like the following:

display –window root "/usr/local/e3/wallpaper/logindesktop.jpg"

This is now pointing to the same background picture that is used for the KDE login screen.

# **Configuration PART 2 – Custom Software**

# **OpenAFS**

*This is an optional component*. To enable AFS network storage mounting we need to install OpenAFS. To do this, we will use yum to install our custom OpenAFS packages:

yum install openafs yum install openafs-client

## **Submount**

Submount is a Sourceforge project to replace automounter for realtime access to removable media devices. This system allows one to insert a device, read or write to it, and then immediately remove it without having to perform a mount/umount command. To install submount, type the following:

yum install submount

This should have installed the kernel module into /lib/modules/*kernelversion*/fs/subfs and started it. Type lsmod to see if it is running. It should be listed as subfs. If not, type:

modprobe subfs

Now we need to set up the mountpoints for all of our removable media. Since we use a 10-in-1 media reader, as well as an IDE zip and floppy, we need to make the new mountpoints. Open a terminal shell and type:

```
cd /mnt 
rm –rdf * 
mkdir floppy cdrom memory-stick usb-key compact-flash 
secure-digital secure-media zip 
chmod 666 *
```
This will allow the Build Station to have access to these devices. Now we need to set up fstab. This is a bit tricky. We need an fstab for the Build Station but also an fstab for the Public Machine (PAC) image. To facilitate this, do the following at a command prompt:

mkdir /e3custom/etc

Now we need to edit our fstab files to enable the *submount* system:

cd /etc vi fstab

Make the fstab file look like the following. This is specific to your hardware so you might want to first cp (copy) your current fstab file to fstab.old as a reference.

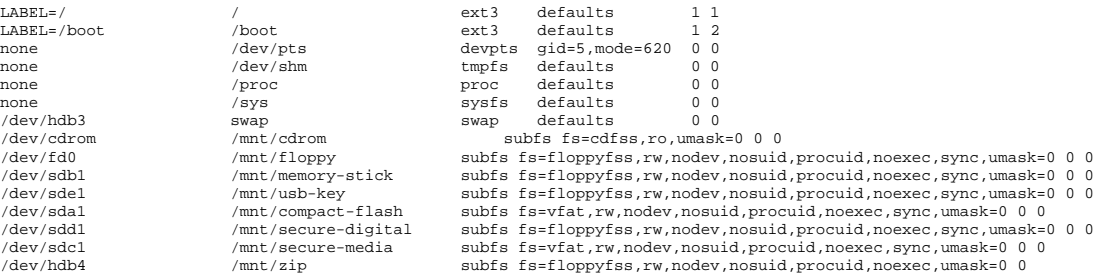

Remember to press the escape [esc] key and type : then wq to write the new fstab file in vi.

Now go into the /e3custom/etc directory and make a new fstab file to look like this:

```
cd /e3custom/etc 
vi fstab
```
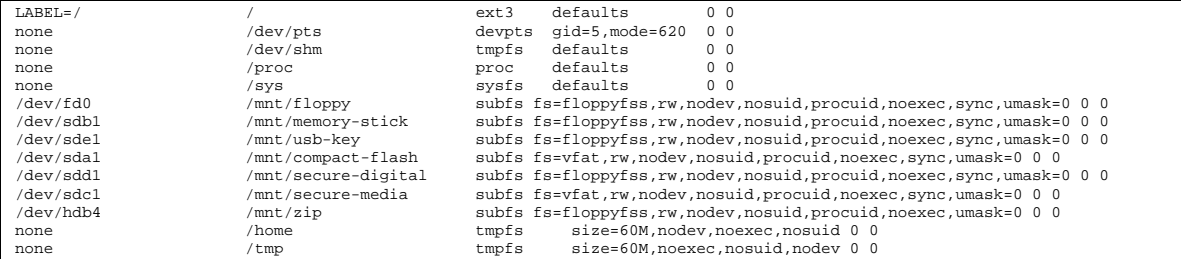

We set the umask directive to mode 666 to allow only read/write to these devices. We do not want users to be able to execute from them.

# **Applications**

# **Printing**

Now we need to set up the printing environment for the public machine. The following is instructions ONLY if you use the Pharos UniPRINT system for your print server. If you do not, you probably should stick with using CUPS as your print engine and skip this section.

Get libcom\_err.so.3.0 from an existing Redhat 9 installation. We need this file since Fedora does not ship with it and it will be required by lpr. Copy this file to the /usr/lib directory.

Now we need to make a symbolic link:

cd /usr/lib ln –s libcom\_err.so.3.0 libcom\_err.so.3

Next we need to install the Kerberos workstation software, remove CUPS (KDE default print system) and install LPRng so we can print to the Pharos UniPRINT system.

> yum install krb5-workstation yum remove cups yum install LPRng

Now we can remove any traces of the CUPS system we just removed by doing the following:

The RPM spec file for LPRng has a switch in it to enablekerberos or disablekerberos. Our RPM build has Kerberos disabled.

rm –rdf /etc/cups

Just in case things get screwy, we should create a /etc/printcap file with a default entry. By rights, we should never have to reference this since we are using the *pharosdialog* application. But for posterity, here is what you can enter using vi /etc/printcap:

```
atrium: 
         :lpr_bounce 
         :lp=atrium1@asuw4.west.asu.edu 
        sd=/var/spool/lpd/atrium
```
# Pharos Dialog Application

Now we are ready to install the *pharosdialog* application. Make a directory called pharosdialog in /etc

mkdir /etc/pharosdialog

Now you can yum install the pharosdialog RPM package:

yum install pharosdialog

The pharosdialog installation places the application into the /usr/local/bin directory and creates an initial configuration file named pharosdialogrc in the /etc/pharosdialog directory. The contents of the pharosdilaogrc file looks something like this, where each entry has the server queue name @ server.x.x.x for the UniPRINT server.:

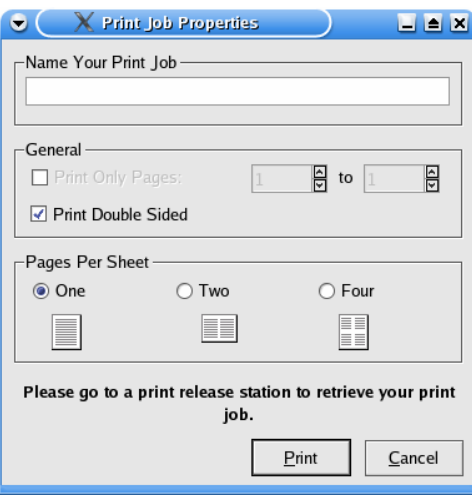

```
[General] 
PharosServerPublic=atrium2@asuw4.west.asu.edu 
PharosServerValid=atrium1@asuw4.west.asu.edu
```
Now we need to do some cleanup. Do the following:

cd /usr/bin cp lpr lpr.LPRng rm lpr rm lp

Now we need to create some symbolic links so lpr will work with the *pharosdialog* application:

ln –s /usr/local/bin/pharosdialog lpr ln –s /usr/local/bin/pharosdialog lp ln –s lpr lp.LPRng cd /usr/local/bin ln –s pharosdialog lpr

Now to make the duplex printing option work, we must install the dpr application. This application is available pre-compiled in our package distribution or can be obtained from http://www.muquit.com/muquit/software/dpr/dpr.html and compiled on the DEV STATION. Because it uses its own version of a2ps, we will also want to remove what Fedora installed default:

rpm –e a2ps

Now we can install  $dpr$ . Put the  $dpr-1.1.$  tar. qz file which includes our new compiled dpr binary into  $/$  tmp. Then we can extract it and put it where it needs to go:

cd /tmp

```
tar –zxvf dpr-1.1.tar.gz 
cd dpr 
cd dpr1.1 
ls –l 
./dpr 
cp dpr /usr/local/bin 
mkdir –p /usr/local/lib/dpr 
cp libs/* /usr/local/lib/dpr/
```
Later in this section we will install CodeWeaver's CrossOver Office. To make duplex printing work with it, there will be an edit made to the generic printer ppd file. See the Crossover installation for details.

## **Custom Disk Formatter**

Our library uses its own custom application for users to format their Iomega Zip and floppy disks. It is a simple GUI interface called *floppyformatter2*.

The disk formatting application uses *mtools* and *mkdosfs* applications to build the filesystem and format the disks. You will need to edit the /etc/mtools.conf file to only enable the following. All other entries should be commented out or removed from the mtools.conf file. The device locations for drive a: and drive z: may be different then

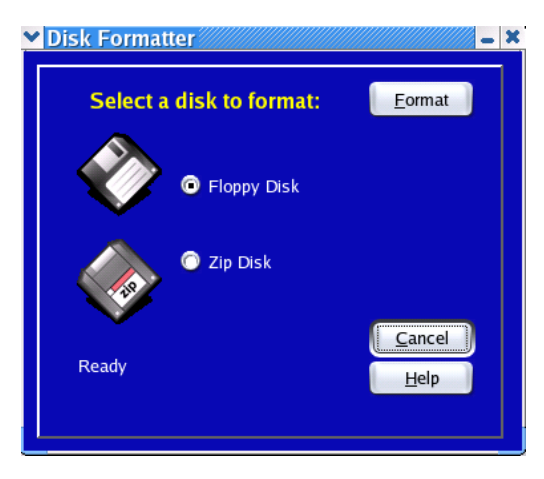

shown below so you should look at the /etc/fstab file to see what they really are and reflect that in the below edit.

cd /etc vi mtools.conf

Make the following edits/entries:

drive a: file="/dev/fd0" exclusive mformat only drive z: file="/dev/hdb4"

Now we need to prep things for installing the actual application. Do the following:

cd /etc mkdir diskformatter2

This is where the diskformatter2rc file will be located. It contains the actual device paths for both zip and floppy drives. You can see what your device paths are by viewing the /etc/fstab file and make the appropriate changes. Do this **AFTER** you perform the following step:

yum install diskformatter

This placed the diskformatter2 application in /usr/local/bin and added the diskformatter2rc file to /etc/diskformatter2. You can now edit the /etc/diskformatter2/diskformatter2rc file. If you do not have a particular drive installed, just leave the entry blank after the = sign. The following is an example of the diskformatter2rc file:

[General] Floppy=/dev/fd0 Zip=/dev/hdb4

#### **Custom Logout Screensaver**

*This is an optional component*. If you want to have a screensaver kick in after x number of minutes and warn the user to press a key or move the mouse while having a visible timer count down to zero, you can install the logoutsaver screensaver to have the workstation automatically logout and present the login prompt. To do this, do the following:

```
cd /usr/X11R6/lib/xscreensaver 
rm –rdf * 
cd /usr/share/control-center/screensavers 
rm –rdf *.xml
```
We have now cleaned out all screensavers that were installed during our initial installation. Now we can install the custom logout screensaver:

yum install logoutsaver

After the installation is complete, the logoutsaver application was installed into /usr/bin and the logoutsaverrc and logoutsaver.desktop files were installed. Now, do the following:

cd /usr/share/applnk/System/ScreenSavers chmod 755 \*

You can change the time used for the countdown using the admin interface of the logoutsaver application. You can do this by entering the following:

logoutsaver –setup

The other entry shows the logoutsaver will execute a KDE dcop command to the ksmserver telling it to logout immediately and close all applications.

## **Inuseclient**

*This is an optional component*. The *inuseclient* application is used to connect to the *inuseserver* telling it that someone has either logged on to a public machine or logged off. This information is stored in a MySQL database. To install the client:

yum install inuseclient

The *inuseclient* application is placed in the /usr/local/bin directory.

# **Java**

Now we need to install the Java 2 Runtime Environment. Download this from Sun.com or use the yum installation.

```
yum install jre
```
This will have created the /usr/java/jre1.5.0 directory and subdirectory files. NOTE: The file rt. jar needs to be read/write/executable in order to run Java applications (III Millennium).

## **Firefox**

We will use the Mozzilla.org Firefox Web Browser on our public machines. We now need to install it. Get firefox-1.0.installer.tar.gz (or later) from www.mozilla.org and save it to the /root directory. Now you need to decompress it:

```
gzip –d firefox-1.0.installer.tar.gz 
tar –xf firefox-1.0.installer.tar
```
This makes the subdirectory firefox-installer. Go into that directory.

cd firefox-installer

And execute the installer application:

You should now see the s etup

screen. Click on the **Forward** button.

./firefox-installer

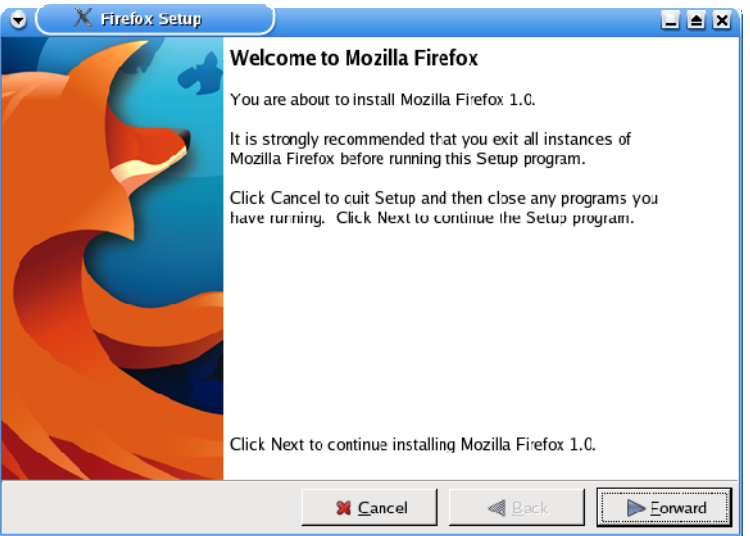

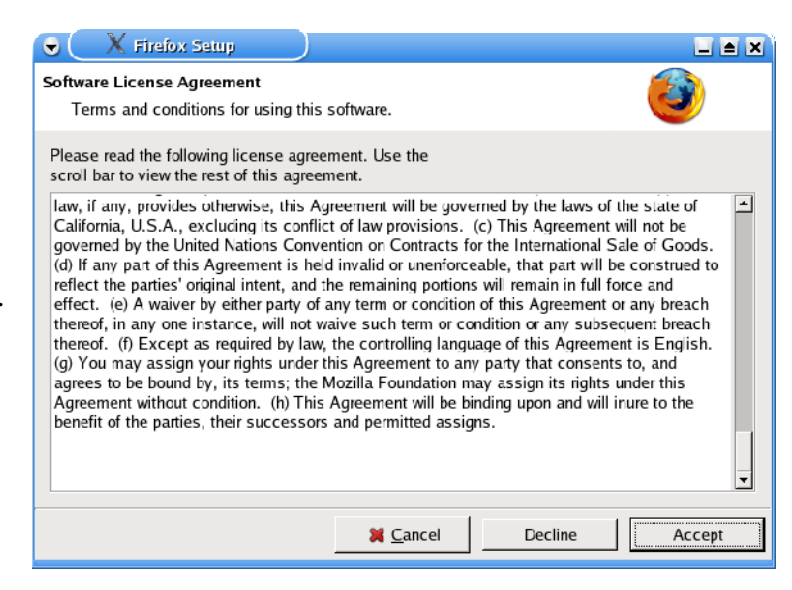

Select **Accept** for the Software License Agreement.

# Select the **Custom** radio button.

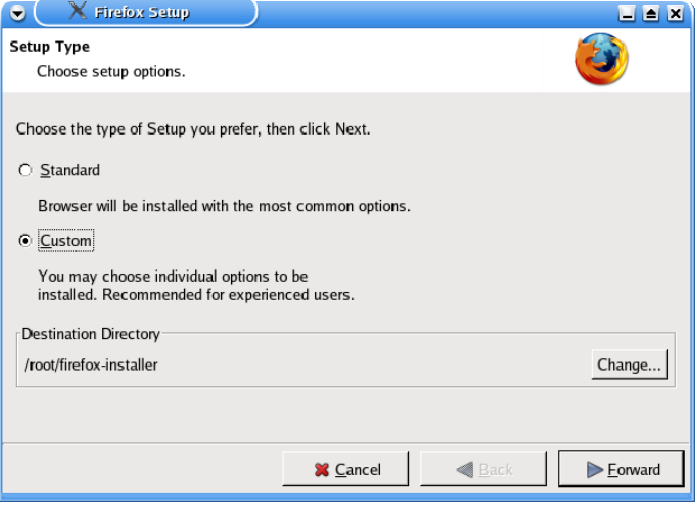

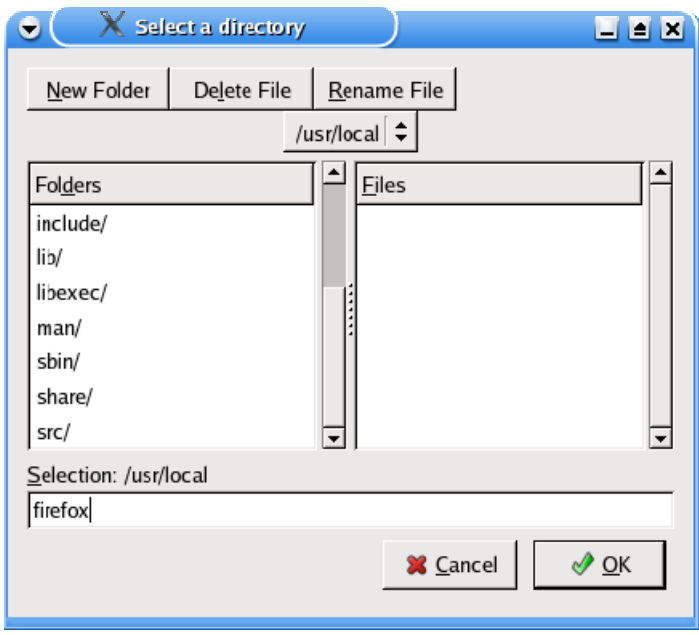

Select the **Change** button for the Destination Directory and navigate to /usr/local and change the Selection to firefox.
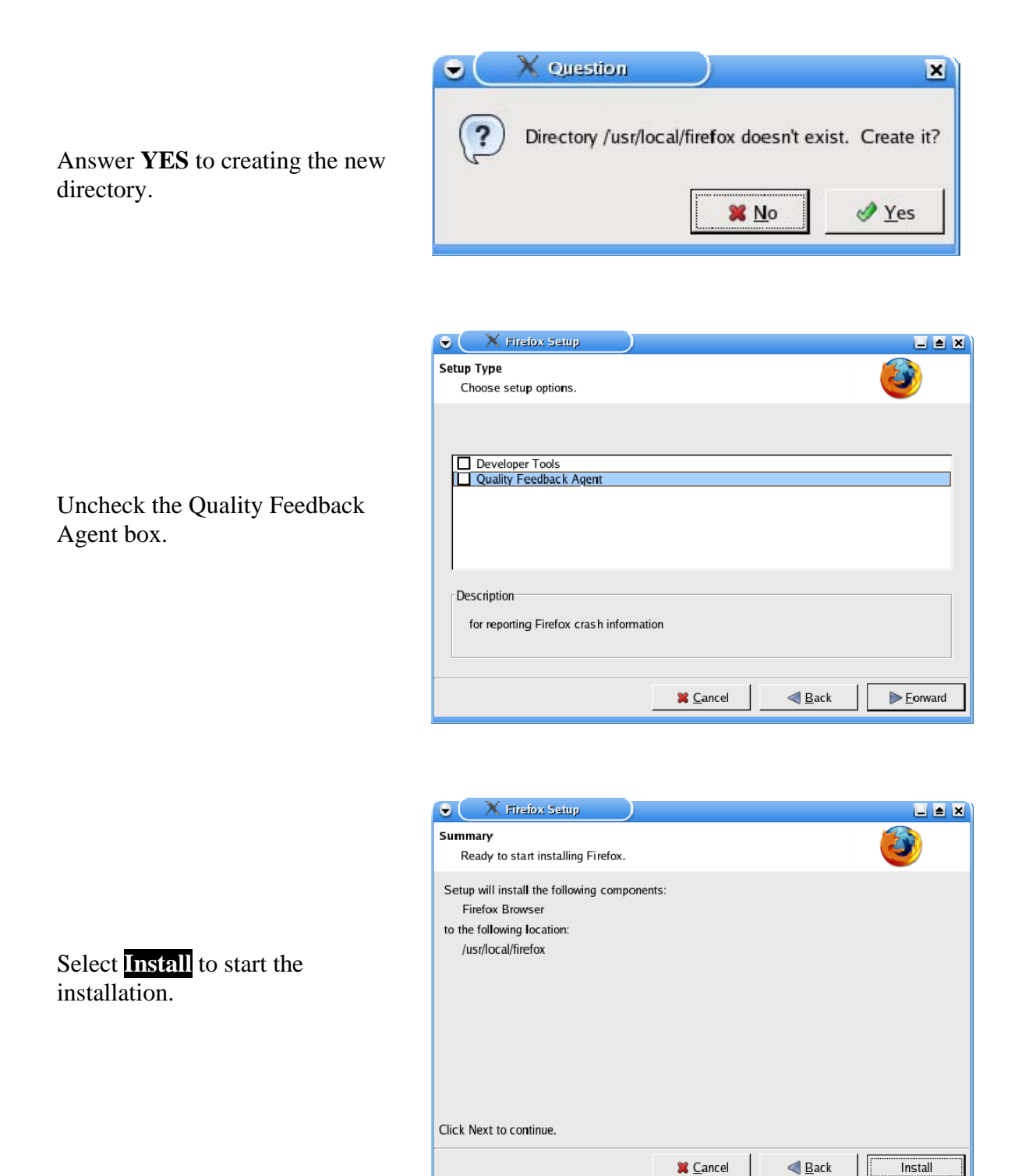

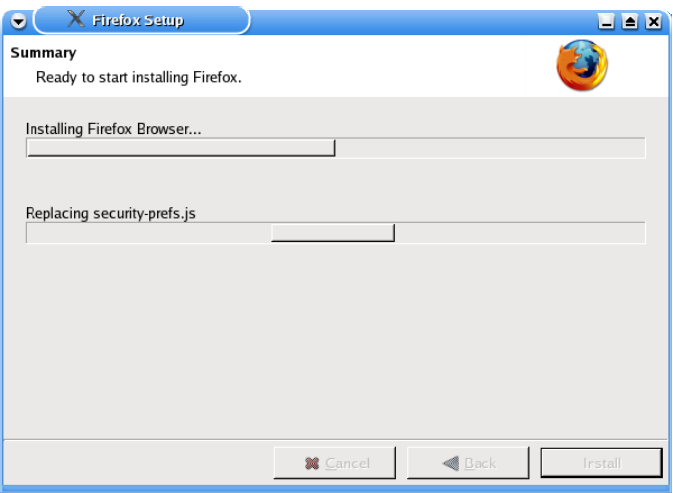

Installing…

Answer **YES** to make Firefox the default Web Browser.

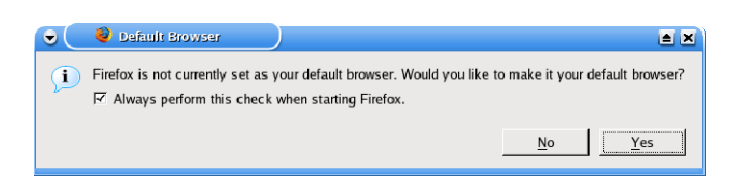

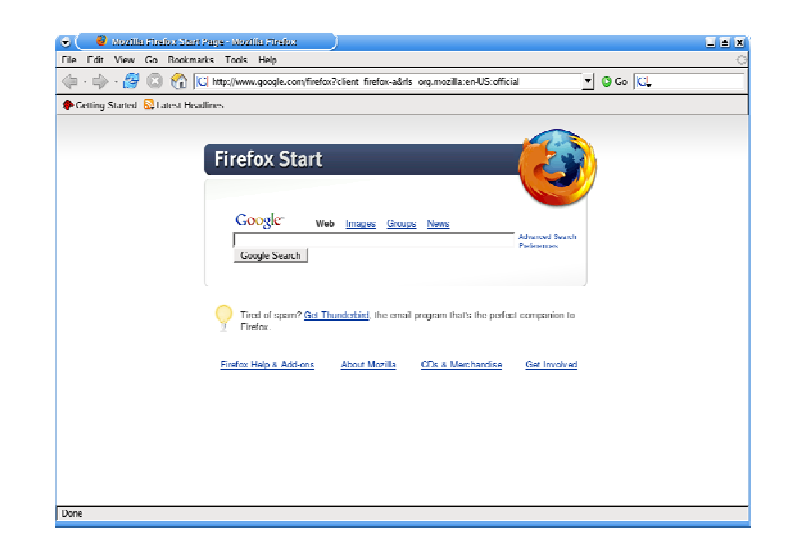

Firefox should now be installed and working.

#### **Firefox Helper/Viewer Applications**

There are a few applications and plugins that we need to install for viewing our library resources using the Firefox browser. The following describes the installation procedures.

DjVu

To install the DjVu plugin do the following at a command prompt:

yum install djvulibre

Now you need to associate the viewer plugin with Firefox:

cd /usr/local/firefox/plugins

Now you need to create a symbolic link to the DjVu plugin resource:

ln –s /usr/lib/mozilla/plugins/nsdejavu.so nsdejavu.so

To verify that the plugin works with Firefox, do the following:

cd /usr/local/firefox ./firefox about:plugins

You should see an entry for *DjVuLibre*.

Java Runtime Environment (JRE) To enable Java to work with Firefox, do the following at a command prompt:

cd /usr/local/firefox/plugins

Here is where we create the symbolic link to the Java plugin resources:

ln –s /usr/java/jre1.5.0/plugin/i386/ns7/libjavaplugin\_oji.so libjavaplugin\_oji.so

To verify that the plugin works with Firefox, do the following:

cd /usr/local/firefox ./firefox about:plugins

You should see an entry for *Java JRE*.

```
Macromedia FlashPlayer 7
```
Macromedia provides a native Linux Flash plugin for Firefox. Get install\_flash\_player\_7\_linux.tar.gz from www.macromedia.com and download it to /root. Now, at a command prompt, do the following:

cd /root gzip –d install\_flash\_player\_7\_linux.tar.gz tar –xf install\_flash\_player\_7\_linux.tar cd install\_flash\_player\_7\_linux ./flashplayer-installer

- 1. Press [ENTER] when prompted
- 2. Enter /usr/local/firefox when prompted for an install path

cp /usr/local/firefox/plugins/flashplayer.xpt /usr/local/firefox/components

To verify that the plugin works with Firefox, do the following:

cd /usr/local/firefox ./firefox about:plugins

You should see an entry for *Flash/Shockwave/FuturePlayer*.

#### Real Player 10

For audio and video playback of Real formatted files, we need to install the RealPlayer. Go to www.real.com and download the RealPlayer 10 for Linux application and save it to /root. Then at a command prompt, do the following:

```
cd /root 
chmod 777 RealPlayer10GOLD.bin 
./RealPlayer10GOLD.bin
```
- 1. When prompted for the path to install, enter:  $/usr/local/RealPlayer$
- 2. Answer [Y]es to create symbolic links
- 3. Answer /usr for symlinks

```
cd /usr/local/firefox/plugins 
ln –s /usr/local/RealPlayer/mozilla/nphelix.so nphelix.so 
cd /usr/local/firefox/components 
ln –s /usr/local/RealPlayer/mozilla/nphelix.xpt nphelix.xpt
```
To verify that the plugin works with Firefox, do the following:

cd /usr/local/firefox ./firefox about:plugins

You should see an entry for *RealPlayer*.

Adobe Acrobat 5.09

Go to www.adobe.com and download the latest version of the Acrobat Reader for Linux (linux-509.tar.gz). Save the file to /root and enter the following at a command prompt:

cd /root gzip –d linux-509.tar.gz

Adobe does not tar their application into a separate directory so we need to create a temporary one to decompress to:

mkdir acrobat mv linux-509.tar ./acrobat cd acrobat tar –xf linux-509.tar

Now we can start the install script:

./INSTALL

- 1. Type [accept] to accept the license agreement
- 2. Install to: /usr/local/Acrobat

cd /usr/local/Acrobat ./acroread

Accept the license agreement . Now we need to create a symbolic link to the reader:

```
cd /usr/local/bin 
ln –s /usr/local/Acrobat/bin/acroread acroread
```
We now need to create a script that will be used by Firefox and other applications to view pdf files. Create a file in /usr/local/bin called pdfview by using vi, and enter the following:

```
Script: pdfview
```

```
#!/bin/sh 
# 
# script to launch pdf viewer 
# 
# the export language is needed by Adobe Acrobat 
export LANG="EN" 
TEMPFILE=`date '+%H%M%S'` 
FULLTEMPFILE=$HOME/$TEMPFILE-RENAME-ME.pdf 
cp "$1" $FULLTEMPFILE 
####Launch reader 
cd $HOME 
acroread $FULLTEMPFILE 
####cleanup########## 
if [ "\${1:0:5}" == "/tmp/" ] ; then \
                        rm "$1" 
                  rm $FULLTEMPFILE 
else \ 
              rm $FULLTEMPFILE 
fi
```
After saving the pdfview file, do the following:

chmod 755 pdfview

#### **CrossOver**

We will use the version of WINE from www.codeweavers.com for native Microsoft Windows helper applications using the product called CrossOver. Start installing by running the CrossOver installation script.

Set the default installation Path to: /usr/cxoffice

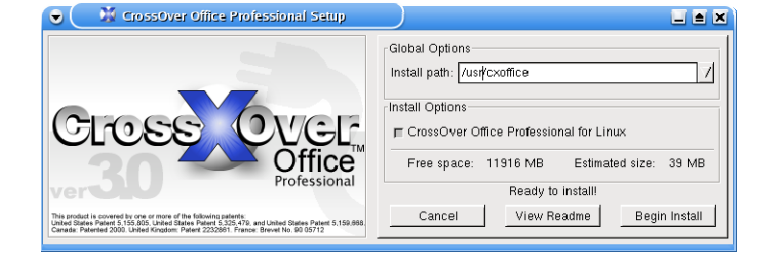

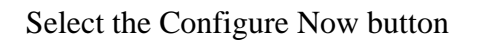

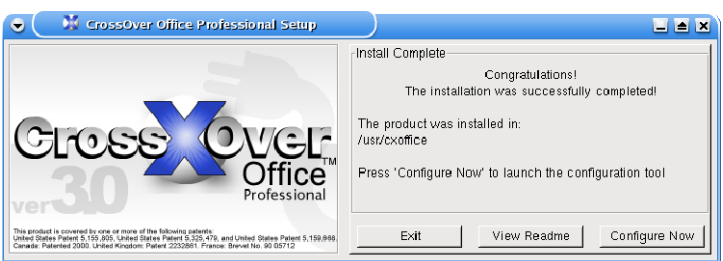

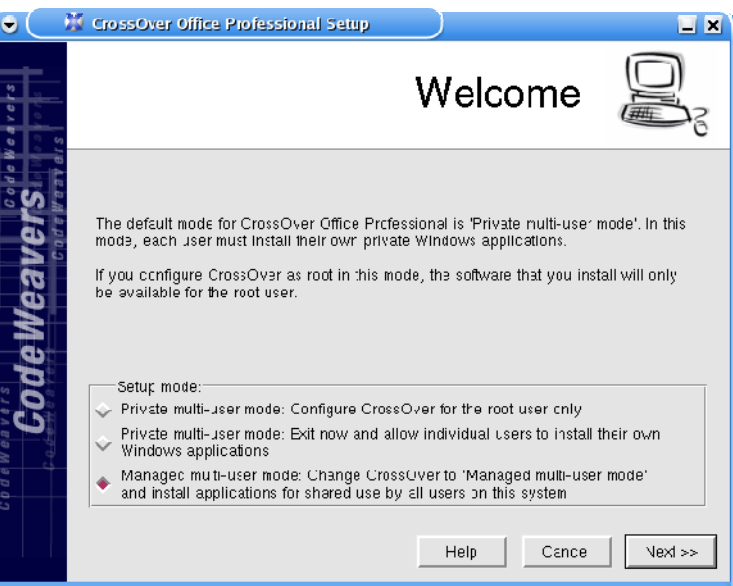

Select Setup Mode: *Managed Multi-user*

Ignore errors

Disable Exec Shield

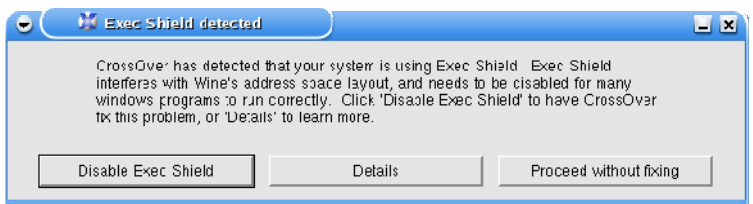

Answer [Y]es to allow modifications

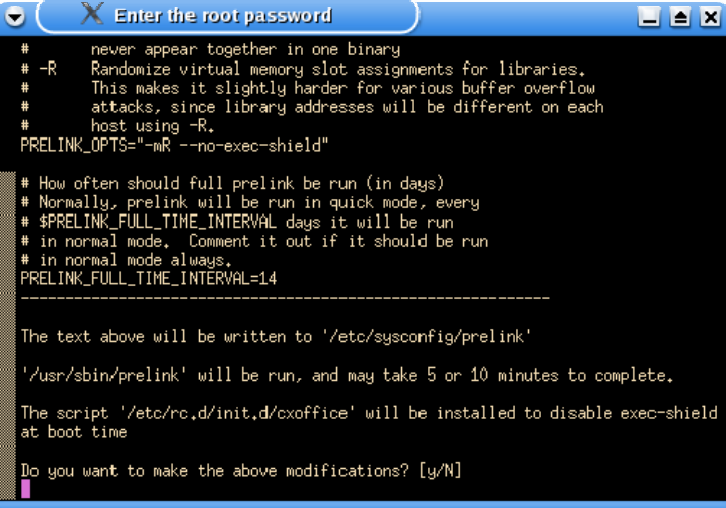

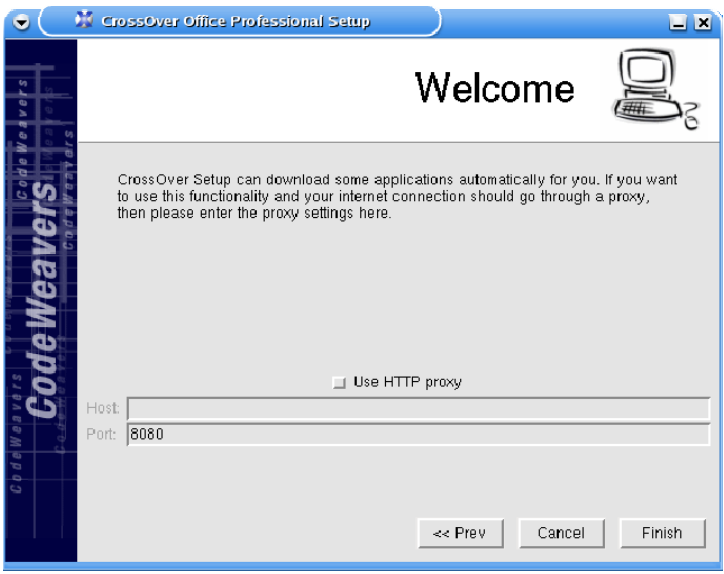

Press Finish to complete the initial installation

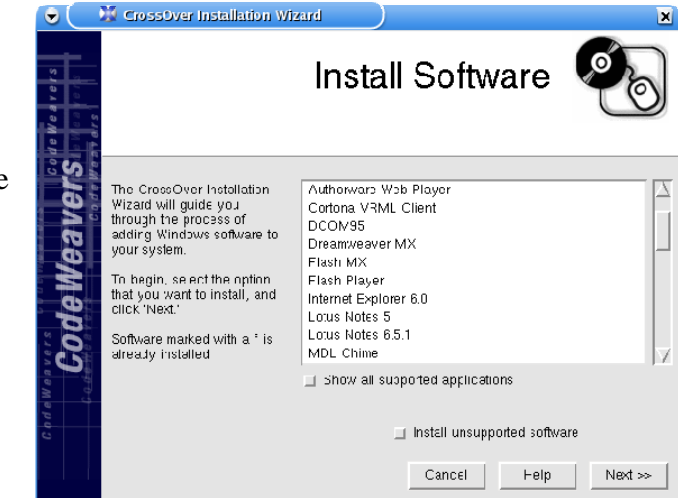

Select the *Plugins* tab and change t he plugins path to include: /usr/local/firefox/plugi

ns

You can do this by adding a  $\gamma$  to the already included path lists

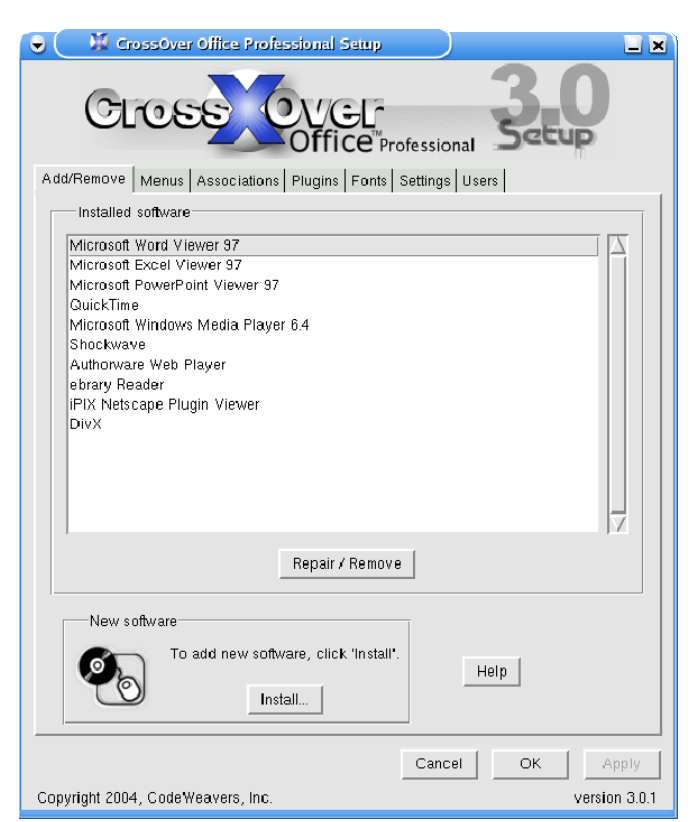

Under "New Software" select Install to start installing helper applications. We install the following:

- Microsoft Word Viewer
- Microsoft Excel Viewer
- Microsoft PowerPoint Viewer
- Quicktime
- Microsoft Windows Media Player 6.4
- Shockwave
- Authorware Player
- ebrary Reader
- iPIX Viewer
- DivX codecs from www.divxmovies.com

After you have installed all helpers, go into the Settings tab and make sure that the /usr/local/firefox/firefox applications is identified as the default browser. Then select *OK* to exit CrossOver.

CrossOver created a directory /usr/cxoffice and placed all necessary files in it.

Edit the /usr/cxoffice/support/dotwine/config file. Change the device entries to reflect the current hardware configuration for the public machines.

Also, edit the /usr/cxoffice/support/dotwine/generic.ppd file. We will want to set duplex printing for MS Windows applications as default for our *PharosDialog* application:

Change the line: \*DefaultDuplex: None To look like this: \*DefaultDuplex: DuplexNoTumble

## Kicker

Kicker is used to display the toolbar at the bottom of the desktop window. Edit the /usr/share/config/kickerrc file. Remove kminipagerapplet and lockoutpanelapplet.

Login Splash Screen

We want to change the picture used by KDE on the splash screen during login to use our custom SplashWelcome1.png picture located in /e3custom/usr/local/e3. To do this:

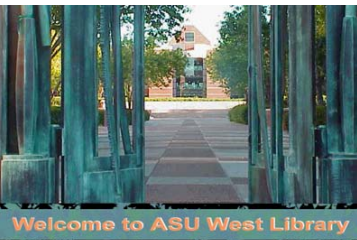

cd /usr/share/apps/ksplash/Themes/Default rm splash\_top.png

ln –s /e3custom/usr/local/e3/SplashWelcome1.png splash\_top.png

# Login Greeter

The login greeter is the dialog box that is presented as the login screen. To change the message, fonts, etc. edit /etc/X11/xdm/kdmrc

## KnewsTicker Applet

This is a small hyperlinking RSS news reader that runs as a ticker in the Kicker bar. Right click on the Kicker (task) bar and ADD APPLET KnewsTicker. Right click on the now applied newsticker and configure it to point to an RSS feed. Move it to a good spot on the Kicker bar.

#### **More Firefox Tweaking**

There are many things we can do to Firefox. The following are what is applied to our public image.

#### **Theme**

To change the theme, launch Firefox and select under Tools the Themes item.

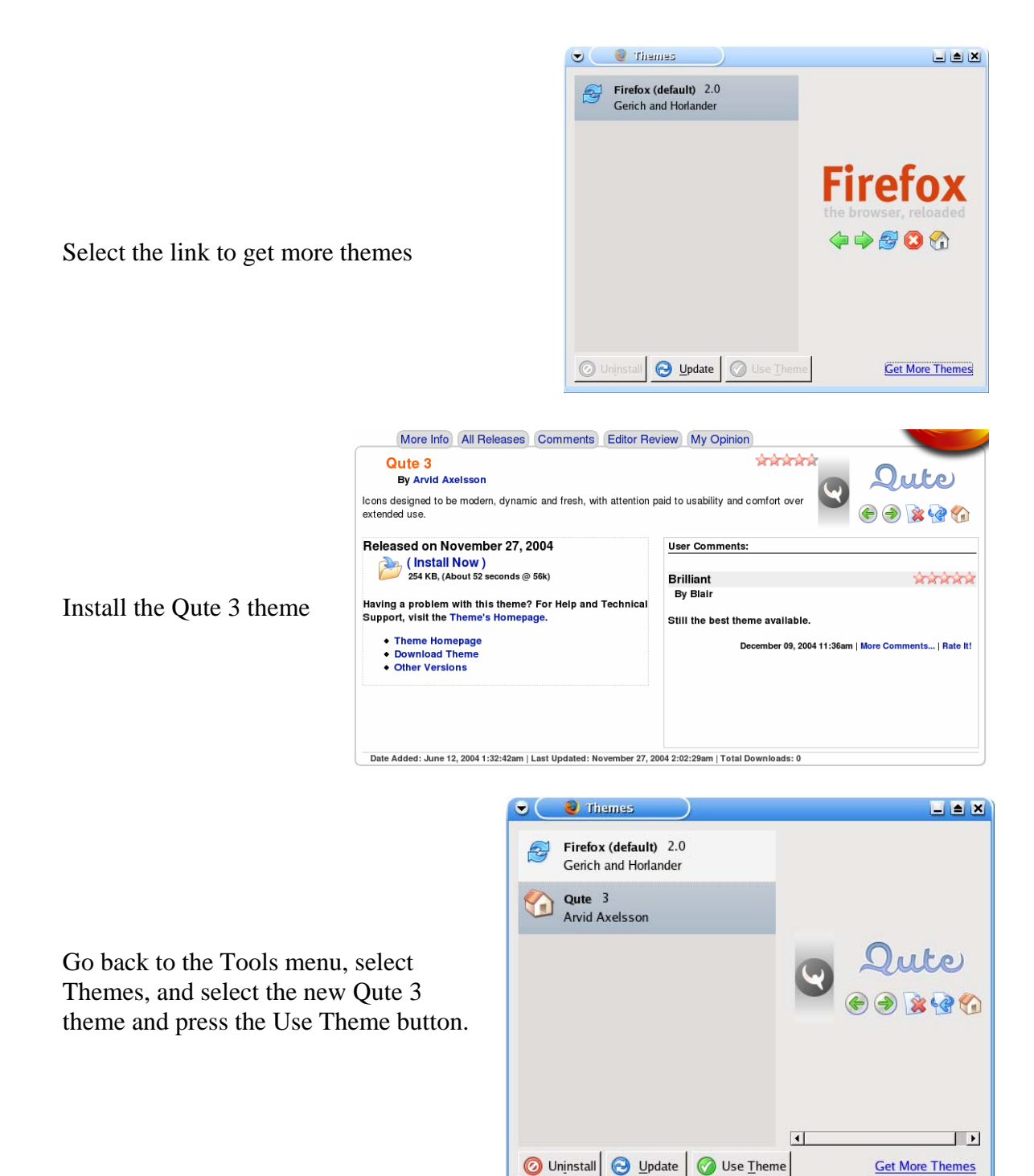

Now quit Firefox and launch it again. We should be seeing the new theme implemented.

#### **Languages**

To add additional languages, launch Firefox and select under Edit the Preferences item.

Select the General icon and then Languages

Add languages

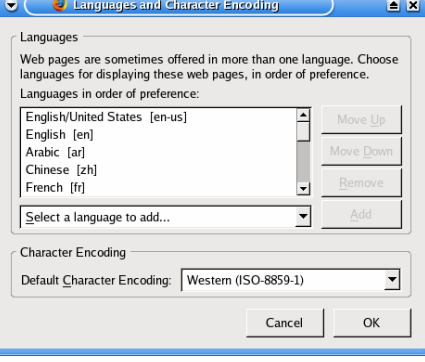

Set Master Password...

# **Privacy**

Here is where you can change the historical record and behavior of Firefox:

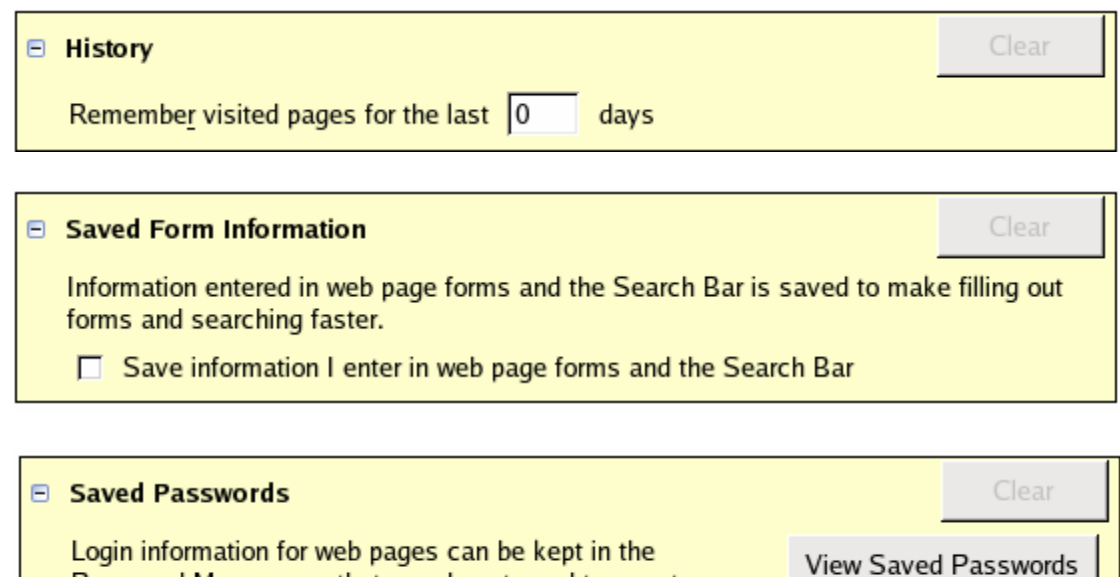

Remember Passwords

login details every time you visit.

Password Manager so that you do not need to re-enter your

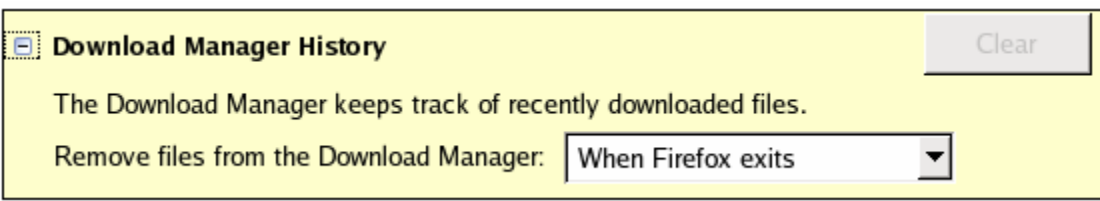

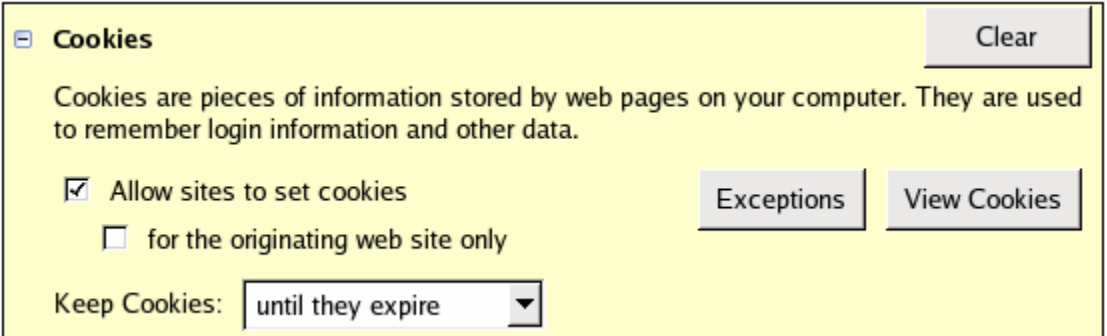

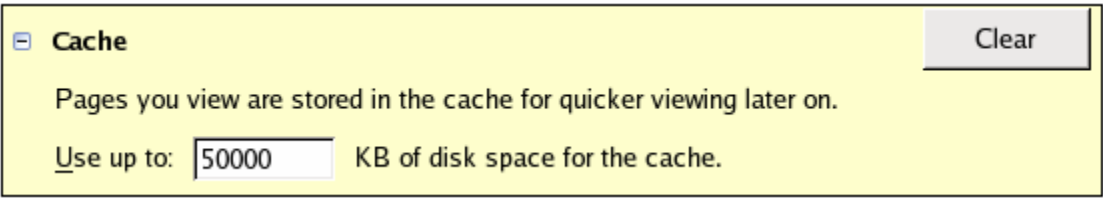

## Web Features

Under the Web Features icon we need to uncheck the "Allow web sites to install software" and check "Enable Java" to enable Java applications.

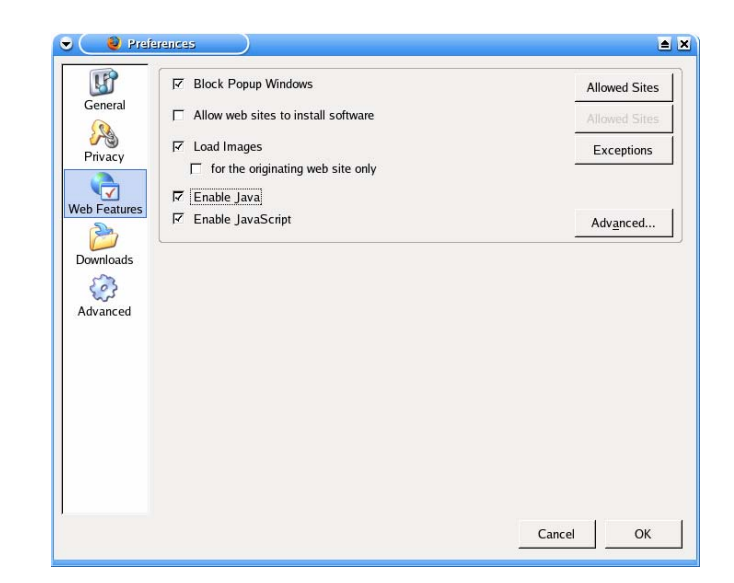

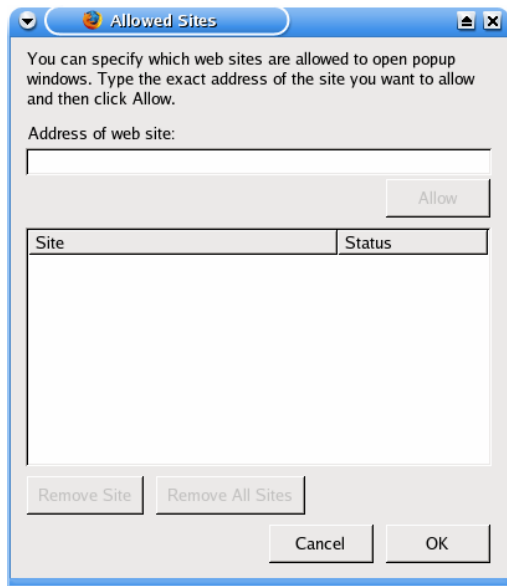

We can also add sites to the white list of Allowed Sites that will not have their popups blocked. This list is stored as plain text in a file called hostperm.1

The following page lists the sites on our "white list"

#### **Allowed Sites**

0-journals.iucr.org web6.epnet.com www.fofweb.com brs.newsbank.com publish.aps.org www.chemnetbase.com www.tpcincweb.com web5.silverplatter.com humanities.uchicago.edu www.euromonitor.com www.jstor.org www.library.uiuc.edu www.update-software.com aio.anthropology.org.uk arba.odyssi.com www.asme.org www.netlibrary.com www.edrs.com  $0 - *$ www.kcdlonline.com www.netadvantage.standardandpoor s.com www.biologists.com www.alexanderstreet2.com web.lexis-nexis.com ejournals.ebsco.com www.booksinprint.com app.harpweek.com www.biomedcenter.com www.grovemusic.com premium.hoovers.com

rdsweb2.rdsinc.com arjournals.annualreviews.org www.hbcpnetbase.com www.aip.org proquest.umi.com www.groveart.com www.emeraldinsight.com www.dgbiblio.unam.mx www.edpsciences.org sanborn.umi.com library.cqpress.com journals.cambridge.org portal.acm.org lion.chadwyck.com juno.emeraldinsight.com www.gpoaccess.gov onlineedition.culturegrams.com ca1.csa.com poolesplus.odyssi.com www.stat-usa.gov infotrac.galegroup.com www.ciaonet.org gateway.ut.ovid.com www.asee.org accuweather.ap.org www.engineeringvillage2.org www.datagold.com www.blackwell-synergy.com www.accessible.com www.cios.org www.artstor.org

The popup allow list is located in the ./mozilla/firefox/default directory called hostperm.1 Here is an example of what it looks like:

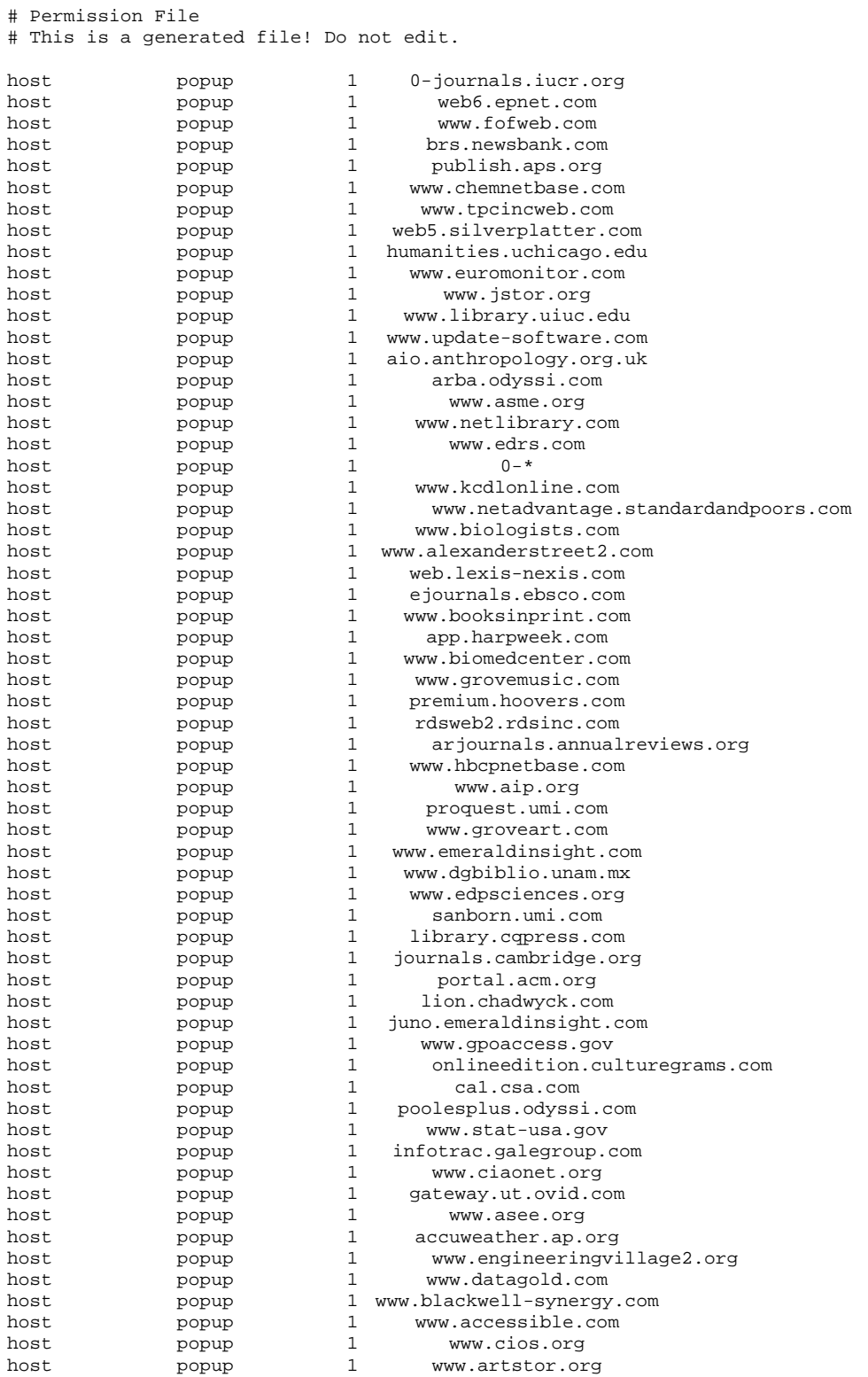

#### **Firefox Extensions**

We will want to load some extensions to the Firefox browser to enhance the user's experience and productivity. The following are some Extensions we want to load for our library users.

In Firefox, under Tools, select Extensions. Click on "Get More Extensions" link in the Extensions dialog box.

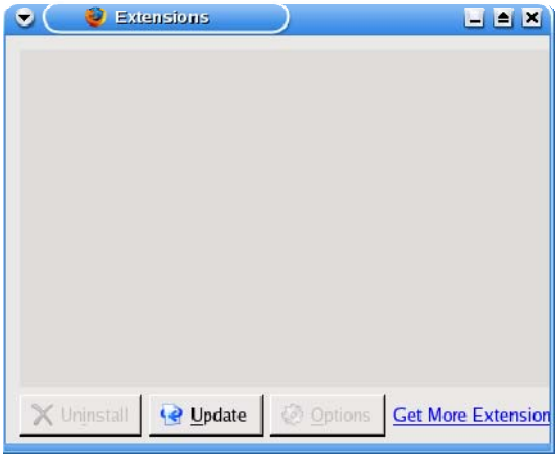

#### **ConQuery**

Install ConQuery. This extension allows you to highlight text and right click to a context menu so you can select from a list of Web resources to query the text to. After ConQuery is installed, you will need to restart Firefox to activate the extension. To configure the ConQuery extension, go to

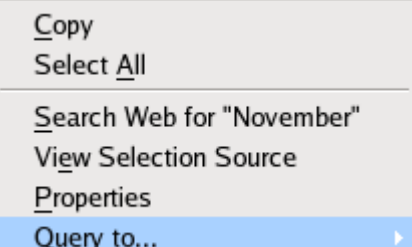

/usr/local/firefox/searchplugins. You

will see various files with a .src extension. You can add, delete, or modify existing .src plugins or create your own. You will want to keep these in this directory. If there is a tiny icon graphic you want ConQuery to

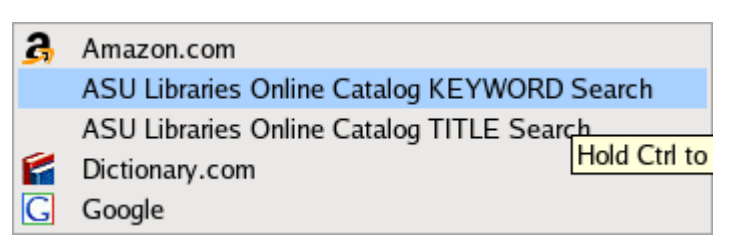

present in the context menu for a particular .src plugin file, you can place a .png icon with the same filename as the src file.

#### Image Toolbar

This extension provides additional context entries for viewing images.

#### PrintIt!

This extension provides an addition to the standard context menu for printing and print previews.

#### Translate

This extension allows you to highlight text in a Web page and send it to an online language translator to translate the selection from a foreign language to English.

## User Agent Switcher

This allows you to select the message sent from Firefox to a Web server identifying what browser is being used. This is helpful for some sites that only allow Microsoft Internet Explorer browsers access.

# Tab X

This places an X next to each browser tab to allow you to easily close the tab.

# MAF

Maf is the Mozilla Archive File extension that allows you to right-click and save a page in the .MHT archive format. It also makes Firefox able to read .MHT files. Found at http://maf.mozdev.org

# PrefBar

This is a set of additions for Firefox that allows you to place various functions on the browser window. After installation, the file prefbar.rdf is created in the local .mozilla/firefox/default folder. You can use the GUI interface to PrefBar from the Firefox Tools menu to configure. It places these changes in prefbar.rdf. We use the "Block Popups", "Clear Cookies", and "Kill Flash" options. If you edit the prefbar.rdf file, you can change the LABEL text to say whatever you want for each option.

# **Customizing the Toolbar**

Right click on the Firefox toolbar and select Customize. You then will be presented with a set of icons that you can drag over and place on the Firefox browser.

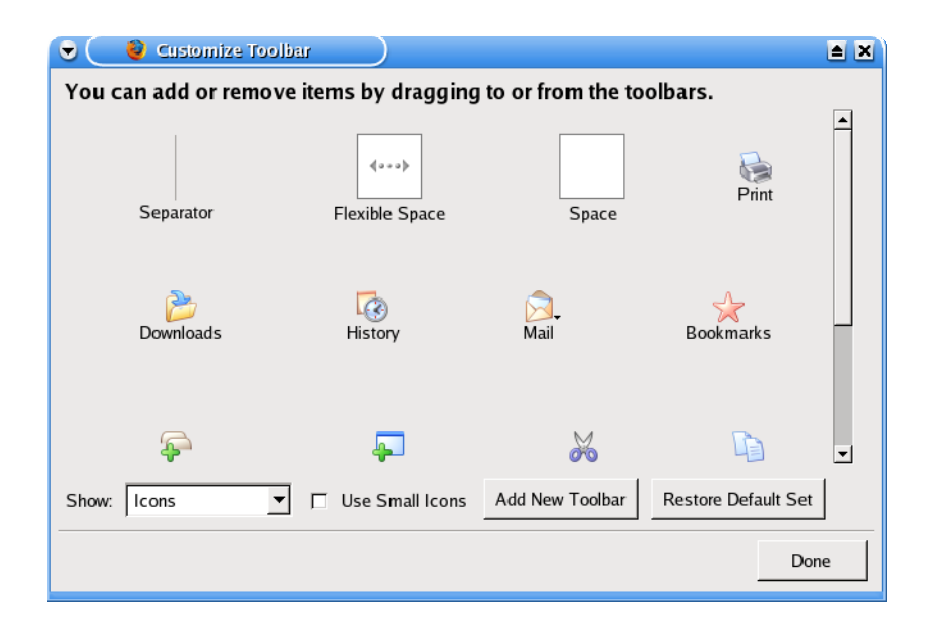

#### **Associating File Types in Firefox**

When you click on a URL that references a file, Firefox will try to launch the viewer application for that file. To associate CrossOver resources in Firefox, an easy way is to create a Web page with URLs to each type of file format you want to access. Then when you click on the URL, Firefox will present you with a dialog box asking you what you want to do.

Select the application in the /usr/cxoffice/bin directory. The application script files are actually hidden "dot" files.

You can see these by going to /usr/cxoffice/bin in a command shell and use a ls –al .\* to get a listing of them. You can cat .*filename* to view each of them to see what application each launches.

Then in Firefox, when it asks for the application to use to view, go to the /usr/cxoffice/bin directory and type the name of the dot file.

Then in the Firefox dialog box, check the box that says to use this application from now on without prompting.

Do this to all filetypes you want to use browser helper applications for viewing (ie. Word docs, AVI, mp3, etc,) Since we loaded the Linux Adobe Acrobat and created the *pdfview* script in /usr/local/bin, you can use the *pdfview* script as the application to view pdf documents in Firefox.

## **Firefox Preferences File**

Firefox preferences are stored in the prefs. js file located in the /root/.mozilla/firefox/default directory. The preferences we want enabled can be edited and are listed in the sample prefs. js file below:

```
# Mozilla User Preferences 
/* Do not edit this file. 
 * 
  * If you make changes to this file while the browser is running, 
  * the changes will be overwritten when the browser exits. 
 * 
  * To make a manual change to preferences, you can visit the URL about:config 
  * For more information, see http://www.mozilla.org/unix/customizing.html#prefs 
  */ 
user_pref("app.update.autoUpdateEnabled", false); 
user_pref("browser.download.lastDir", "./"); 
user_pref("browser.download.manager.closeWhenDone", true); 
user_pref("browser.download.manager.behavior",2); 
user_pref("browser.download.manager.retention", 0); 
user_pref("browser.download.save_converter_index", 0); 
user_pref("browser.download.useDownloadDir", false); 
user pref("browser.urlbar.clickSelectsAll", true);
user_pref("browser.formfill.enable", false); 
user_pref("browser.history_expire_days", 0); 
user_pref("browser.preferences.lastpanel", 1); 
user_pref("browser.search.selectedEngine", "Google"); 
user_pref("browser.shell.checkDefaultBrowser", false);
```
user\_pref("browser.startup.homepage", "http://library.west.asu.edu"); user\_pref("browser.startup.homepage\_override.mstone", "rv:1.7.5"); user pref("conquery.Main.HTTPIcon", false); user\_pref("conquery.Main.HideFromTools", true); user\_pref("conquery.Main.OpenResults", "tab\_fg"); user\_pref("conquery.Main.PlugsDir", "/usr/local/firefox/searchplugins"); user\_pref("conquery.Main.UseHotMenu", false); user\_pref("dom.disable\_open\_during\_load", false); user\_pref("dom.disable\_window\_open\_feature.status", false); user\_pref("dom.disable\_window\_status\_change", false); user\_pref("extensions.disabledObsolete", true); user\_pref("extensions.lastAppVersion", "1.0"); user\_pref("extensions.update.autoUpdateEnabled", false); user pref("general.skins.selectedSkin", "Oute"); user\_pref("imagetoolbar.altButton", 1); user\_pref("imagetoolbar.buttonArray", "0,0,0,0,0"); user\_pref("imagetoolbar.ctrlOverrideSize", false); user\_pref("imagetoolbar.display.copy", false); user\_pref("imagetoolbar.display.folder", false); user\_pref("imagetoolbar.display.mail", false); user\_pref("imagetoolbar.display.print", false); user\_pref("imagetoolbar.display.relativeToMouse", true); user\_pref("imagetoolbar.display.save", true); user\_pref("imagetoolbar.display.smallIcons", false); user\_pref("imagetoolbar.extensionsToIgnore", ""); user pref("imagetoolbar.imageFolder", "/home/pacsym"); user\_pref("imagetoolbar.minHeight", 0); user pref("imagetoolbar.minWidth", 0); user\_pref("imagetoolbar.offsetX", 30); user\_pref("imagetoolbar.offsetY", 0); user\_pref("imagetoolbar.overwrite", false); user\_pref("imagetoolbar.popupDelay", 2500); user\_pref("imagetoolbar.promptFilenameIncrement", true); user\_pref("intl.accept\_languages", "en-us, en, ar, zh, fr, de, he, it, ja, ko, la, ru, es, th, vi"); user\_pref("intl.charsetmenu.browser.cache", "windows-1250, ISO-8859-15, ISO-8859-1, UTF-8"); user\_pref("maf.general.useragent", "Mozilla/5.0 (X11; U; Linux i686; en-US; rv:1.7.5) Gecko/20041107 Firefox/1.0"); user pref("maf.postsetup.0.4.3.complete", true); user\_pref("maf.savearchive.filterindex", 3); user\_pref("network.cookie.prefsMigrated", true); user\_pref("prefbar.version", 20041003); user\_pref("print.printer\_PostScript/default.print\_command", "lpr \${MOZ\_PRINTER\_NAME:+'-P'}\${MOZ\_PRINTER\_NAME}"); user\_pref("print.printer\_PostScript/default.print\_in\_color", true); user\_pref("print.printer\_PostScript/default.print\_paper\_height", "279.40"); user\_pref("print.printer\_PostScript/default.print\_paper\_name", "Letter"); user\_pref("print.printer\_PostScript/default.print\_paper\_size\_type", 1); user\_pref("print.printer\_PostScript/default.print\_paper\_size\_unit", 0); user\_pref("print.printer\_PostScript/default.print\_paper\_width", "215.90"); user\_pref("print.tmp.printerfeatures.PostScript/default.can\_change\_num\_copies", true); user\_pref("print.tmp.printerfeatures.PostScript/default.can\_change\_orientation", true); user\_pref("print.tmp.printerfeatures.PostScript/default.can\_change\_paper\_size", true); user\_pref("print.tmp.printerfeatures.PostScript/default.can\_change\_plex", false); user\_pref("print.tmp.printerfeatures.PostScript/default.can\_change\_spoolercommand", true); user\_pref("print.tmp.printerfeatures.PostScript/default.has\_special\_printerfeatures", true); user\_pref("print.tmp.printerfeatures.PostScript/default.orientation.0.name", "portrait"); user\_pref("print.tmp.printerfeatures.PostScript/default.orientation.1.name", "landscape"); user\_pref("print.tmp.printerfeatures.PostScript/default.orientation.count", 2); user\_pref("print.tmp.printerfeatures.PostScript/default.paper.0.height\_mm", 210); user\_pref("print.tmp.printerfeatures.PostScript/default.paper.0.is\_inch", false); user\_pref("print.tmp.printerfeatures.PostScript/default.paper.0.name", "A5"); user\_pref("print.tmp.printerfeatures.PostScript/default.paper.0.width\_mm", 148); user\_pref("print.tmp.printerfeatures.PostScript/default.paper.1.height\_mm", 297); user\_pref("print.tmp.printerfeatures.PostScript/default.paper.1.is\_inch", false); user\_pref("print.tmp.printerfeatures.PostScript/default.paper.1.name", "A4"); user\_pref("print.tmp.printerfeatures.PostScript/default.paper.1.width\_mm", 210);

user\_pref("print.tmp.printerfeatures.PostScript/default.paper.2.height\_mm", 420); user\_pref("print.tmp.printerfeatures.PostScript/default.paper.2.is\_inch", false); user pref("print.tmp.printerfeatures.PostScript/default.paper.2.name", "A3"); user\_pref("print.tmp.printerfeatures.PostScript/default.paper.2.width\_mm", 297); user\_pref("print.tmp.printerfeatures.PostScript/default.paper.3.height\_mm", 279); user\_pref("print.tmp.printerfeatures.PostScript/default.paper.3.is\_inch", true); user\_pref("print.tmp.printerfeatures.PostScript/default.paper.3.name", "Letter"); user\_pref("print.tmp.printerfeatures.PostScript/default.paper.3.width\_mm", 215); user\_pref("print.tmp.printerfeatures.PostScript/default.paper.4.height\_mm", 355); user\_pref("print.tmp.printerfeatures.PostScript/default.paper.4.is\_inch", true); user\_pref("print.tmp.printerfeatures.PostScript/default.paper.4.name", "Legal"); user\_pref("print.tmp.printerfeatures.PostScript/default.paper.4.width\_mm", 215); user\_pref("print.tmp.printerfeatures.PostScript/default.paper.5.height\_mm", 254); user pref("print.tmp.printerfeatures.PostScript/default.paper.5.is inch", true); user\_pref("print.tmp.printerfeatures.PostScript/default.paper.5.name", "Executive"); user\_pref("print.tmp.printerfeatures.PostScript/default.paper.5.width\_mm", 190); user\_pref("print.tmp.printerfeatures.PostScript/default.paper.count", 6); user\_pref("print.tmp.printerfeatures.PostScript/default.plex.0.name", "default"); user\_pref("print.tmp.printerfeatures.PostScript/default.plex.count", 1); user\_pref("print.tmp.printerfeatures.PostScript/default.supports\_orientation\_change", true); user\_pref("print.tmp.printerfeatures.PostScript/default.supports\_paper\_size\_change", true); user\_pref("print.tmp.printerfeatures.PostScript/default.supports\_plex\_change", false); user\_pref("print.tmp.printerfeatures.PostScript/default.supports\_spoolercommand\_change", true); user\_pref("security.OCSP.URL", ""); user pref("security.OCSP.signingCA", "Builtin Object Token:IPS CLASE1 root"); user\_pref("security.warn\_entering\_secure", false); user\_pref("security.warn\_leaving\_secure", false); user\_pref("security.warn\_submit\_insecure", false); user\_pref("signon.rememberSignons", false); user\_pref("translate.displayContextMenu", true); user\_pref("translate.displayToolMenu", false); user\_pref("translate.userlanguage", 0); user\_pref("useragentswitcher.1.appname", "Netscape"); user\_pref("useragentswitcher.1.appversion", "5.0 (X11; en-US)"); user\_pref("useragentswitcher.1.description", "Firefox"); user\_pref("useragentswitcher.1.platform", "Linux i686"); user pref("useragentswitcher.1.useragent", "Mozilla/5.0 (X11; U; Linux i686; en-US; rv:1.7.5) Gecko/20041107 Firefox/1.0"); user\_pref("useragentswitcher.1.vendor", "Firefox"); user\_pref("useragentswitcher.1.vendorsub", "1.0"); user\_pref("useragentswitcher.2.appname", "Netscape"); user\_pref("useragentswitcher.2.appversion", "7 [en] (Windows NT 5.1; U)"); user\_pref("useragentswitcher.2.description", "Netscape 7 (Windows XP)"); user\_pref("useragentswitcher.2.platform", "Win32"); user\_pref("useragentswitcher.2.useragent", "Netscape/7 [en] (Windows NT 5.1; U)"); user\_pref("useragentswitcher.2.vendor", ""); user\_pref("useragentswitcher.2.vendorsub", ""); user\_pref("useragentswitcher.3.appname", "Microsoft Internet Explorer"); user\_pref("useragentswitcher.3.appversion", "4.0 (compatible; MSIE 6.0; Windows NT 5.1)"); user\_pref("useragentswitcher.3.description", "Internet Explorer 6 (Windows XP)"); user\_pref("useragentswitcher.3.platform", "Win32"); user\_pref("useragentswitcher.3.useragent", "Mozilla/4.0 (compatible; MSIE 6.0; Windows NT 5.1)"); user\_pref("useragentswitcher.3.vendor", ""); user\_pref("useragentswitcher.3.vendorsub", ""); user\_pref("useragentswitcher.menu.hide", true); user\_pref("useragentswitcher.reset.onclose", true); user\_pref("useragentswitcher.user.agents.count", 3); user\_pref("xpinstall.enabled", false); user\_pref("xpinstall.whitelist.add", "");

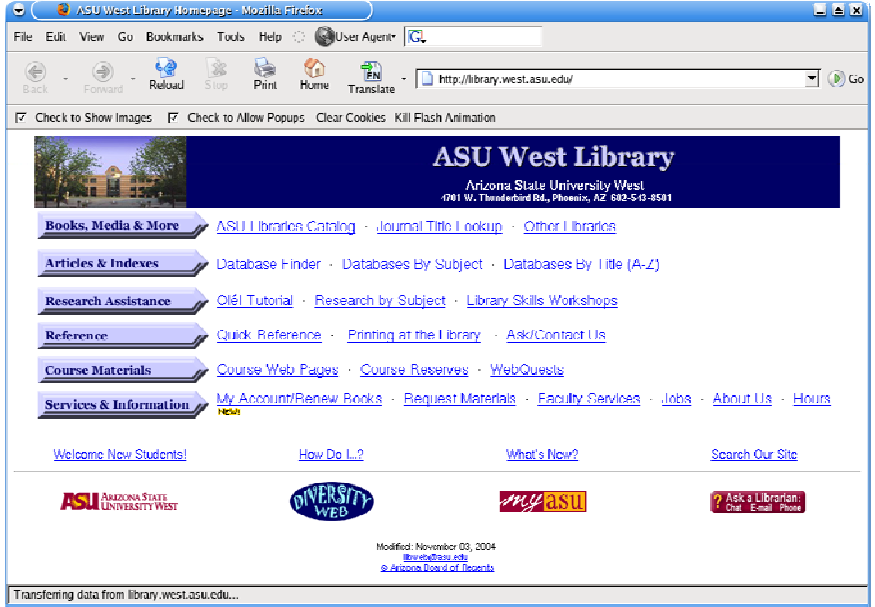

*Finished product* 

# **System Behavior**

## **Login Screen Sessions**

The KDE login screen has a button called "Menu". Under that there is a selection for "Session Type". We do not want the default list of session types to be available for our users. To fix this, we need to mark all but KDE as hidden. Go to a command shell prompt and do the following:

cd /usr/share/apps/kdm/sessions

Here if you list this directory you will see a lot of .desktop files. These are for all of the known desktop managers. We will need to keep the ones that are listed in the unmodified session selector and delete the rest to save disk space. Do the following:

```
cp kde.desktop metacity.desktop mwm.desktop twm.desktop /tmp 
rm –rdf * 
cp /tmp/kde.desktop . 
cp /tmp/metacity.desktop . 
cp /tmp/mwm.desktop . 
cp /tmp/twm.desktop .
```
Now use vi to edit all these .desktop files EXCEPT kde.desktop. Add the following to each .desktop file:

Hidden=true

Now when you are at the login screen and select Menu and Session Type, you should only see KDE, default, custom, and failsafe.

# **Client Default Settings**

All settings and actions in applications you run as the *root* user are primarily stored in the /root directory somewhere. You will want to make sure that when you are logged in as *root*, the applications are behaving the way you want them to for the public client. Once that is done, we can start to move these settings files to a location that will make them default for all users.

First, a quick brief on the skel. Fedora Linux uses a directory to serve files to every user who logs onto the workstation. This "profile" is stored in /etc/skel and is placed in the /home/*loginname* directory when someone logs in for the very first time. Since our public machine users will be served a clean home directory every time they log in, the files stored in the skel will be copied to them. We also do not want certain configuration files to be used by default on our *Build* station (ie. root account) so we will place those files in a different skel directory that will be overlayed during the image build.

## **/etc/skel**

Default Environment and Application Settings

We need to copy the necessary files from /root (the *root* user's custom settings) to the default and custom skel.

Now we can copy over the rest of the files.

```
cd /root 
cp –r .adobe /etc/skel 
cp –r .acrobat /etc/skel 
cp .bash_logout /etc/skel
```
Note that you might not have all of these depending on what applications you have installed and the settings you have made.

```
cd /root 
cp .djvurc /etc/skel 
cp .dmrc /etc/skel 
cp .gtkrc* /etc/skel 
cp .mime.types /etc/skel 
cp .realplayerrc /etc/skel 
cp –r .icons /etc/skel 
cp –r .kde /etc/skel 
cp –r .loki /etc/skel 
cp default.arts-env /etc/skel 
cp .fonts.conf /etc/skel
```
We will change some of the files in these directories later. For now, we just need to get things started.

## Associating Konqueror File Types

When a user double clicks on a file, based on its type and extension, the appropriate application is launched. Since KDE likes to use its embedded viewers for most file types, we need to change this. As *root*, go into the Home directory icon on the desktop. This will open a Konqueror window. Under the Settings menu bar, select Configure Konqueror. This will open up a settings window. On the left side, there is a list of setting types. Select File Associations. This will present a cascading list of file types. Opening up one of these, like Images, we can select on GIF. On the right side will list the applications and behavior for GIF file viewing. Remove the applications listed and add our /usr/local/bin/openweb application. This will make GIF files open in the Firefox Web Browser. Also select the tab for embedded. You will want to remove embedded applications and select the radio button for launching in a separate application. Do this for all known file types. When you select APPLY or OK, KDE will update the associations. This info is then stored in /root/.local

We now need to get this info to our default user profile:

```
cd /root 
cp –r .local /etc/skel 
cd /etc/skel 
chmod –R 444 .local 
cd .local
```
Go into each subdirectory and remove all applications but the openweb.desktop and any other application you want to keep for viewing. The openweb.desktop file should look similar to this:

```
[Desktop Entry] 
Categories=Application 
Comment=Browse the Internet 
Encoding=UTF-8 
Exec=/usr/local/bin/openweb %u 
Icon=/usr/local/e3/icons/start.png 
InitialPreference=1 
MimeType=application/xhtml+xml;image/jpeg;image/png;text/html;text/rdf;
text/x-bibtex;text/x-chdr;text/x-c++hdr;text/x-diff;text/x-java;text/x-
log;text/x-objcsrc;text/x-pascal;image/gif 
Name= Web Browser 
GenericName=Web Browser 
StartupWMClass=Firefox 
X-KDE-SubstituteUID=false 
Terminal=false 
Type=Application 
X-KDE-StartupNotify=true
```
Also you may want to include our custom pdf reader script for Adobe Acrobat. If so, go into the same directory as openweb.desktop and do the following:

Vi pdfview.desktop

Make it look like this:

```
[Desktop Entry] 
Encoding=UTF-8 
MimeType=application/pdf;application/postscript;image/x-
eps;application/x-gzpostscript;application/illustrator 
InitialPreference=6 
Exec=/usr/local/bin/pdfview 
Icon=/usr/local/e3/icons/pdf.png 
Type=Application 
GenericName=Adobe Acrobat 
Name=Adobe Acrobat 
Name[en_US]=Adobe Acrobat 
Terminal=0 
ServiceTypes= 
X-KDE-StartupNotify=true
```
Open With…

We need to create a special config directory to store custom KDE context menus. The following is for when a user selects an item and right clicks to bring up a context menu, then selects *Open With…* they will see relevant applications that are defined here.

```
mkdir /etc/skel/.config 
mkdir /etc/skel/.config/menus
```
Now we will copy over the default *Open With* menus:

```
cp /etc/xdg/menus/applications.menu.kde /etc/skel/.config/menus
```
Now we can edit the menu to reflect our helper applications:

```
cd /etc/skel/.config/menus 
vi applications.menu.kde
```
Change this file to look like the following:

```
<!DOCTYPE Menu PUBLIC "-//freedesktop//DTD Menu 1.0//EN" 
  "http://www.freedesktop.org/standards/menu-spec/1.0/menu.dtd"> 
<Menu> 
   <Name>Applications</Name> 
  <Directory>Applications.directory</Directory> 
<!-- Read standard .directory and .desktop file locations --> 
   <DefaultDirectoryDirs/> 
   <!-- Read in overrides and child menus from applications.d --> 
   <!-- Merge in these other files as submenus --> 
   <Menu> 
     <Name>Preferences</Name> 
   <Deleted/> 
</Menu> 
   <Menu> 
     <Name>System Settings</Name> 
  <Deleted/> 
</Menu> 
   <!-- Menu items to include in the toplevel --> 
  <Include> 
     <And> 
       <Category>Core</Category> 
       <Not> 
         <Category>Merged</Category> 
       </Not> 
     </And> 
   </Include> 
   <!-- Menu items to exclude from the toplevel --> 
   <Exclude> 
    <Filename>gnome-search-tool.desktop</Filename> 
   </Exclude> 
   <!-- Accessories submenu --> 
   <Menu> 
     <Name>Accessories</Name>
```

```
 <Deleted/> 
</Menu> <!-- End Accessories --> 
   <!-- Development Tools --> 
   <Menu> 
     <Name>Development</Name> 
   <Deleted/> 
</Menu> <!-- End Development Tools --> 
   <!-- Editors --> 
   <Menu> 
     <Name>Editors</Name> 
   <Deleted/> 
</Menu> <!-- End Editors --> 
   <!-- Edutainment --> 
   <Menu> 
     <Name>Edutainment</Name> 
    <Deleted/> 
\langle/Menu> \langle!-- End Edutainment -->
  \leftarrow! -- Games -->
   <Menu> 
     <Name>Games</Name> 
   <Deleted/> 
\langleMenu> \langle!-- End Games -->
   <!-- Graphics --> 
   <Menu> 
    <Name>Graphics</Name> 
   <Deleted/> 
</Menu> <!-- End Graphics --> 
   <!-- Internet --> 
   <Menu> 
     <Name>Internet</Name> 
     <LegacyDir>/usr/local/bin/applications</LegacyDir> 
   </Menu> <!-- End Internet --> 
   <!-- Multimedia --> 
   <Menu> 
     <Name>Multimedia</Name> 
   <Deleted/> 
</Menu> <!-- End Multimedia --> 
   <!-- Office --> 
   <Menu> 
     <Name>Office</Name> 
   <Deleted/> 
\langle/Menu> \langle!-- End Office -->
   <!-- System Tools--> 
   <Menu> 
    <Name>System</Name> 
   <Deleted/> 
   </Menu> <!-- End System Tools --> 
   <!-- Other --> 
   <Menu> 
     <Name>Other</Name> 
   <Deleted/> 
\langle/Menu> \langle!-- End Other -->
<!-- File Created by CrossOver Office cxmenu --> 
<Menu> 
   <Name>Applications</Name> 
<LegacyDir>/usr/cxoffice/support/xdg-legacy-
menus/Windows_Applications/Programs</LegacyDir></Menu> 
</Menu> 
</Menu> <!-- End Applications -->
```
To make sure Konqueror uses these settings also, you need to copy the applications.menu:

cp /etc/xdg/menus/applications.menu /etc/skel/.config/menus

Edit the /etc/skel/.config/menus/applications.menu to look like this:

```
<!DOCTYPE Menu PUBLIC "-//freedesktop//DTD Menu 1.0//EN" 
 "http://www.freedesktop.org/standards/menu-spec/1.0/menu.dtd"> 
<Menu> 
  <Name>Applications</Name> 
  <!-- Read standard .directory and .desktop file locations --> 
  <DefaultAppDirs/> 
  <!-- Menu items to exclude from the toplevel --> 
  <Exclude> 
    <Filename>gnome-search-tool.desktop</Filename> 
   </Exclude> 
  <!-- Accessories submenu --> 
   <Menu> 
    <Name>Accessories</Name> 
 <Deleted/> 
</Menu> <!-- End Accessories --> 
  <!-- Development Tools --> 
  <Menu> 
     <Name>Development</Name> 
 <Deleted/> 
</Menu> <!-- End Development Tools --> 
   <!-- Editors --> 
  <Menu> 
     <Name>Editors</Name> 
 <Deleted/> 
\langle/Menu> \langle!-- End Editors -->
  <!-- Edutainment --> 
  <Menu> 
    <Name>Edutainment</Name> 
 <Deleted/> 
\langle/Menu> \langle!-- End Edutainment -->
 \leftarrow! -- Games -->
  <Menu> 
     <Name>Games</Name> 
 <Deleted/> 
\langle/Menu> \langle!-- End Games -->
   <!-- Graphics --> 
  <Menu> 
    <Name>Graphics</Name> 
 <Deleted/> 
</Menu> <!-- End Graphics --> 
   <!-- Internet --> 
   <Menu> 
    <Name>Internet</Name> 
     <LegacyDir>/usr/local/bin/applications</LegacyDir> 
   </Menu> <!-- End Internet --> 
   <!-- Multimedia --> 
   <Menu>
```

```
 <Name>Multimedia</Name> 
<Deleted/>
         </Menu> <!-- End Multimedia --> 
   <!-- Office --> 
   <Menu> 
     <Name>Office</Name> 
  <Deleted/> 
\langleMenu> \langle !-- End Office -->
   <!-- System Tools--> 
   <Menu> 
   <DontShowEmpty/> 
   <Name>System</Name> 
     <Include> 
       <Category>System</Category> 
         <Filename>kfmclient.desktop</Filename> 
         <Filename>kfmclient_dir.desktop</Filename> 
     </Include> 
     <Exclude> 
       <Category>TextEditor</Category> 
       <Category>Utility</Category> 
       <Category>TerminalEmulator</Category> 
       <Category>X-KDE-More</Category> 
       <Category>X-Red-Hat-Base</Category> 
       <Filename>kuser.desktop</Filename> 
       <Filename>konsole.desktop</Filename> 
       <Filename>konsolesu.desktop</Filename> 
       <Filename>kpackage.desktop</Filename> 
       <Filename>krfb.desktop</Filename> 
       <Filename>ksysv.desktop</Filename> 
       <Filename>krandrtray.desktop</Filename> 
       <Filename>kcron.desktop</Filename> 
       <Filename>ksysguard.desktop</Filename> 
       <Filename>redhat-authconfig.desktop</Filename> 
       <Filename>system-config-proc.desktop</Filename> 
       <Filename>system-config-kickstart.desktop</Filename> 
       <Filename>system-config-display.desktop</Filename> 
       <Filename>system-config-date.desktop</Filename> 
       <Filename>system-config-keyboard.desktop</Filename> 
       <Filename>system-config-language.desktop</Filename> 
       <Filename>system-config-mouse.desktop</Filename> 
       <Filename>system-config-nfs.desktop</Filename> 
       <Filename>system-config-packages.desktop</Filename> 
       <Filename>system-config-rootpassword.desktop</Filename> 
       <Filename>system-config-securitylevel.desktop</Filename> 
       <Filename>system-config-services.desktop</Filename> 
       <Filename>system-config-soundcard.desktop</Filename> 
       <Filename>system-config-users.desktop</Filename> 
       <Filename>redhat-neat.desktop</Filename> 
       <Filename>redhat-printconf-gui.desktop</Filename> 
       <Filename>redhat-rhn-up2date-config.desktop</Filename> 
       <Filename>redhat-switchdesk.desktop</Filename> 
       <Filename>redhat-switchmail.desktop</Filename> 
       <Filename>redhat-switch-printer.desktop</Filename> 
     </Exclude> 
   </Menu> <!-- End System Tools --> 
   <!-- Other --> 
   <Menu> 
     <Name>Other</Name> 
  <Deleted/> 
</Menu> <!-- End Other --> 
-M_{\rm \cap III} <Name>Windows Applications</Name> 
<LegacyDir>/usr/cxoffice/support/xdg-legacy-
menus/Windows_Applications/Programs</LegacyDir></Menu> 
</Menu> <!-- End Windows Applications --> 
</Menu> <!-- End Applications -->
```
After you have edited the files, do the following to make them read only:

chmod 555 \*

Some KDE applications will still show up on our custom Open-With so we need to tell those applications not to show up:

cd /usr/share/applications/kde

Edit using the vi editor each of the following files by adding an entry Hidden=true to each of them:

```
krfb.desktop 
ksysguard.desktop 
kpackage.desktop 
kuser.desktop 
krandrtray.desktop 
sysv.desktop 
kcron.desktop
```
Now you will need to add items for the custom E3 menu we just created:

mkdir /usr/local/bin/applications

Now any .desktop file that we place in /usr/local/bin/applications will be available to the user to *Open With*.

Default Konqueror Embedded Display

Konqueror has various mimetypes associated with different filetypes. An html file when double clicked on will open up in Konqueror. We do not want these files to open using the embedded viewers in Konqueror. To change this behavior, we need to do the following:

```
cd /etc/skel/.kde/share 
mkdir mimelnk 
cd mimelnk 
mkdir application 
mkdir audio 
mkdir image 
mkdir text
```
Now we need to populate these directories with some KDE instruction files.

```
cd application 
vi pdf.desktop
```
Make it look like this:

[Desktop Entry] Hidden=false Patterns=\*.pdf;\*.PDF X-KDE-AutoEmbed=false

Now for audio:

cd .. cd audio vi basic.desktop

Make it look like this:

[Desktop Entry] Hidden=false X-KDE-AutoEmbed=false

Now for images, we will have four files…

cd .. cd image vi gif.desktop

[Desktop Entry] Hidden=false Patterns=\*.gif;\*.GIF X-KDE-AutoEmbed=false

vi jp2.desktop

[Desktop Entry] Hidden=false X-KDE-AutoEmbed=false

vi jpeg.desktop

[Desktop Entry] Hidden=false Patterns=\*.jpg;\*.JPG;\*.jpeg;\*.JPEG X-KDE-AutoEmbed=false

vi png.desktop

[Desktop Entry] Hidden=false

Patterns=\*.png;\*.PNG X-KDE-AutoEmbed=false

And finally we will do text:

cd .. cd text vi html.desktop

[Desktop Entry] Hidden=false Patterns=\*.html;\*.HTML;\*.htm;\*.HTM;\*.shtml X-KDE-AutoEmbed=false

vi plain.desktop

[Desktop Entry] Hidden=false Patterns=\*.txt X-KDE-AutoEmbed=false

> cd /etc/skel/.kde/share/mimelnk chmod –R 555 \*

Now files of these types should not launch the embedded Konqueror viewer.

## .desktop Files

Before we go on, a brief explanation of KDE's .desktop format is in order. A desktop file contains entries describing the application and the behavior in which it functions and is displayed. The following is line by line description of each component. Not all or necessary and some are optional.

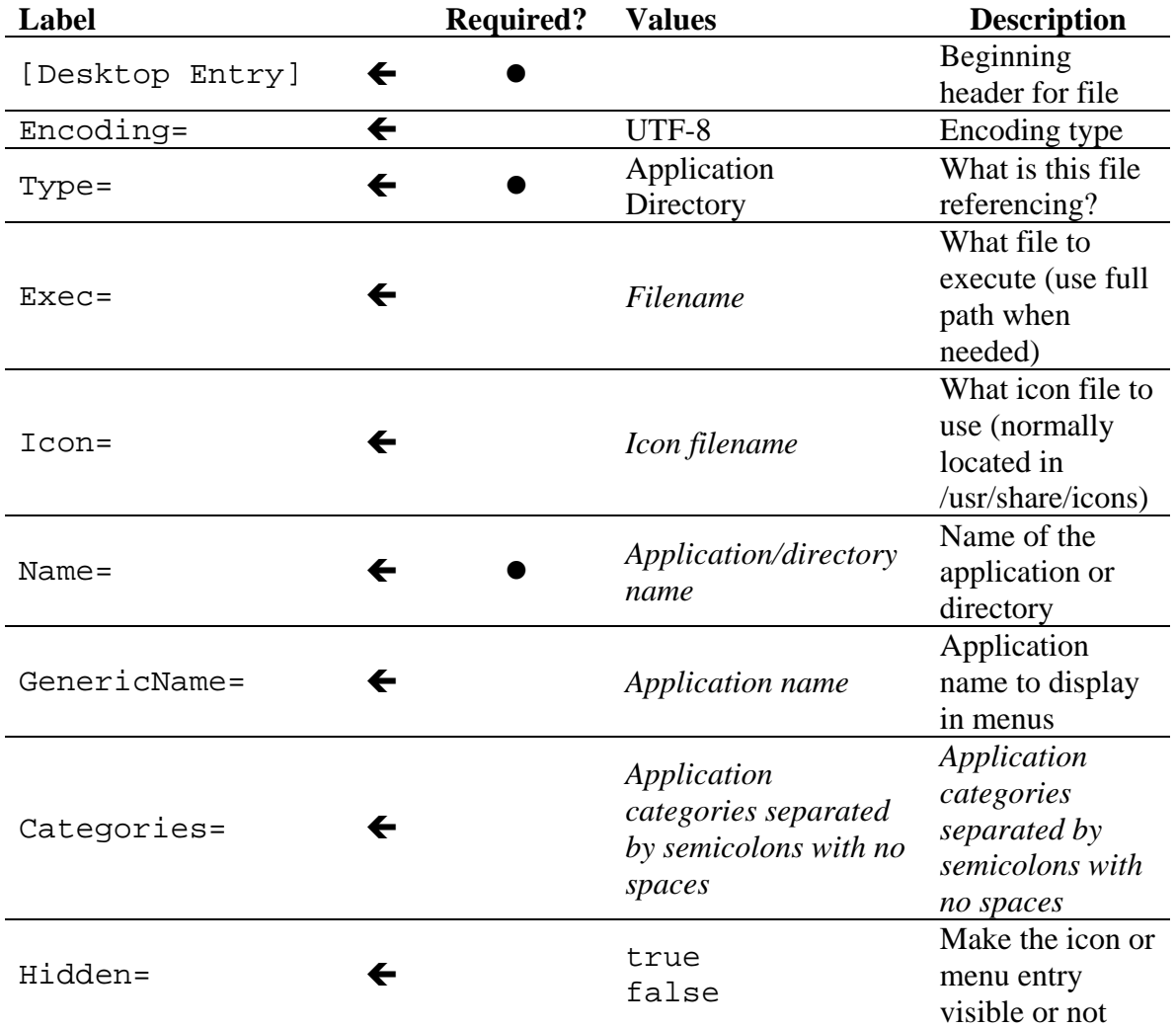

## More .desktop Files

We still need a .desktop file for Adobe Acrobat Reader, so do the following:

cd /usr/local/bin/applications vi pdfview.desktop

Make the pdfview.desktop file look like this:

[Desktop Entry] Encoding=UTF-8 MimeType=application/pdf;application/postscript;image/xeps;application/x-gzpostscript;application/illustrator InitialPreference=6 Exec=/usr/local/bin/pdfview Icon=/usr/local/e3/icons/pdf.png Type=Application GenericName=Adobe Acrobat Name=Adobe Acrobat Name[en\_US]=Adobe Acrobat Terminal=0 ServiceTypes= #X-KDE-Library=libkghostviewpart X-KDE-StartupNotify=true

While we are at it, let's make Firefox an application they can open with:

vi openweb.desktop

Make it look like this:

```
[Desktop Entry] 
Comment=Browse the Internet 
Comment[en_US]=Browse the Internet 
Encoding=UTF-8 
Exec=/usr/local/bin/openweb %u 
GenericName=Web Browser 
GenericName[en_US]= 
Icon=/usr/local/e3/icons/start.png 
InitialPreference=1 
MimeType=application/xhtml+xml;image/jpeg;image/png;text/html;text/rdf;
text/x-bibtex;text/x-chdr;text/x-c++hdr;text/x-diff;text/x-java;text/x-
log;text/x-objcsrc;text/x-pascal;image/gif 
Name=Web Browser 
Name[en_US]=Web Browser 
StartupNotify=true 
StartupWMClass=Firefox 
Terminal=false 
Type=Application 
X-KDE-StartupNotify=true 
X-KDE-SubstituteUID=false 
X-KDE-Username=
```
#### Kicker Bar Buttons

Now we need to create some more .desktop files. These are for our custom application launching from the *kicker* (task bar) menu buttons. You will want to create these in the /usr/share/applications directory.

- cd /usr/share/applications
- vi home-init.desktop

This file will create the users special desktop when they log on. The homeinit.desktop file for our library looks like this:

```
[Desktop Entry] 
Encoding=UTF-8 
Comment= 
Comment[en_US]=map afs home space 
Exec='/usr/local/bin/home-init.sh' 
Name=map-afs 
Name[en_US]=map-afs 
Terminal=false 
Type=Application 
Categories=Application 
X-KDE-SubstituteUID=false
```
Next is the logout button.

```
cd /usr/share/applications 
vi logout.desktop
```

```
[Desktop Entry] 
Comment[en_US]=Logout of this session 
Encoding=UTF-8 
Exec=/usr/bin/dcop ksmserver ksmserver logout 0 0 0\s 
Icon=/usr/local/e3/icons/logout.png 
MimeType= 
Name[en_US]=Logout 
Path= 
ServiceTypes= 
SwallowExec= 
SwallowTitle= 
Terminal=false 
TerminalOptions= 
Type=Application 
Categories=Application 
X-KDE-SubstituteUID=false 
X-KDE-Username= 
X-KDE-StartupNotify=false
```
Next is the button to open the Web browser.

- cd /usr/share/applications
- vi openweb.desktop

[Desktop Entry]

Encoding=UTF-8 Name=openweb Name[da]=Weblï; 1/er Name[de]=Web-Browser Name[el]=?????????? ??????????? Name[es]=Navegador de Web Name[fr]=Navigateur Web Name[is]=Vafri Name[it]=Browser Web Name[ja]=Web???? Name[ko]=? ???? Name[ms]=Pelungsur Web Name[nl]=Web Bladerprogramma Name[no]=Nettleser Name[pt]=Navegador Web Name[ru]=???-??????? Name[sv]=Webbli; 1/are Name[tr]=Web ?stemcisi Name $[zh$  CN $]=??????$ Name[zh\_TW]=????? Comment=Browse the Internet Comment[da]=Surf p�Internet Comment[de]=Im Internet browsen Comment[el]=????????? ??? ????????? Comment[es]=Navegar por Internet Comment[fr]=Naviguer sur Internet Comment[is]=Flakka um neti Comment[it]=Esplorare Internet Comment[ja]=?????????? Comment[ko]=??? ?? Comment[ms]=Lungsur Internet Comment[nl]=Over het Internet surfen Comment[no]=Nettleser Comment[pt]=Navegue na Internet Comment[ru]=???????? ???????? Comment[sv]=Surfa p�Internet Comment[tr]=Internet'e Gzat Comment[zh\_CN]=????? Comment[zh\_TW]=?????? Exec=/usr/local/bin/openweb %u Icon=/usr/local/e3/icons/start.png Terminal=0 Type=Application Categories=Application X-KDE-StartupNotify=true StartupWMClass=Firefox
```
MimeType=text/html;application/xhtml+xml;image/gif;ima
ge/jpeg;image/png
```
Our library also uses a Web survey for feedback, so this button is created.

```
cd /usr/share/applications 
vi survey.desktop
```

```
[Desktop Entry] 
Encoding=UTF-8 
Name=survey 
Comment=Take the Library Survey! 
Exec=/usr/local/bin/openweb "http://urltosurvey" 
Icon=/usr/local/e3/icons/survey3.png 
Terminal=0 
Type=Application 
Categories=Application 
X-KDE-StartupNotify=false
```
And since we are using Codeweaver's CrossOver product which is a modified implementation of WINE, we will want to create a "Kill" button. This will let the user terminate a "hung" MS Windows application (which sometimes happens) without affecting the rest of the user's session.

```
cd /usr/share/applications 
vi winekill.desktop
```

```
[Desktop Entry] 
Encoding=UTF-8 
Name=WineKill 
Comment=Terminates stalled Windows Viewer Applications 
Exec=/usr/local/bin/winekill 
Icon=/usr/local/e3/icons/kill.png 
Terminal=0 
Type=Application 
Categories=Application 
X-KDE-StartupNotify=false
```
### KDE Login Scripts

Now we need to create the shell scripts that are called by the .desktop files we just created. First will be a script we will use later to clean out the /tmp directory.

- cd /usr/local/bin
- vi cleantmp

```
#!/bin/bash 
# E3-script Cleantmp script 
# Cleans out tmp directory of all files owned by a user 
with a UID over 500 
# 
# Jul 11 2003 -- DPB -- Initial Version 
pushd /tmp 
stat -c "%u|%n" * | gawk 'BEGIN {FS="|"} {if ($1 >= 500) 
system (sprintf("rm -fr \ '"%s\"", $2));}'
popd 
pushd /var/tmp 
stat -c "%u|%n" * | gawk 'BEGIN {FS = " | "} {if ( $1 > = 500 )}system (sprintf("rm -fr \i\s's\n'", $2));
popd 
#remove crossover WINE files - Jan 6 2004 -- PCH -- 
pushd /tmp 
if [ $UID > 500 ]; then
                         rm -rf .wine* 
fi 
popd
```
# KDE Autostart

KDE has a default autostart folder where .desktop files reside to execute when a user logs in. Some of the default .desktop files we do not want to use. We remove the following but it is up to you:

cd /usr/share/autostart rm kgpg.desktop rm irkick.desktop rm korgac.desktop

We also want to lock down the desktop so users cannot save to it. To do this, we will create a file in /usr/share/autostart which refers to a script in /usr/local/bin:

cd /usr/share/autostart vi lockdesktop.desktop

Make it look like this:

```
[Desktop Entry] 
Comment= 
Comment[en_US]= 
Encoding=UTF-8
```

```
Exec='/usr/local/bin/lockdesktop.sh' 
GenericName= 
GenericName[en_US]= 
Icon= 
MimeType= 
Name=lockdesktop 
Name[en_US]=lockdesktop 
Path= 
ServiceTypes= 
SwallowExec= 
SwallowTitle= 
Terminal=false 
TerminalOptions= 
Type=Application 
X-KDE-SubstituteUID=false 
X-KDE-Username=
```
Now we will make the script it refers to:

```
cd /usr/local/bin 
vi lockdesktop.sh
```
Make it look like the following:

```
#!/bin/bash 
# E3-script 
# lock the desktop from being written to 
if [ $UID -gt 0 ] ; then 
         chmod 500 $HOME/Desktop 
         chmod 500 $HOME/.kde/altdesktop 
fi
```
Now when a user logs on, the desktop will be locked to read-only mode.

User Home Desktop

Since we want to make available on the user's desktop some icons to directories, you need to create the desktop links. KDE has a special place for default desktops (KDE does not use the /etc/skel for this!) located in the /usr/share/apps/kdesktop/DesktopLinks directory. We will make the standard .desktop files here (actually, we do not need to label them with the .desktop suffix, but you can if you want). First we will make the user's *Home* directory:

cd /usr/share/apps/kdesktop/DesktopLinks vi Home

Make the file Home look like this:

```
[Desktop Entry] 
Comment= 
Comment[en_US]= 
Encoding=UTF-8 
Exec=konqueror --profile pac.profile 
GenericName=Personal Files 
GenericName[en_US]=Personal Files 
Icon=/usr/local/e3/icons/kfm_home.png 
MimeType= 
Name=Home – My Home Space 
Name[en_US]=Home – My Home Space 
StartupNotify=true 
Terminal=false 
TerminalOptions= 
Type=Application 
X-DCOP-ServiceType= 
X-KDE-SubstituteUID=false 
X-KDE-Username=
```
cp Home /usr/share/applications

Next we will create a link to the AFS network filespace:

ln –s /usr/share/applications/map-afs.desktop map-afs

Now we need to change the permissions on these files:

chmod 644 \*

That is it for the Desktop. Now we need to create the file that will link to the *Disks & Media* directory in the user's *Home* directory.

cd /usr/share/applications vi Disks & Media

Make the file *Disks & Media* look like this:

```
[Desktop Entry] 
Encoding=UTF-8 
GenericName=Removable Media 
Icon=/usr/local/e3/icons/3floppy_unmount.png 
Name=Disks & Media 
Name[en_US]=Disks & Media 
Type=Link 
URL=$HOME/Disks & Media
```
To make Disks & Media available to each user, we need to put it in the /etc/skel. To do this, all we need to do is create a symbolic link to the actual file:

```
cd /etc/skel 
ln –s /mnt /etc/skel/"Disks & Media"
```
We are now finished with the user's desktop items.

## AFS Network Mapping

The next script is unique to our university's network. This will map user AFS network filespace to a drive on the desktop. You can customize it to meet your needs.

```
cd /usr/local/bin 
vi map-afs.sh
```

```
#!/bin/bash 
#E3-script 
# This is a script to create a symlink and a desktop shortcut to an ASU user's 
# AFS Space. 
# 
# Jun 11 2003 -- DPB -- Initial version 
# Jul 11 2003 -- DPB -- Added code to lock desktop 
# Jan 10 2004 -- PCH -- Added altdesktop entry 
# The minimum UID to try this with (everything less than this is not an ASU 
# affiliate in TS&D's implementation. 
MINIMUM_UID=20000 
KDE_DESKTOP_FILE_NAME="$HOME/Desktop/afs.desktop" 
KDE_ALT_DESK_FILE_NAME="$HOME/.kde/altdesktop/afs" 
KDE_DESKTOP_FILE_DESC="ASU AFS Network Space" 
KDE_DESKTOP_FILE_ICON="/usr/local/e3/icons/afs_mount.png" 
# Make sure we have a home directory at this point 
if [ ! -d $HOME/Desktop ] ; then 
exit 1
fi 
#all non student account users (generic logins) are served 
#via LDAP a UID greater than 1000 but less than 20000 
#so we will not give them access to AFS space 
if [ $UID -lt 20000 ]; then 
         exit 1 
fi 
#if the UID is not root then create the AFS items 
if [ $UID -gt 0 ] ; then 
         chmod 700 $HOME/Desktop 
         chmod 700 $HOME/.kde/altdesktop 
fi 
# Check to see if we have a valid UID, and the USER variable is set and is 
# an appropriate length 
if [ $UID -qe $MINIMUM_UID -a -n "$USER" -a $#USER} -qe 4 ] ; then \
          AFS_PATH="/afs/asu.edu/users/${USER:0:1}/${USER:1:1}/${USER:2:1}/$USER" 
               # Looks good! Make the symlink. 
                pushd $HOME 
               ln -s $AFS_PATH afs 
                popd 
#Now, we are going to create the link for konqueror for the side bar. - JJF 
               echo "[Desktop Entry]" > $KDE_ALT_DESK_FILE_NAME 
               echo "Encoding=UTF-8" >> $KDE_ALT_DESK_FILE_NAME 
               echo "Name=$KDE_DESKTOP_FILE_DESC" >> $KDE_ALT_DESK_FILE_NAME 
               echo "Icon=$KDE_DESKTOP_FILE_ICON" >> $KDE_ALT_DESK_FILE_NAME 
               echo "URL=$AFS_PATH" >> $KDE_ALT_DESK_FILE_NAME 
               echo "Type=Link" >> $KDE_ALT_DESK_FILE_NAME 
fi 
if [ $UID -gt 0 ] ; then 
                                  chmod 500 $HOME/Desktop 
         chmod 500 $HOME/.kde/altdesktop 
fi
```
The button placed on the Kicker bar needs to execute a script to check if the user actually has AFS access. To make this script, do the following:

```
#!/bin/bash 
# E3-script 
if [ "$UID" -lt "20000" ]; then 
               kdialog --error "AFS Network File Space requires you to login to this 
workstation with your ASURITE ID" 
                exit 1 
fi 
MYDATE=`date +%m-%d-%Y` 
AFS_PATH="/afs/asu.edu/users/${USER:0:1}/${USER:1:1}/${USER:2:1}/$USER" 
if [-e "/tmp/${USER}-${MYDATE}" ]; then
               konqueror -mimetype inode/directory file:$AFS_PATH 
else 
               MYPASS=`kdialog --password "Enter AFS Password"` 
                echo "$MYPASS" | klog ${USER}@ASU.EDU -pipe 
               RES=`tokens | grep -i asu.edu | wc -l` 
               echo "this is the result: $RES" 
               if [ "$RES" == "0" ]; then 
                          kdialog --error "AFS Password Incorrect" 
                else 
                           echo "Success for ${USER}@ASU.EDU" > /tmp/${USER}-${MYDATE} 
                           /usr/local/bin/map-afs.sh 
                            konqueror -mimetype inode/directory file:$AFS_PATH 
                 fi 
                 echo $RES 
fi
```
To make this script execute via a kicker button, we need to create a .desktop file. Do the following:

```
cd /usr/share/applications 
vi map-afs.desktop
```
cd /usr/local/bin

vi afsinit

Make it look like this:

```
[Desktop Entry] 
Comment=Check and map AFS network volume to desktop 
Comment[en_US]=Check and map AFS network volume to desktop 
Encoding=UTF-8 
Exec='/usr/local/bin/afsinit' 
GenericName=AFS Network Filespace 
GenericName[en_US]= AFS Network Filespace 
Icon=/usr/local/e3/icons/afs_mount.png 
MimeType= 
Name= AFS Network Filespace
```

```
Name[en_US]= AFS Network Filespace 
Path= 
ServiceTypes= 
SwallowExec= 
SwallowTitle= 
Terminal=false 
TerminalOptions= 
Type=Application 
Categories=Application 
X-KDE-SubstituteUID=false 
X-KDE-Username=
```
Now we need to change the permissions of the map-afs.desktop file:

```
chmod 644 map-afs.desktop
```
AFS should be set to load when authenticated during logon. To verify this, we will check the PAM module loading for KDE:

cd /etc/pam.d vi kde

It should look something like this:

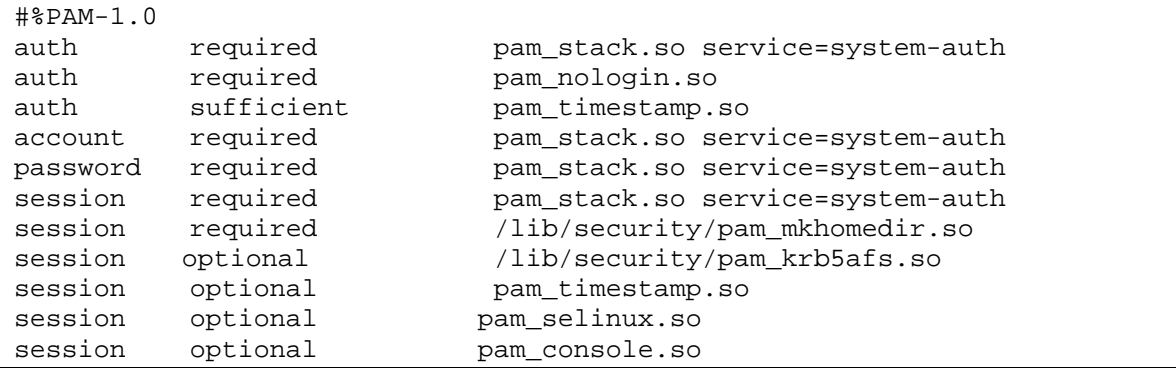

### Custom Web Homepage

To allow our users to open a Web browser (Firefox) we will want to create a script that checks the user id (UID) served from the LDAP server identifying the user as either a valid library/university account (UID>=20000) or a public account with the machine name (UID<20000). Based on the UID a separate Web page can be served describing the services available for that user.

cd /usr/local/bin vi openweb

#!/bin/bash # # E3-script # A simple script to make Mozilla launch "nicely" # # Jun 25 2003 -- DPB -- Initial version # Jul 11 2003 -- DPB -- Enabled checking to see if Mozilla is already running # Jul 11 2003 -- DPB -- Allright, Mozilla's script just sucks too bad. Rewriting this to do everything we need... # Aug 12 2004 -- PCH -- Updated to use Firefox in /usr/local/firefox instead of mozilla # Constants that we may change AFFILIATE\_URL="http://*valid-user.html"* GUEST\_URL="http://*guest-user.html*" # if we don't have any options, choose the appropriate URL if [  $" .$ \$1" == "." ] ; then \ if [  $$UID -ge 20000$  ] ; then \ URL="\$AFFILIATE\_URL" else URL="\$GUEST\_URL" fi else # Trap options if [  $"\${1:0:1}" = "-" ]$  ; then \ echo "If you want to pass options, don't call me. Call /usr/local/firefox/firefox" exit 1 fi URL="\$1" fi # Check to see if Firefox is running ALREADY\_RUNNING=`ps ax | grep firefox-bin | grep -v grep` echo "\$ALREADY\_RUNNING" >> /tmp/fire.tmp echo "\$URL" >> /tmp/fire.tmp if [ ! -z "\$ALREADY\_RUNNING" ] ; then \ exec /usr/local/firefox/firefox -width 1024 -height 680 -a firefox -remote "openURL("\$URL",new-window)" else exec /usr/local/firefox/firefox -width 1024 -height 680 "\$URL" fi

### Frozen Windows Applications

The script for our "Kill Application" MS Windows application terminator uses *CrossOver*. If you are using a vanilla version of *WINE*, you will want to replace the call to wine-pthread with a call to wine-kthread and remove the -9 switch.

```
cd /usr/local/bin 
vi winekill
```

```
#!/bin/sh 
# E3 version 2 12-15-2004 
#First, we are going to make sure that there are Wine Apps running. 
EXISTENCE=`ps ax | grep wine-pthread | grep -v grep` 
if [ -z "$EXISTENCE"]; then 
kdialog --error "There are no stalled Windows applications to terminate." 
#JJF - Here we are going to confirm that the user really wants to kill all of the wine 
apps. 
else 
kdialog --title "Kill Stalled Windows Applications?" --warningyesno "Are you sure you 
want to kill all Stalled Windows Applications?" || exit 0 
#if the user confirms that they want to kill wine apps 
#then the killall is issued to all of the wine threads 
#this leaves the winserver running so it doesn't take too 
#long to restart that app. 
killall -9 wine-pthread 
fi
```
# **/etc/skel/.mozilla**

We now want to take what we have done as user root in Firefox and make it default for all users.

cd /root cp –r .mozilla /etc/skel

We have to modify a profile file that our public machine users will use defining where Firefox will access settings. Do the following:

```
cd /etc/skel/.mozilla/firefox 
vi profiles.ini
```
Change the settings to reflect the following. Take note that the h7udmkmu.default entry may be different on your machine. If you ls the

```
/etc/skel/.mozilla/firefox directory use the directory name that has 
.default as the suffix.
```

```
IsRelative=0 
Path=/home/pacsym/.mozilla/firefox/h7udmkmu.default
```
Now we need to remove all of the embedded path entries referencing the root user directory /root from all Firefox resources in /etc/skel/.mozilla. We need to replace these entries with a path to /home/pacsym. Remember pacsym? This is why we created it. This way Firefox will always think the user's home directory is /home/pacsym but pacsym is a symbolic link to the real user's home directory. It makes things easy. We can make these changes by using global search and replace commands in the vi editor. Do the following:

cd /etc/skel/.mozilla grep –r "/root" \*

This will list the files that have a reference to the  $/$ root directory. These files are what we need to edit. Change directory  $(cd)$  into where the first file is to edit. Use the  $vi$ editor to open the file. While in  $\forall i$ , execute the global search and replace command by typing the : colon and in the command line type:

```
%s/root\/.mozilla/home\/pacsym\/.Mozilla/g
```
All references to /root/.mozilla should now be replaced with /home/pacsym/.mozilla. Do this to all files until /root/.mozilla does not exist in any of them. You can execute the grep for root command just to verify.

# **Default User Desktop Items**

Now that we have created the buttons for the Kicker bar, we need to configure the Kicker to use them and make them default for all users. Since we copied over some directories from root's /root directory, we will need to clean up that which we do not want to keep in /etc/skel.

```
rm /etc/skel/.kde/share/config/clock* 
rm /etc/skel/.kde/share/config/kickerrc 
rm /home/.directory 
rm –rdf /etc/skel/.kde/share/config/session 
rm –rdf /etc/skel/.kde/share/config/kresources 
rm –rdf /etc/skel/.kde/share/config/kpilot* 
rm –rdf /etc/skel/.kde/share/config/conquerorrc 
rm –rdf /etc/skel/.kde/share/config/dockbar_panel* 
rm –rdf /etc/skel/.kde/share/config/dummy 
rm –rdf /etc/skel/.kde/share/config/email* 
rm –rdf /etc/skel/.kde/share/config/kate* 
rm –rdf /etc/skel/.kde/share/config/kcalcrc 
rm –rdf /etc/skel/.kde/share/config/kchar* 
rm –rdf /etc/skel/.kde/share/config/kcontrolrc 
rm –rdf /etc/skel/.kde/share/config/kcookie* 
rm –rdf /etc/skel/.kde/share/config/klipperrc 
rm –rdf /etc/skel/.kde/share/config/kmail* 
rm –rdf /etc/skel/.kde/share/config/konq*
```

```
rm –rdf /etc/skel/.kde/share/config/konsolerc 
rm –rdf /etc/skel/.kde/share/config/kpgp* 
rm –rdf /etc/skel/.kde/share/config/ksms* 
rm –rdf /etc/skel/.kde/share/config/ksnap* 
rm –rdf /etc/skel/.kde/share/config/kuick* 
rm –rdf /etc/skel/.kde/share/config/kwrite* 
cd /etc/skel/.kde 
rm cache* 
rm socket* 
rm tmp* 
rm –rdf Autostart
```
# uiserverrc

We also need to edit the uiserverrc file to look like the following:

```
[$i] 
[UIServer] 
ShowList=false 
ShowStatusBar=false 
ShowSystemTray=false
```
# kioslaves

The KDE io slave resource files need to be edited so that when a user opens the filemanager/konqueror there are no cached information presented which may give a false display. Do the following

```
cd /etc/skel/.kde/share/config 
vi kio_httprc
```
Make it look like the following:

```
MaxCacheSize=5120 
UseCache=false 
cache=Refresh 
[$Version] 
update info=kioslave.upd:kde2.2/r1,kioslave.upd:kde2.2/r2
```
Now we need to edit the main io:

vi kioslaverc

Make it look like the following:

```
MaxCacheSize=5120 
UseCache=false 
cache=Refresh
```
[\$Version]

update\_info=kioslave.upd:kde2.2/r1,kioslave.upd:kde2.2/r3

## Kickerrc

Now we can customize the Kicker bar.

```
cd /usr/share/config 
vi kickerrc
```
Edit the kickerrc file to look like the following:

```
[$Version][$i] 
update_info=kickerrc.upd:kde_3_1_sizeChanges 
[Applet_1] 
ConfigFile=klipperrc 
DesktopFile=klipper.desktop 
FreeSpace=1 
WidthForHeightHint=30 
[Applet_2] 
ConfigFile=taskbar_panelappletrc 
DesktopFile=taskbarapplet.desktop 
FreeSpace=0.00431965 
WidthForHeightHint=46 
[Applet_3] 
ConfigFile=clockappletrc 
DesktopFile=clockapplet.desktop 
FreeSpace=1 
WidthForHeightHint=75 
[Applet_4] 
ConfigFile=knewsticker_panelappletrc 
DesktopFile=knewsticker.desktop 
FreeSpace=0.847619 
WidthForHeightHint=180 
[Applet_5] 
ConfigFile=kmix_panelappletrc 
DesktopFile=kmixapplet.desktop 
FreeSpace=1 
WidthForHeightHint=64 
#E3 
# 
#REMOVE KMenuButton for final image - PCH 12-2004 
# 
[General][$i] 
Alignment=0 
Applets=KMenuButton_1,ServiceButton_1,ServiceButton_4,ServiceButton_2,A
pplet_2,ServiceButton_3,Applet_4,ServiceButton_6,ServiceButton_5,Applet
_1,Applet_5,Applet_3 
AutoHideDelay=3 
AutoHidePanel=false
```

```
AutoHideSwitch=false 
BackgroundHide=false 
BackgroundTheme=/usr/share/apps/kicker/wallpapers/default.png 
ColorizeBackground=false 
CustomSize=64 
ExpandSize=true 
HideAnimation=true 
HideAnimationSpeed=40 
Position=3 
ShowToolTips=true 
ShowLeftHideButton=false 
ShowRightHideButton=false 
Size=4 
Transparent=true 
UnhideLocation=6 
UseBackgroundTheme=true 
XineramaScreen=0 
SizePercentage=100 
TintColor=191,191,191 
TintValue=42 
FadeOutAppletHandles=false 
HideAppletHandles=true 
[KMenu] 
UseSidePixmap=false 
[ServiceButton_1] 
DesktopFile=/usr/share/applications/openweb.desktop 
FreeSpace=0 
[ServiceButton_2] 
DesktopFile=/usr/share/applications/diskformatter2.desktop 
FreeSpace=0.00483092 
#[ServiceButton_3] 
#DesktopFile=/usr/share/applications/map-afs.desktop 
#FreeSpace=0.810945 
[ServiceButton_3] 
DesktopFile=/usr/share/applications/Home 
FreeSpace=0.810945 
[ServiceButton_4] 
DesktopFile=/usr/share/applications/survey.desktop 
FreeSpace=0 
[ServiceButton_5] 
DesktopFile=/usr/share/applications/logout.desktop 
FreeSpace=1 
[ServiceButton_6] 
DesktopFile=/usr/share/applications/winekill.desktop 
FreeSpace=1 
[button_tiles][$i] 
EnableBrowserTiles=false 
EnableDesktopButtonTiles=false
```

```
EnableKMenuTiles=false 
EnableURLTiles=false 
EnableWindowListTiles=false
```
[buttons] EnableIconZoom=true EnableTileBackground=false

```
[menus][$i]
DetailedEntriesNamesFirst=false
DetailedMenuEntries=false 
MaxEntries2=30 
RecentVsOften=false
ShowHiddenFiles=false
UseBookmarks=false 
UseBrowser=false 
UseRecent=false
```
# Desktoprc

The desktoprc file contains defaults for desktop behavior. We need to modify this so a user cannot right click on the desktop to perform actions. Also we will want to enable our custom screensaver.

cp /usr/share/config/desktoprc /etc/skel/.kde/share/config cd /etc/skel/.kde/share/config vi desktoprc

Add the "Mouse Buttons" entry as shown below, along with the screensaver entries:

```
Desktop0]
[
Pattern= 
Program= 
Wallpaper=/e3custom/usr/local/e3/wallpaper/desktop.jpg
WallpaperList= 
WallpaperMode=Tiled
[Mouse Buttons]
WheelSwitchesWorkspace=false
Left= 
Middle=
Right= 
[ScreenSaver]
DPMS-dependent=false
Enabled=true 
LockGrace=false
Saver=/usr/share/applnk/System/ScreenSavers/logoutsaver.desktop
Timeout=600 
[Version]
KDEVersionMajor=3
KDEVersionMinor=3 
KDEVersionRelease=1
```
# Konqueror

Konqueror is used by the public image as a file manager. There are some default menu items in Konqueror that we do not want our users to have access to. We can make these changes by doing the following.

```
cd /etc/skel/.kde/share/apps 
mkdir konqueror
cp /usr/share/apps/conqueror/conqueror.rc.
rm –rdf *
```
Now you can edit out what you do not want a user to see in the file interface, like "run" "open terminal" etc.

vi konqueror.rc

Delete out the lines for menus you want removed. Here is an example:

```
?xml version="1.0"?>
<
<!DOCTYPE gui SYSTEM "kpartgui.dtd">
<gui name="Konqueror" version="52"> 
<MenuBar> 
<Menu name="file" noMerge="1"><text>&amp;Location</text>
  <Action name="new_window"/> 
                                   <Action name="newtab"/>
  <Action name="duplicate_window"/> 
  <Action name="open_location"/> 
  <Separator/> 
  <Separator/> 
 <Merge/> <!--Includes termination separator-->
  <Action name="print"/> 
  <DefineGroup name="print" />
  <Separator/> 
 <ActionList name="openwith" /> <!--Includes termination separator-->
  <Action name="quit"/> 
 </Menu> 
<Menu name="edit" noMerge="1"><text>&amp;Edit</text> <!--Here is what applies to a
selection--> 
  <Action name="undo" /> 
 <Action name="rename"/>
  <Action name="trash"/> 
 <ActionList name="delactions" />
 <ActionList name="operations" /><!-- copy files and move files, when two directory
views --> 
  <Separator/> 
 <WeakSeparator/>
  <Merge/> 
 </Menu> 
<Menu name="view" noMerge="1"><text>&amp;View</text> <!--Here is what applies to the
active view--> 
  <ActionList name="viewmode" /> 
  <Separator/> 
 <Action name="reload"/>
  <Action name="stop" /> 
 </Menu> 
<Menu name="go"><text>&amp;Go</text>
  <Action name="up"/> 
 <Action name="back"/>
 <Action name="forward"/>
   <Action name="home"/> 
 </Menu> 
<Action name="bookmarks"/>
```

```
<Menu hidden="true" name="tools" noMerge="1"><text>&amp;Tools</text>
   <Action name="findfile"/> 
  </Menu> 
 <Menu hidden="true" name="settings" noMerge="1"><text>&amp;Settings</text>
 <Action name="fullscreen"/>
  </Menu> 
<Menu hidden="true" name="window" noMerge="1"><text>&amp;Window</text>
  </Menu> 
<Menu hidden="true" name="help" noMerge="1"><text>&amp;Help</text>
 </Menu> 
 <Merge/> 
</MenuBar>
<ToolBar fullWidth="true" name="mainToolBar" newline="true"><text>Main Toolbar</text>
<Action name="up"/>
 <Action name="back"/> 
<Action name="forward"/>
 <Action name="home"/> 
 <Separator/> 
<Action name="reload"/>
<Action name="stop"/>
 <Separator/> 
<Action name="print"/>
</ToolBar> 
</gui>
```
# konquerorrc

To lock down actions within the konqueror interface even more, we need to edit konquerorrc in the skel. We will use the KDE directive [ $\sin$ ] to make some entries immutable- users cannot change them. We also want to implement some rules for file and directory access. The below example does not allow a user to traverse, list, execute any file locations other than their home directory, afs network storage space, and the mounted storage devices. We also do not want them to access Microsoft networks via  $smb://$  directive nor ssh connections via the  $fish://$  directive.

```
cd /etc/skel/.kde/share/config 
vi konquerorrc
```
Make it look like this:

```
[Java/JavaScript Settings]
EnableJavaScript=true
EnableJSDebugOutput=false 
EnablePlugins=true 
[HTML Settings] 
AutoDelayedActions=true
AutoLoadImages=true
ChangeCursor=true 
FormCompletion=true 
HoverLinks=true 
MaxFormCompletionItems=10
ShowAnimations=Enabled
UnderlineLinks=true 
MediumFontSize=11 
MinimumFontSize=9 
[FMSettings] 
DisplayFileSizeInBytes=false
ShowFileTips=false
StandardFont=Sans,10,-1,5,50,0,0,0,0,0
UnderlineLinks=false
WordWrapText=true
```
[Reusing] AlwaysHavePreloaded=false MaxPreloadCount=0 PreloadOnStartup=false SafeParts= [KFileDialog Settings] Automatic Preview=false ShowPreviews=false [KDE Action Restrictions][\$i] shell\_access=false lock\_screen=false run\_command=false start\_new\_session=false action/file\_new=false action/file\_print=false action/file\_print\_preview=false action/kdesktop\_rmb=false action/menuedit=false action/options\_show\_menubar=false action/options\_show\_toolbar=true action/options\_show\_statusbar=true action/options\_save\_options=false action/options\_configure=false action/options\_configure\_keybinding=false action/options\_configure\_toolbars=false action/options\_configure\_notifications=false action/help=false action/help\_report\_bug=false action/options\_configure=false print/system=false user/root=false action/bookmarks=false lineedit\_text\_completion=false action/history=false action/save\_default=false action/save\_sessions\_profile=false action/options\_configure\_notifications=false action/options\_configure\_keybinding=false action/options\_configure=false action/settings=false action/menuedit=false [KDE URL Restrictions][\$i] rule\_count=11 rule\_1=open,,,,file,,,false rule\_2=open,,,,file,,\$HOME,true rule\_3=open,,,,smb,,,false rule 4=open,,,,file,,/afs,true rule\_5=open,,,,fish,,,false rule\_6=open,,,,file,,/mnt,true rule\_7=list,,,,file,,,false rule\_8=list,,,,file,,\$HOME,true rule\_9=list,,,,file,,/afs,true rule\_10=list,,,,file,,/mnt,true rule\_11=open,,,,file,,\$TMP,true

### kdeglobals

The kdeglobals file contains information on the KDE interface which is shared by all applications. We need to set this up with action restrictions and settings that will be default for any user who logs on. Note that any additions to this file that exists in /usr/share/config/kdeglobals will merge with our custom file, while anything we have that is the same will override the

/usr/share/config/kdeglobals file. You could copy this file to the skel

location and edit it for the changes instead if you want to, otherwise, we will do it from scratch:

```
cd /etc/skel/.kde/share/config 
vi kdeglobals
```
Make it look like the following:

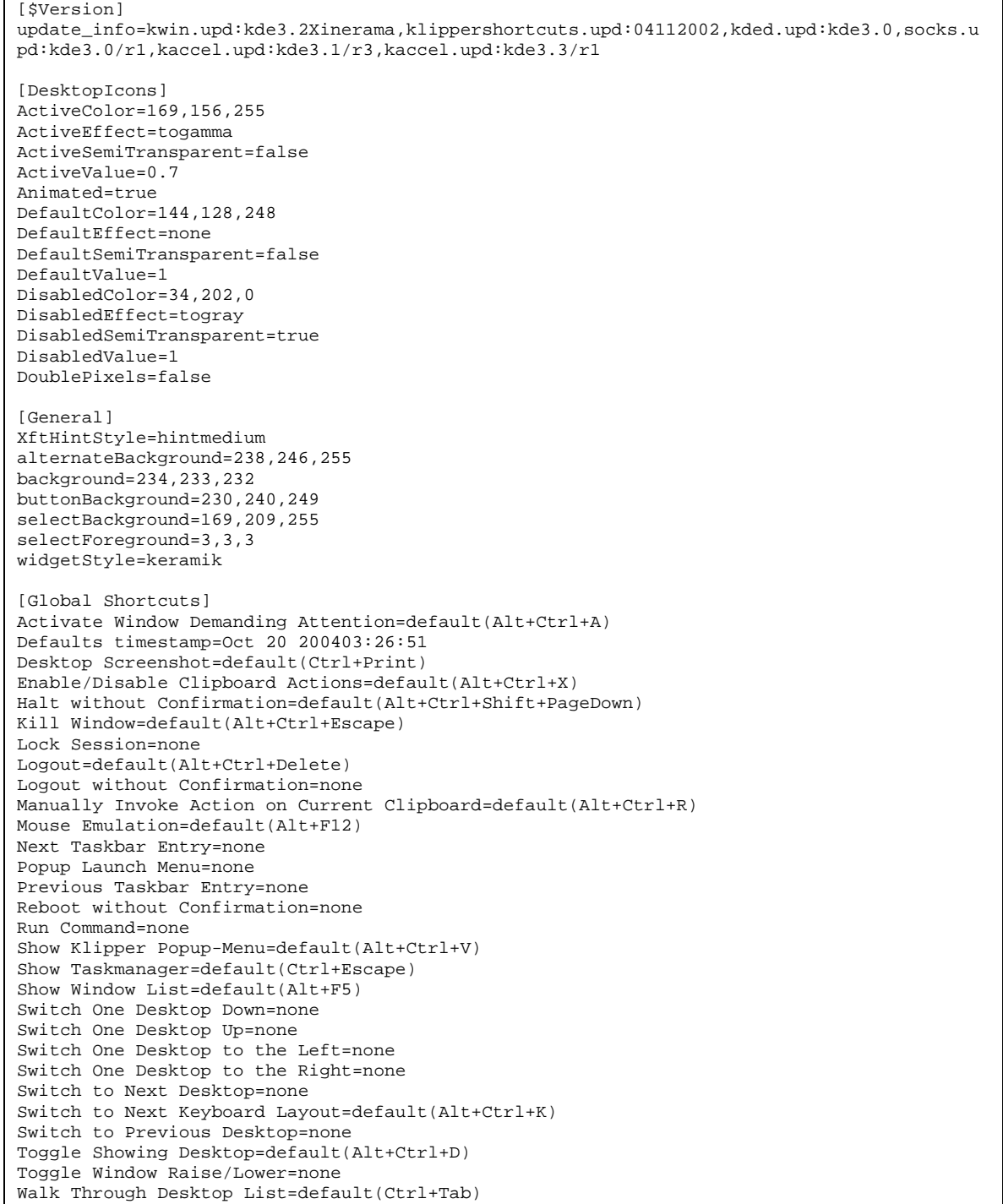

Walk Through Desktop List (Reverse)=default(Ctrl+Shift+Tab) Walk Through Desktops=none Walk Through Desktops (Reverse)=none Walk Through Windows=default(Alt+Tab) Walk Through Windows (Reverse)=default(Alt+Shift+Tab) Window Above Other Windows=none Window Below Other Windows=none Window Close=default(Alt+F4) Window Fullscreen=none Window Grow Horizontal=none Window Grow Vertical=none Window Lower=none Window Maximize=none Window Maximize Horizontal=none Window Maximize Vertical=none Window Minimize=none Window Move=none Window No Border=none Window On All Desktops=none Window Pack Down=none Window Pack Left=none Window Pack Right=none Window Pack Up=none Window Raise=none Window Resize=none Window Screenshot=default(Alt+Print) Window Shade=none Window Shrink Horizontal=none Window Shrink Vertical=none Window to Desktop 1=none Window to Desktop 10=none Window to Desktop 11=none Window to Desktop 12=none Window to Desktop 13=none Window to Desktop 14=none Window to Desktop 15=none Window to Desktop 16=none Window to Desktop 17=none Window to Desktop 18=none Window to Desktop 19=none Window to Desktop 2=none Window to Desktop 20=none Window to Desktop 3=none Window to Desktop 4=none Window to Desktop 5=none Window to Desktop 6=none Window to Desktop 7=none Window to Desktop 8=none Window to Desktop 9=none Window to Next Desktop=none Window to Previous Desktop=none [Icons] Theme=crystalsvg [KDE] EffectAnimateCombo=false EffectAnimateMenu=true EffectAnimateTooltip=false EffectFadeMenu=true EffectFadeTooltip=false EffectNoTooltip=false EffectsEnabled=true InsertTearOffHandle=0 colorScheme=Keramik.kcsrc contrast=7 [KFileDialog Settings] Automatically select filename extension=true Height 768=278 LocationCombo Completionmode=5

PathCombo Completionmode=5 Recent URLs= Separate Directories=false Show Preview=false Show Speedbar=true Show hidden files=false Sort by=Name Sort case insensitively=true Sort directories first=true Sort reversed=false View Style=Simple Width 1024=657 [Locale] Country=us Language=en\_US TimeFormat=%l:%M:%S %p [MainToolbarIcons] ActiveColor=169,156,255 ActiveEffect=none ActiveSemiTransparent=false ActiveValue=1 Animated=false DefaultColor=144,128,248 DefaultEffect=none DefaultSemiTransparent=false DefaultValue=1 DisabledColor=34,202,0 DisabledEffect=togray DisabledSemiTransparent=true DisabledValue=1 DoublePixels=false Size=22 [PanelIcons] ActiveColor=169,156,255 ActiveEffect=togamma ActiveSemiTransparent=false ActiveValue=0.7 Animated=false DefaultColor=144,128,248 DefaultEffect=none DefaultSemiTransparent=false DefaultValue=1 DisabledColor=34,202,0 DisabledEffect=togray DisabledSemiTransparent=true DisabledValue=1 DoublePixels=false [Paths] Trash=\$HOME/Desktop/Trash/ [PreviewSettings] BoostSize=false MaximumSize=548576 UseFileThumbnails=false ar=false audiocd=false camera=false

devices=false file=false fish=false floppy=false fonts=false ftp=false imap=false imaps=false lan=false ldap=false

System Behavior 35

mac=false man=false newimap=false newimaps=false nfs=false nntp=false pop3=false pop3s=false print=false printdb=false programs=false rlan=false settings=false sftp=false sieve=false smb=false smtp=false smtps=false start-here=false system=false tar=false webdav=false webdavs=false zip=false [SmallIcons] ActiveColor=169,156,255 ActiveEffect=none ActiveSemiTransparent=false ActiveValue=1 Animated=false DefaultColor=144,128,248 DefaultEffect=none DefaultSemiTransparent=false DefaultValue=1 DisabledColor=34,202,0 DisabledEffect=togray DisabledSemiTransparent=true DisabledValue=1 DoublePixels=false Size=16 [Toolbar style] Highlighting=true IconText=IconTextBottom TransparentMoving=true [ToolbarIcons] ActiveColor=169,156,255 ActiveEffect=none ActiveSemiTransparent=false ActiveValue=1 Animated=false DefaultColor=144,128,248 DefaultEffect=none DefaultSemiTransparent=false DefaultValue=1 DisabledColor=34,202,0 DisabledEffect=togray DisabledSemiTransparent=true DisabledValue=1 DoublePixels=false Size=22 [WM]

ldaps=false

activeBackground=62,145,235 activeBlend=62,145,235 activeTitleBtnBg=220,220,220 frame=234,233,232 handle=234,233,232

```
inactiveBackground=175,214,255
inactiveBlend=175,214,255
inactiveForeground=255,255,255 
inactiveFrame=234,233,232 
inactiveHandle=234,233,232 
inactiveTitleBtnBg=220,220,220
[KDE Action Restrictions] 
action/kdesktop_rmb=false
action/kicker_rmb=false 
editable_desktop_icons=false
editable_system_desktop_icons=false
action/movable_toolbars=false
shell_access=false 
icon=false 
action/run_command=false
action/lock_screen=false
action/custom_config=false
action/run_desktop_files=false
```
### Default Login Services

We use some custom services and applications during the login and logout process. One of these is the IsInUse service. In order for us to track login/logout times for our users, we will want to make this available during login.

cd /etc/X11/xinit/xinitrc.d vi isinuse.start

Make this file look like the following:

```
#!/bin/bash
# 
#Logs user into IsInUse workstation tracking system
# 
#E3-script
#June 19, 2003 DPB Initial Version
# 
# 
#check for user id to see if not root
if [ $UID -qt 0 ] ; then \setminusinuseclient 149.169.192.249 1299 $(hostname | cut -f 1 -d
. ) $UID 1 
fi 
# 
#this sends to the isinuse server the hostname, userid, and
#the value 1 for checkin
```
Now we need to change the permissions on the file…

chmod 755 isinuse.start

Next is the script to clear the desktop.

vi nodesktop.sh

## #!/bin/sh chmod 400 \${\$HOME}/Desktop

chmod 755 nodesktop.sh

When someone logs off, we use the Xreset script to put things back to normal.

vi Xreset cd /etc/kde/kdm

```
#! /b
in/sh
#Xreset - run as root after session exits
#E3-script /etc/kde/kdm/Xreset
# 
# Reassign ownership of the console to root, this should
disallow
# assignment of console output to any random users xterm 
# This is not required if you use PAM, as pam_console
should handle it 
#clear out HOME and TMP directories - DPB April 18, 2003
rm -rf /home/* &> /dev/null
/usr/local/bin/cleantmp &> /dev/null 
#kill WINE servers 
killall wineserver
#check reboot/shutdown-on-logout flag to see if we need to
reboot
if [-f / .reboot-on-logout ] ; then \setminusreboot
fi 
if [-f / .shutdown-on-logout] ; then \
     poweroff
fi
```
chmod 755 \* chmod 444 Xresources chmod 644 xdm-config cp -f Xreset /etc/kde/kdm

kdm

Now we need to configure the KDE desktop manager.

cd /etc/X11/xdm vi kdmrc

[General] ConfigVersion=2.1 PidFile=/var/run/kdm.pid Xservers=/usr/share/config/kdm/Xservers [Shutdown] HaltCmd=/sbin/poweroff RebootCmd=/sbin/reboot UseLilo=false [X-\*-Core] AllowNullPasswd=true AllowRootLogin=true AllowShutdown=Root AutoReLogin=false Reset=/usr/share/config/kdm/Xreset Resources=/usr/share/config/kdm/Xresources Session=/usr/share/config/kdm/Xsession SessionsDirs=/etc/X11/sessions,/usr/share/xsessions,/usr/share/apps/kdm /sessions Setup=/usr/share/config/kdm/Xsetup Startup=/usr/share/config/kdm/Xstartup [X-\*-Greeter] AntiAliasing=true ColorScheme=Keramik DefaultUser=pac EchoMode=OneStar FaceSource=AdminOnly FailFont=Sans,18,-1,5,75,0,0,0,0,0 #E3-script change 12-2004 #change FocusPassword to false FocusPasswd=false GUIStyle=Keramik GreetFont=Sans,14,-1,5,75,0,0,0,0,0 #E3- modified GreetString - PCH 12-2004 GreetString=ASU Students, login with ASURITE ID and password.\nGuest users, login with '%n' for both username and password. GreeterPos=50,50 HiddenUsers= Language=en\_US LogoArea=Logo LogoPixmap=/e3custom/usr/local/e3/wallpaper/loginpic.jpg MaxShowUID=65000 MinShowUID=500 PreselectUser=None SelectedUsers= ShowUsers=NotHidden SortUsers=true StdFont=Sans,14,-1,5,50,0,0,0,0,0 UseBackground=true UserCompletion=false

```
UserList=false 
#E3- add numlock on -PCH 12-2004
NumLock=On 
[X-:*-Core] 
AllowNullPasswd=true
AllowRootLogin=true
AllowShutdown=Root
NoPassEnable=false 
NoPassUsers= 
[X-:*-Greeter] 
#LoginMode=DefaultLocal
[X-:0-Core]#AutoLoginEnable=false 
#AutoLoginUser=pac
#E3-script change 12-2004
#make Xdmcp Enabled=false
[Xdmcp]
Enable=false 
Willing=/usr/share/config/kdm/Xwilling
Xaccess=/usr/share/config/kdm/Xaccess
```
cd /etc/kde/kdm

vi backgroundrc

```
[Desktop0]
BackgroundMode=Flat
BlendBalance=100
BlendMode=NoBlending
ChangeInterval=60
Color1=138,148,198 
Color2=104,112,150
CurrentWallpaper=0 
LastChange=0 
MinOptimizationDepth=1
MultiWallpaperMode=NoMulti
Pattern= 
Program= 
ReverseBlending=false
UseSHM=false
Wallpaper=/usr/local/e3/wallpaper/desktop.jpg
WallpaperList=
WallpaperMode=Tiled
```
chmod 644 backgroundrc

Now we need to edit what happens when X starts up…

vi Xstartup

```
#! /bin/sh
# Xstartup - run as root before session starts 
PIDFILE=/var/run/kdmdesktop-$DISPLAY.pid
if [ -f $PIDFILE ] ; then 
   kill `cat $PIDFILE`
fi 
#exit 0 
# By convention, both xconsole and xterm -C check that the
# console is owned by the invoking user and is readable
# before attaching
# the console output. This way a random user can invoke 
# xterm -C without causing serious grief. 
# This is not required if you use PAM, as pam_console
# should handle it. 
# 
#chown $USER /dev/console 
#exec sessreg -a -l $DISPLAY $USER
# E3-script addition
# we need to create a symbolic link to our public machine
# user's home directory for mounting
ln -s /home/$USER /home/pacsym
```
### Konqueror Profile

When Konqueror launches, it can be set to a default format for display. We will enable this by doing the following:

```
vi pac.profile 
cd /usr/share/apps/konqueror/profiles 
rm -f *
```

```
#E3-script for duel pane filemanager with removable drives 
[Main Window Settings Toolbar bookmarkToolBar] 
Hidden=true
Index=3
[Main Window Settings Toolbar extraToolBar] 
Hidden=true 
Index=0 
[Main Window Settings Toolbar locationToolBar]
Hidden=true 
Index=2 
[Main Window Settings Toolbar mainToolBar] 
Hidden=false
```
Index=1

[Profile] Container0\_Children=View1,View2 Container0\_Orientation=Horizontal Container0\_SplitterSizes=142,557 Container0\_activeChildIndex=1 Container0\_docContainer=true FullScreen=false Height=503 Name=pac.profile RootItem=Container0 View1\_LinkedView=false View1\_LockedLocation=false View1\_PassiveMode=false View1\_ServiceName=konq\_iconview View1\_ServiceType=inode/directory View1\_ToggleView=false View1\_URL=file:\$HOME/.kde/altdesktop View2\_LinkedView=false View2\_LockedLocation=false View2\_PassiveMode=false View2\_ServiceName=konq\_iconview View2\_ServiceType=inode/directory View2\_ToggleView=false View2\_URL=file:\$HOME Width=705

chmod 644 pac.profile

To use Konqueror for viewing, now that we have a custom profile, we need to create the directory for the second pane.

mkdir /etc/skel/.kde/altdesktop

Copy over or create all removable media .desktop files to the altdesktop directory. Be sure to remove the .desktop extension in the filename or else it will get displayed in the Konqueror interface with that label. So if you want the floppy disk to show up, name the floppy.desktop file as floppy. Konqueror will know that it is a .desktop file even without the extension and use it as such.

### Samba SMB Configuration

Since we do not want users to map to smb shares (they could then execute arbitrary code), we will edit the pam\_smb.conf file and remove all entries.

vi /etc/pam\_smb.conf

**ASU West Library Public Workstation Version 2 February 23, 2005**

# **Building the Image**

# **Init Scripts**

When the client machine boots, it will be served an image that has been locked down by disabling and customizing various aspects of /etc/rc.d files. We are now going to create the necessary init files for our custom image. These will be integrated during the build process.

Before we begin, we need to stop a few services that are not needed:

```
chkconfig senmail off 
chkconfig crond off 
chkconfig anacron off
```
Since our boot image will be served via nfs, we need to enable the nfs protocol:

```
chkconfig nfs on
```
# rc.d

Now we can create our rc.d directory and files:

```
cd /e3custom/etc 
cp –R /etc/rc.d .
```
We now need to create some symbolic links:

```
ln –s rc.d/init.d init.d 
ln –s rc.d/rc rc 
ln –s rc.d/rc0.d rc0.d 
ln –s rc.d/rc1.d rc1.d 
ln –s rc.d/rc2.d rc2.d 
ln –s rc.d/rc3.d rc3.d 
ln –s rc.d/rc4.d rc4.d 
ln –s rc.d/rc5.d rc5.d 
ln –s rc.d/rc6.d rc6.d 
ln –s rc.d/rc.local rc.local 
ln –s rc.d/rc.sysinit rc.sysinit
```
We need to create our custom rc. local file:

cd /e3custom/etc/rc.d vi rc.local

### Make it look like this:

#!/bin/sh

```
# 
# This script will be executed *after* all the other init scripts. 
# You can put your own initialization stuff in here if you don't 
# want to do the full Sys V style init stuff. 
touch /var/lock/subsys/local 
#umount /mnt/nfs 
#rmdir /mnt/nfs 
# Since we may or may not shut down properly... - DPB 
hwclock --systohc 
# for lm_sensors - DPB - Oct 15 2003 
# I2C adapter drivers 
modprobe i2c-isa 
# I2C chip drivers 
modprobe it87 
modprobe i2c-proc 
# end lm_sensors 
# Enable Wake on LAN on the next startup 
/sbin/ethtool -s eth0 wol g 
# Setup AFS space to not honor special files 
#mount -o remount,noexec,nosuid,nodev /afs 
# Close orphan isinuse sessions 
/usr/local/bin/inuseclient xxx.xxx.xxx.xxx 1299 $(hostname | cut -f 1 -d .) 0 2# Setup hosts file so that LPRng works correctly 
echo "127.0.0.1 localhost.localdomain localhost" > /etc/hosts 
echo "xxx.xxx.xxx.xxx client-test.xxx.xxx.xxx client-test-station" >> /etc/hosts
```
Now we need to change the permissions for these:

chmod 666 fstab chmod –R 755 \*

### **Remove Unneeded Files**

There are many files on our build station that are not needed. We can trim these a couple ways. One is to physically remove them. The other is to exclude them in the image build script. Let's start by physically removing some files we know are not needed by our build station nor the client image.

Picture Files

```
cd /usr/share/apps/kdm/pics 
rm -rf *
```
Splash Screens

Now we need to remove the splash screens we will not use.

cd /usr/share/apps/ksplash/Themes

```
rm –rf blue-bend 
rm –rf BlueCurve 
rm –rf Redmond 
rm –rf Standard 
cd / 
rm –rf /usr/share/rhn 
rm –rf /usr/share/themes 
cd /usr/share/apps/kstyle/themes 
remove all themes but Keramik.themerc 
cd /usr/share 
rm –rf wallpapers 
rm –rf sounds 
rm –rf pixmaps 
rm –rf xscreensaver 
rm –rf libgphoto2 
rm –rf backgrounds 
cd /usr/share/pilot-link 
rm –rf pix 
cd /usr/share/xmms/skins 
rm –rf *
```
# **Finished Product**

# **Desktop**

When a user logs on to our workstation they are presented with a desktop that includes our custom background screen which describes the various buttons available. The desktop displays the trashcan, network file drive, and home directory. The Kicker Bar provides access to the Web, feedback agent, disk tools, home directory, alert ticker, Windows killer, logout , clipboard, volume control, and clock.

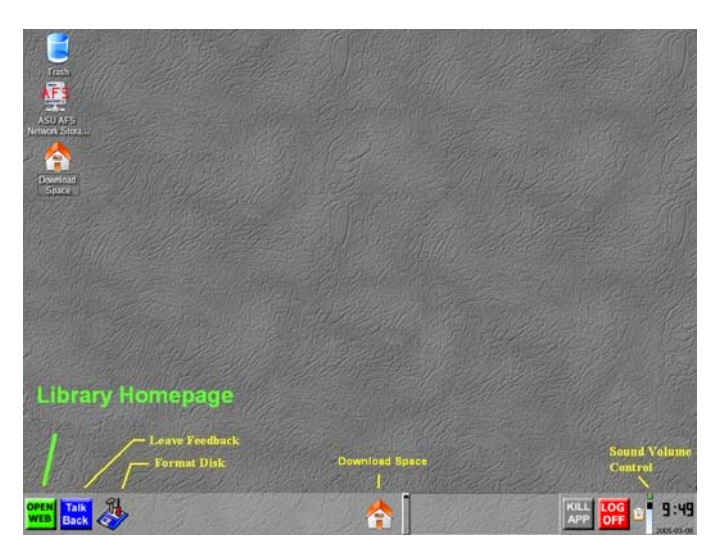

# **Home/Download Space**

The Home directory contains a left menu displaying all available media drives that can be accessed. The main menu display contains readable and writable, but not executable 60MB of temporary storage space to save and move files. It also includes a symbolic directory link to the removable media drives so a user can drag and drop between the left menu and right main menu a file from one media device to the other.

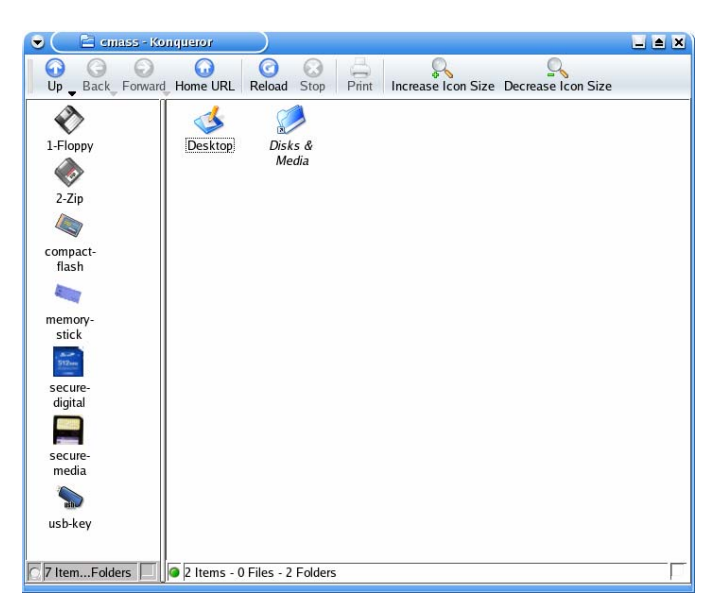

# **Removable Media Devices**

Except for the floppy and Zip drives, all other removable media are available using a built-in media interface in the physical workstation case.

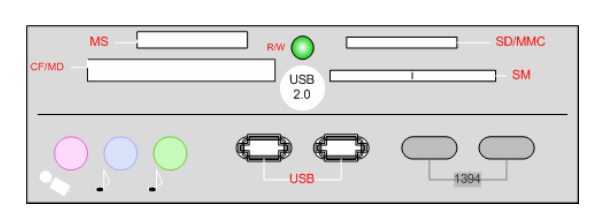

# **Printing**

Printing is facilitated through our custom KDE print dialog to allow naming of the print job for the Pharos UniPrint system.

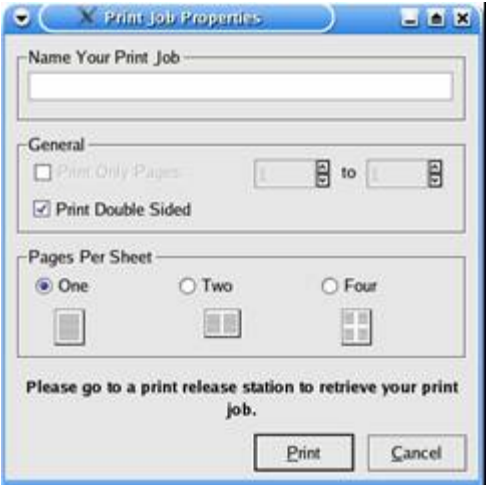

# **Disk Formatting**

Disk formatting, or in our case disk erasing, is performed by our custom disk formatter application. It takes a floppy or Zip disk and erases all files and directories on it while preserving the VFAT filesystem.

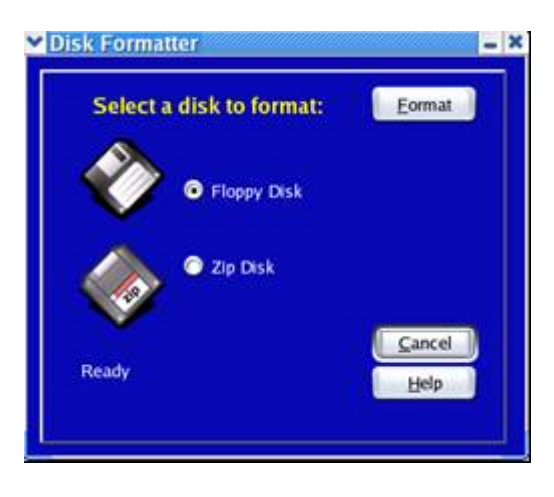

# **Web Browser**

The Firefox Web browser has been customized to meet our needs and provides our users with ease in access to information and additional tools to aid in their processing of information.

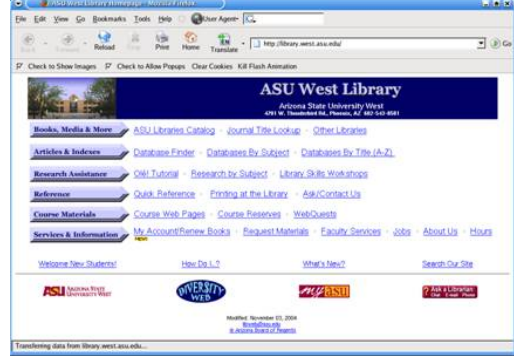

# **Logout Screensaver**

After 10 minutes of inactivity from the mouse and keyboard, our custom logout screensaver kicks in with a countdown warning.

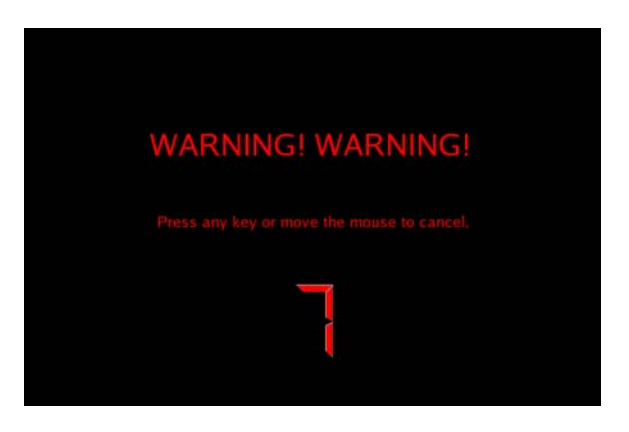

# **Kicker Bar Alert RSS**

Custom RSS newsfeed using Knewsticker on the Kicker Bar alerts users to problems or special timely announcements.

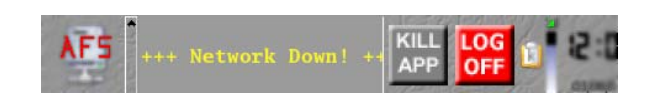

# **Windows Killer**

Custom application that terminates stalled Windows reader applications if they freeze up (due to a file format or versioning issue which WINE or the reader application cannot handle.)

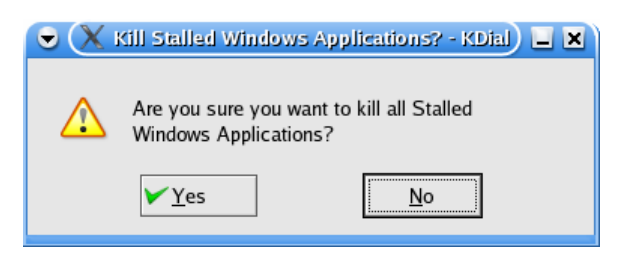